### **Internet store of**  30 **PHONES SKYPE autogoods 0 (800) 800 130 km-130 (050) 462 0 130 (063) 462 0 130 COM.UA (067) 462 0 130**

CAR RECEIVERS — Receivers • Media receivers and stations • Native receivers • CD/DVD changers • FM-modulators/USB adapters • Flash memory • Facia plates and adapters • Antennas • Accessories | **CAR AUDIO** — Car audio speakers • Amplifiers • Subwoofers • Processors • Crossovers • Headphones • Accessories | **TRIP COMPUTERS** — Universal computers • Model computers • Accessories | **GPS NAVIGATORS** — Portable GPS • Built-in GPS • GPS modules • GPS trackers • Antennas for GPS navigators • Accessories | **VIDEO** — DVR • TV sets and monitors • Car TV tuners • Cameras • Videomodules . Transcoders . Car TV antennas . Accessories | SECURITY SYSTEMS - Car alarms . Bike alarms . Mechanical blockers . Immobilizers . Sensors . Accessories | OPTIC AND LIGHT - Xenon . Lamps • LED • Stroboscopes • Optic and Headlights • Washers • Light, rain sensors • Accessories | **PARKTRONICS AND MIRRORS** — Rear parktronics • Front parktronics • Combined parktronics • Rear-view mirrors • Accessories | **HEATING AND COOLING** — Seat heaters • Mirrors heaters • Screen-wipers heaters • Engine heaters • Auto-refrigerators • Air conditioning units • Accessories | **TUNING** — Vibro-isolation • Noise-isolation • Tint films • Accessories | **ACCESSORIES** — Radar-detectors • Handsfree, Bluetooth • Windowlifters • Compressors • Beeps, loudspeakers • Measuring instruments • Cleaners • Carsits • Miscellaneous | **MOUNTING** — Installation kits • Upholstery • Grilles • Tubes • Cable and wire • Tools • Miscellaneous | **POWER** — Batteries • Converters • Start-charging equipment • Capacitors • Accessories | **MARINE AUDIO AND ELECTRONICS** — Marine receivers • Marine audio speakers • Marine subwoofers • Marine amplifiers • Accessories | **CAR CARE PRODUCTS** — Additives • Washer fluid • Care accessories • Car polish • Flavors • Adhesives and sealants | LIQUID AND OIL — Motor oil • Transmission oil • Brake fluid • Antifreeze • Technical lubricant

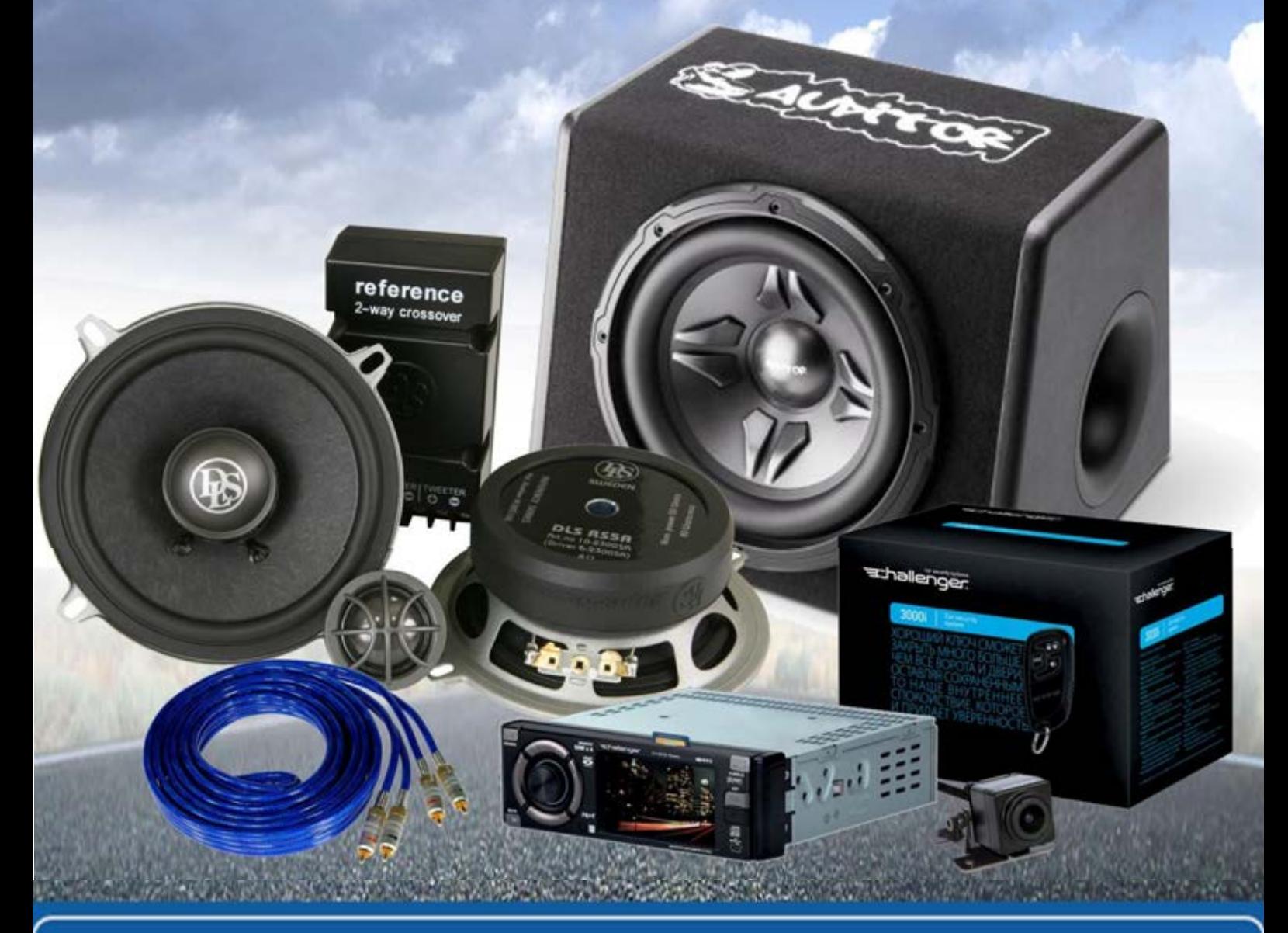

**In store "130" you can find and buy almost all necessary goods for your auto in Kyiv and other cities, delivery by ground and postal services. Our experienced consultants will provide you with exhaustive information and help you to chose the very particular thing. We are waiting for you at the address**

# **http**s**://130.com.ua**

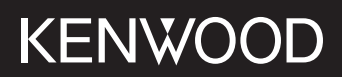

# **DMX5020BTS**

### MONITOR WITH RECEIVER **INSTRUCTION MANUAL**

**JVCKENWOOD Corporation** 

• Updated information (the latest Instruction Manual, system updates, new functions, etc.) is available from <https://www.kenwood.com/cs/ce/>.

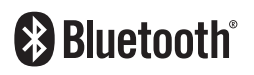

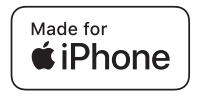

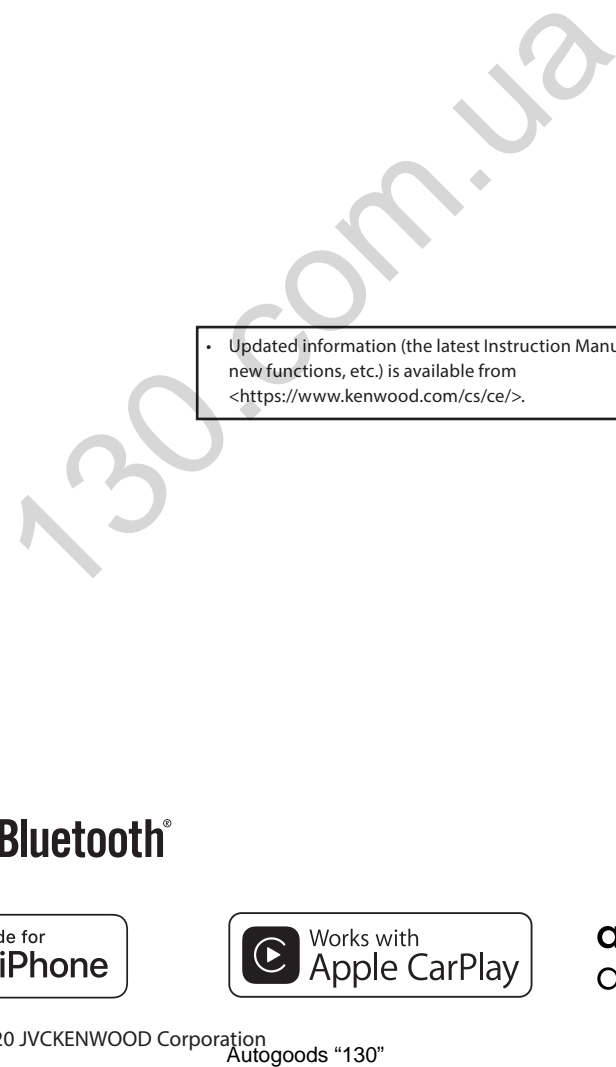

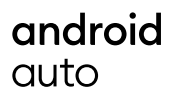

© 2020 JVCKENWOOD Corporation<br>
Autoqoods "130"<br>
B5H-0358-25 EN (E)

## **Contents**

### **[Before Use](#page-4-0) 4**

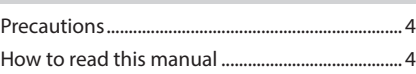

### **[Basic Operations](#page-5-0) 5**

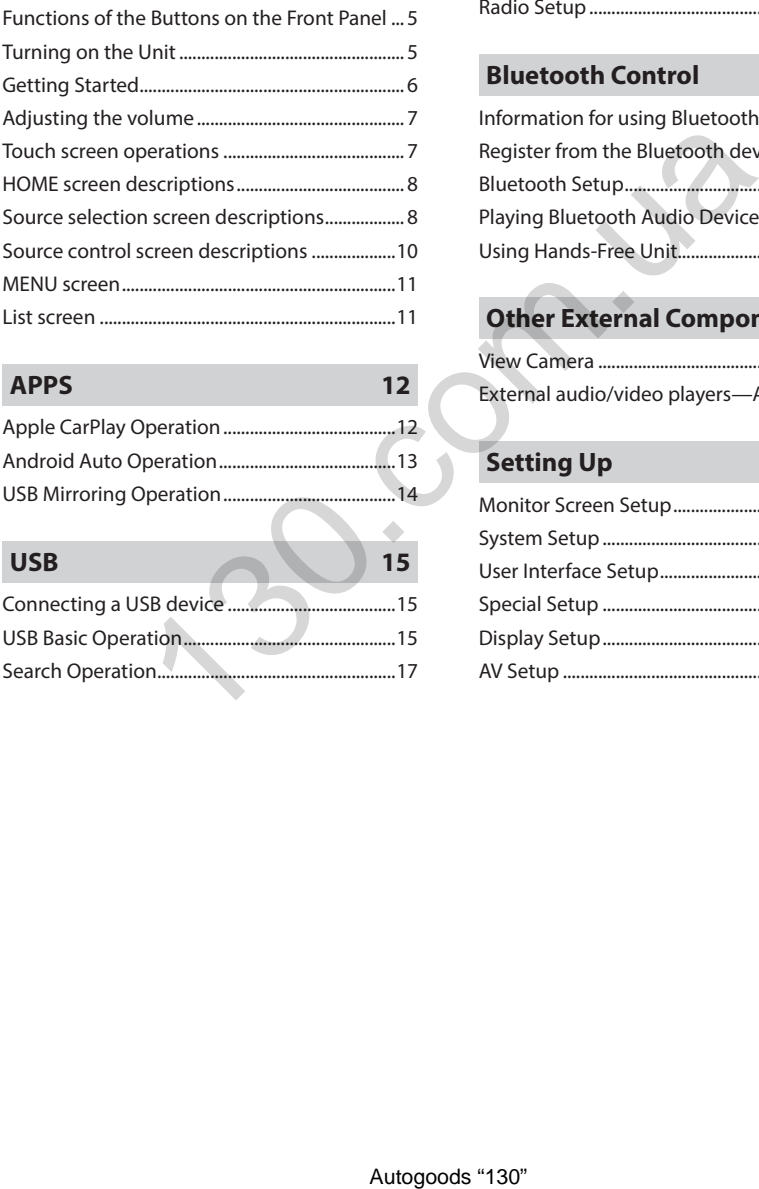

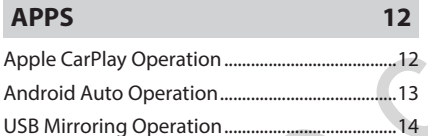

### **USB 15**

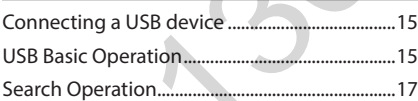

## **[Radio](#page-18-0) 18**

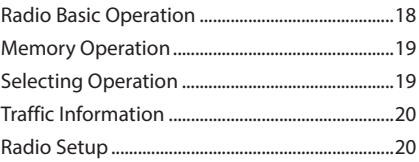

### **[Bluetooth Control](#page-21-0) 21**

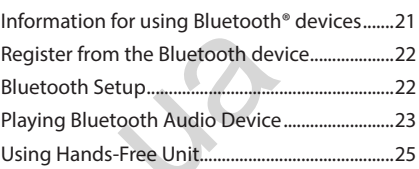

## **Other External Components 29** View Camera ..............................................................29

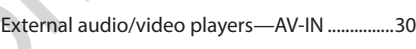

### **Setting Up 31**

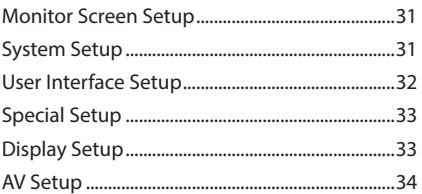

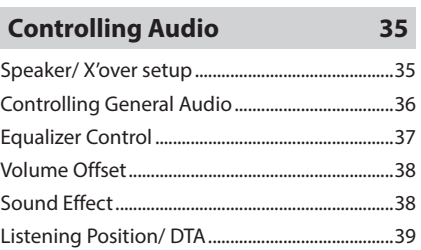

### **[Remote control](#page-40-0) 40**

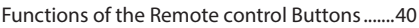

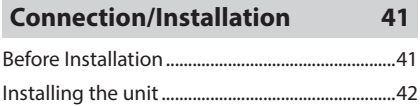

## **Troubleshooting 46**

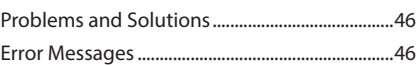

### **Appendix 47**

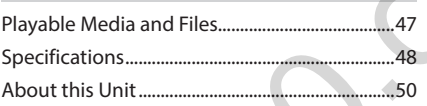

All Conta[c](#page-47-0)t Contact Contact Contact Contact Contact Contact Contact Contact Contact Contact Contact Contact Contact Contact Contact Contact Contact Contact Contact Contact Contact Contact Contact Contact Contact Contact Co

## <span id="page-4-0"></span>**Before Use**

### **Precautions**

### # **WARNINGS**

### $\blacksquare$  To prevent injury or fire, take **the following precautions:**

- To prevent a short circuit, never put or leave any metallic objects (such as coins or metal tools) inside the unit.
- Do not watch or fix your eyes on the unit's display when you are driving for any extended period.
- If you experience problems during installation, consult your KENWOOD dealer.

### $\blacksquare$  Precautions on using this unit

- When you purchase optional accessories, check with your KENWOOD dealer to make sure that they work with your model and in your area.
- You can select language to display menus, audio file tags, etc. See *User Interface Setup [\(P.32\)](#page-32-1)*.
- The Radio Data System or Radio Broadcast Data System feature won't work where the service is not supported by any broadcasting station.

### $\blacksquare$  Protecting the monitor

• To protect the monitor from damage, do not operate the monitor using a ball point pen or similar tool with the sharp tip.

### $\Box$  Cleaning the unit

• If the faceplate of this unit is stained, wipe it with a dry soft cloth such as a silicon cloth. If the faceplate is stained badly, wipe the stain off with a cloth moistened with neutral cleaner, then wipe it again with a clean soft dry cloth.

### **NOTE**

• Applying spray cleaner directly to the unit may affect its mechanical parts. Wiping the faceplate with a hard cloth or using a volatile liquid such as thinner or alcohol may scratch the surface or erase screened print.

### $\blacksquare$  **How To Reset Your Unit**

• If the unit or the connected unit fails to operate properly, reset the unit. Press the <Reset> button. The unit returns to factory settings.

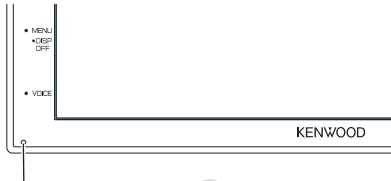

Reset button

### **NOTE**

- Disconnect the USB device before pressing the <Reset> button. Pressing the <Reset> button with the USB device connected can damage the data stored in the USB device. For how to disconnect the USB device, see Disconnect the USB device *(P.15)*. Valid and prior and prote[c](#page-32-1)tions.<br>
Neset button<br>
Neset button<br>
Neset button<br>
Chicagons distinguished and<br>
the USB device connected com-<br>
Example and accessories<br>
with the USB device connected connected<br>
with the USB device
	- When the unit is turned on after resetting, the Initial SETUP screen appears. See Initial setup *(P.6)*.

### **How to read this manual**

• The screens and panels shown in this manual are examples used to provide clear explanations of the operations.

For this reason, they may be different from the actual screens or panels used, or some display patterns may be different.

• **Indication language**: English indications are used for the purpose of explanation. You can select the indication language from the **SETUP** menu. See *[User Interface Setup \(P.32\)](#page-32-1)*.

## <span id="page-5-0"></span>**Basic Operations**

### **Functions of the Buttons on the Front Panel**

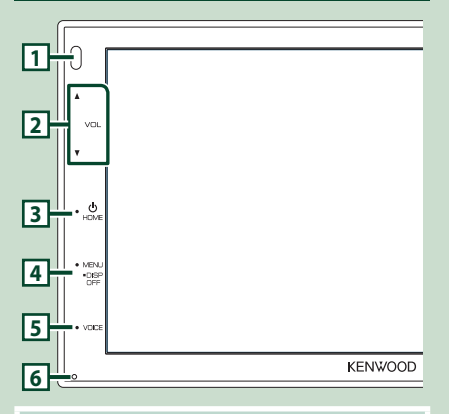

#### **NOTE**

• The panels shown in this guide are examples used to provide clear explanations of the operations. For this reason, they may be different from the actual panels.

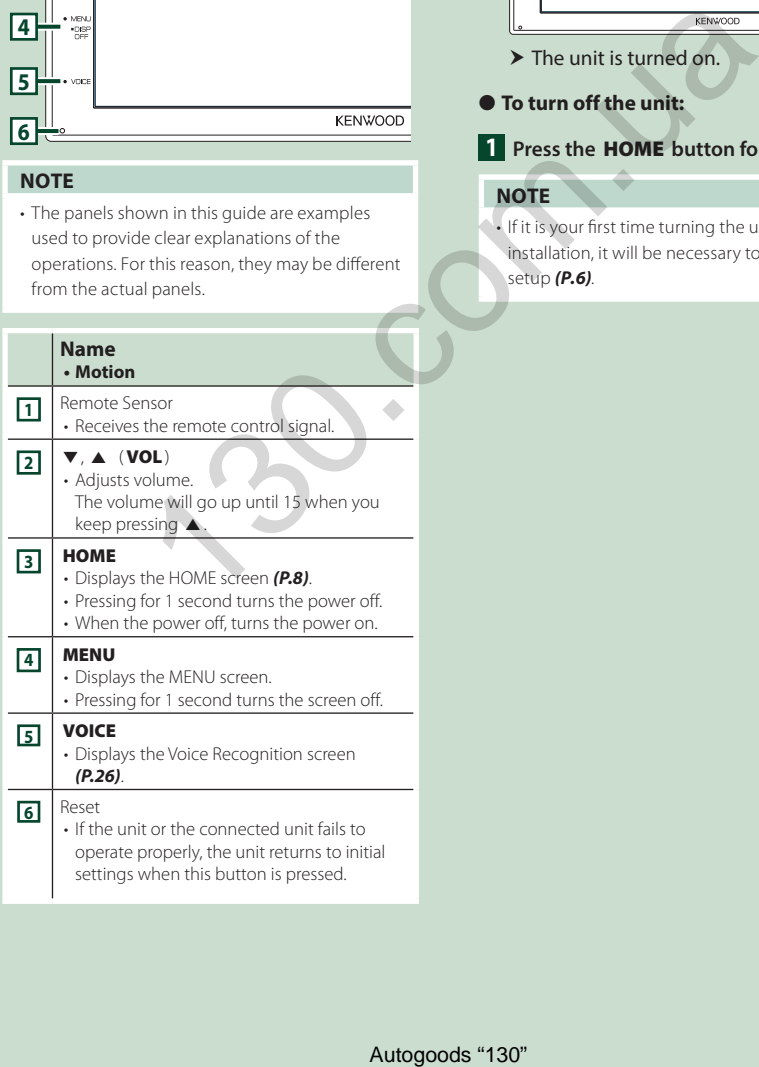

### **Turning on the Unit**

### **1 Press the** HOME **button.**

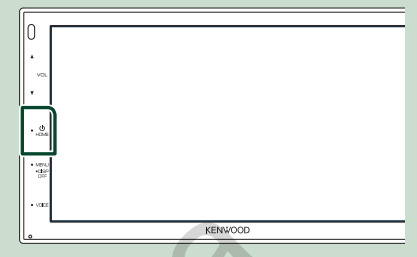

 $\blacktriangleright$  The unit is turned on.

● **To turn off the unit:**

**1 Press the** HOME **button for 1 second.**

### **NOTE**

• If it is your first time turning the unit on after installation, it will be necessary to perform Initial setup *(P.6)*.

### <span id="page-6-0"></span>**Getting Started**

### **Initial setup**

Perform this setup when you use this unit first time.

### **1 Set each item as follows.**

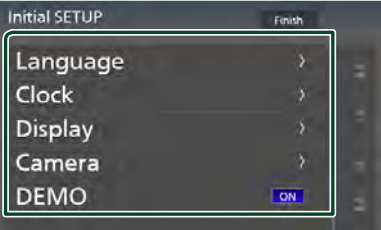

#### ■ Language

Select the language used for the control screen and setting items. Default is " **British English(en)**".

- 1) Touch Language.
- 2 Touch Language.
- 3 Select the desired language.
- $\overline{4}$  Touch  $\overline{5}$

#### ■ Clock

Adjusts clock. For detailed operation, see *Calendar/clock settings (P.6)*.

### ■ Display

Set the image on the screen.

- 1) Touch Display.
- 2 Touch Background.
- 3 Select the image.
- $\overline{4}$  Touch  $\overline{5}$ .

For detailed operation, see *[Display Setup](#page-33-1)  [\(P.33\)](#page-33-1)*.

#### ■ Camera

Set the parameters for the camera.

- 1 Touch Camera.
- $\overline{2}$  Set each item and touch  $\overline{3}$ .

For detailed operation, see *[Camera Setup](#page-29-1)  [\(P.29\)](#page-29-1)*.

#### ■ DEMO

Set the demonstration mode. Default is "ON". 1 Touch **DEMO** and set **ON** or **OFF** 

### **2 Touch** Finish**.**

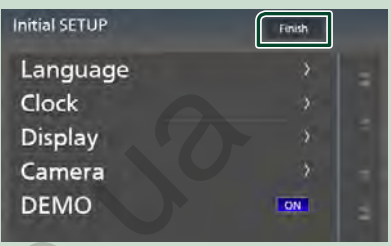

### **NOTE**

• These settings can be set from the SETUP menu. See *Setting Up (P.31)*.

### **Calendar/clock settings**

### **1 Press the** MENU **button.**

- $\triangleright$  MENU screen appears.
- **2** Touch  $\ddot{\bullet}$

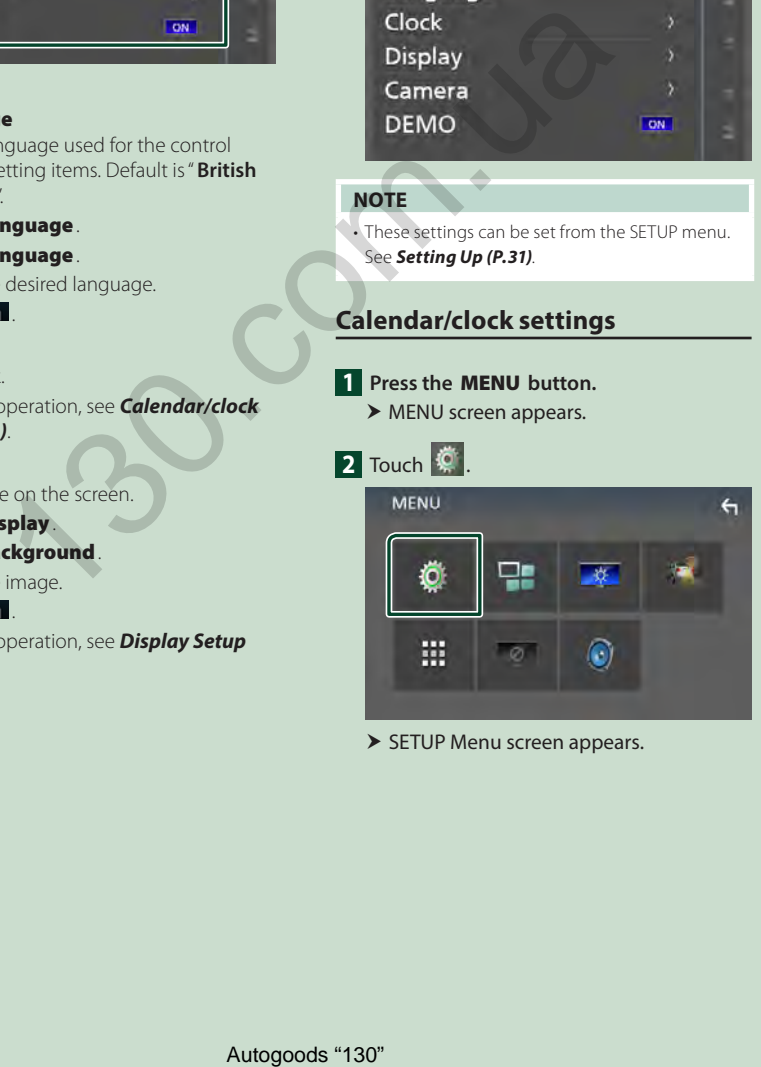

 $\triangleright$  SETUP Menu screen appears.

### <span id="page-7-0"></span>**3 Touch** User Interface **.**

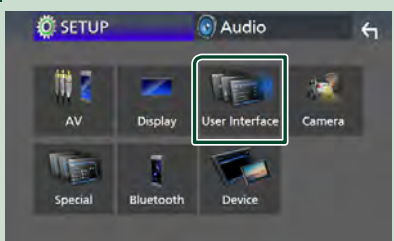

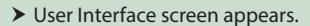

#### **4 Touch** Clock Adjust**.**

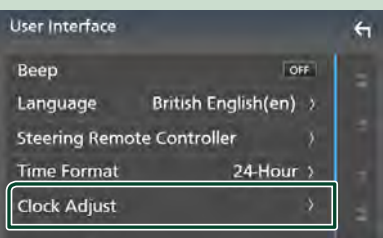

#### **5 Adjust the date, then adjust the time.**

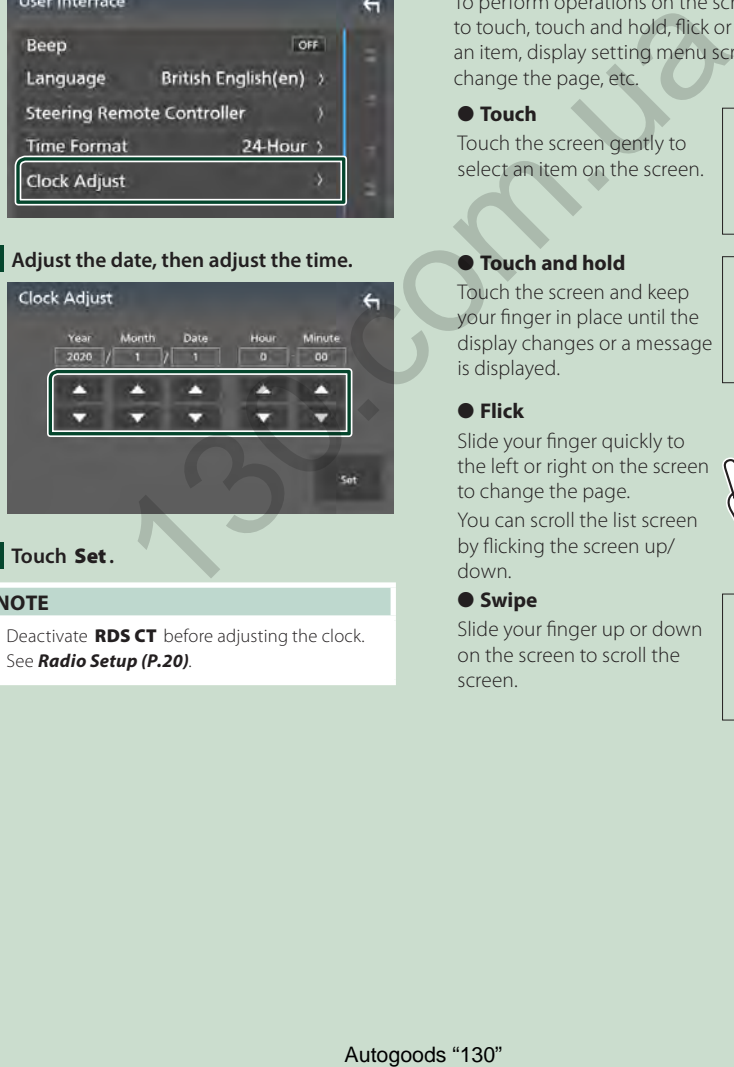

### **6 Touch** Set**.**

#### **NOTE**

• Deactivate RDS CT before adjusting the clock. See *[Radio Setup \(P.20\)](#page-20-1)*.

### **Adjusting the volume**

To adjust the volume (0 to 40),

Press  $\triangle$  to increase, and press  $\nabla$  to decrease. Holding  $\blacktriangle$  increases the volume continuously to level 15.

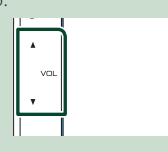

### **Touch screen operations**

To perform operations on the screen, you need to touch, touch and hold, flick or swipe to select an item, display setting menu screen or to change the page, etc.

#### ● **Touch**

Touch the screen gently to select an item on the screen.

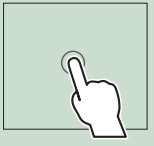

### ● **Touch and hold**

Touch the screen and keep your finger in place until the display changes or a message is displayed.

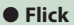

Slide your finger quickly to the left or right on the screen to change the page.

You can scroll the list screen by flicking the screen up/ down.

#### ● **Swipe**

Slide your finger up or down on the screen to scroll the screen.

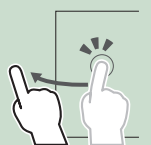

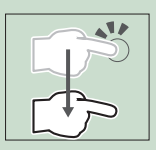

### <span id="page-8-0"></span>**HOME screen descriptions**

Most functions can be performed from the HOME screen.

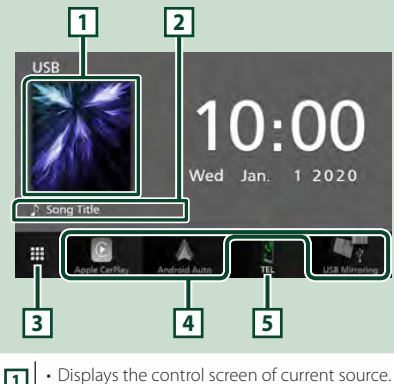

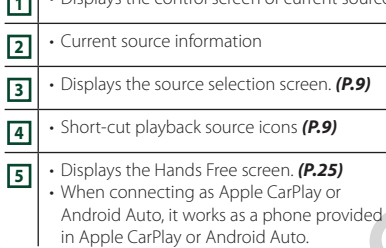

### **Display the HOME screen**

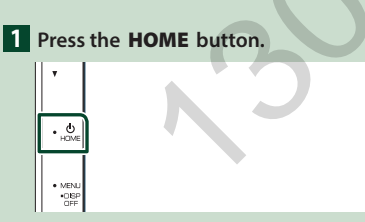

 $\blacktriangleright$  HOME screen appears.

### **Source selection screen descriptions**

You can display all playback sources and options on the source selection screen.

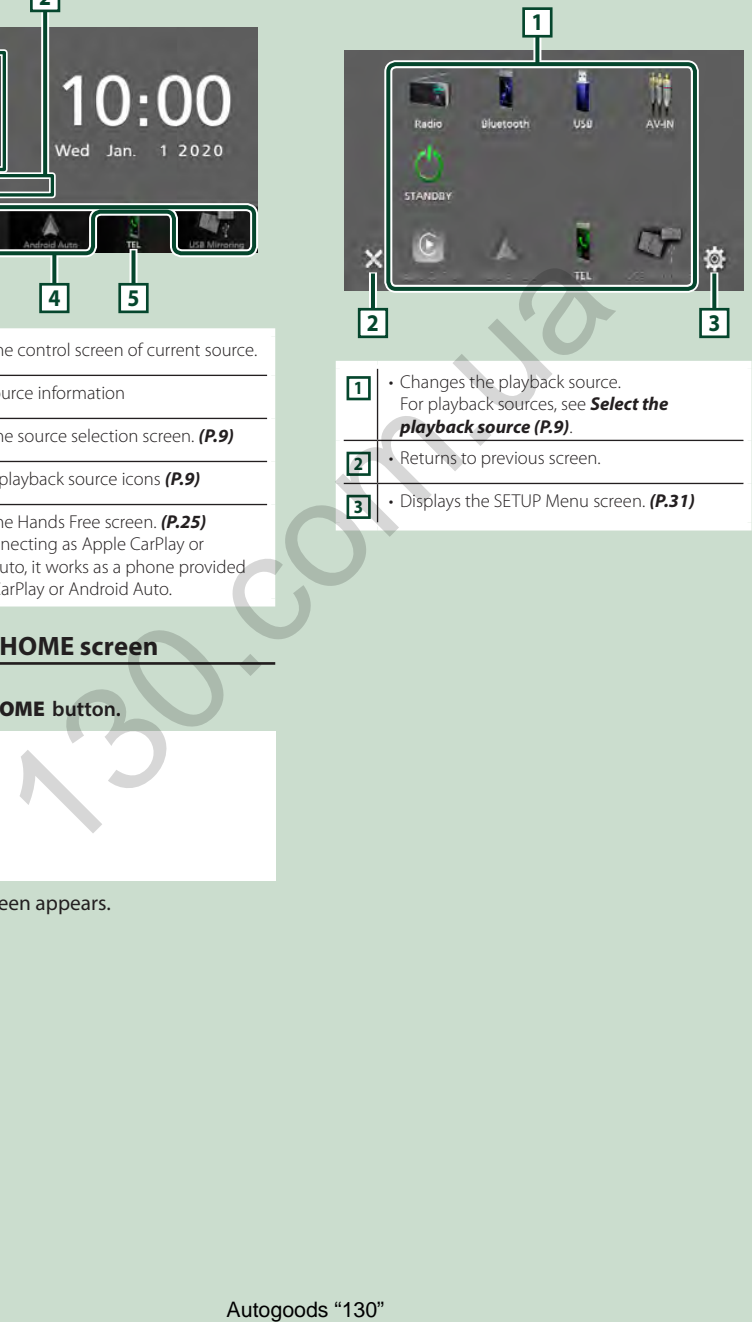

### **Select the playback source**

### **1** Touch **H** on the HOME screen.

From the screen, you can select the following sources and functions.

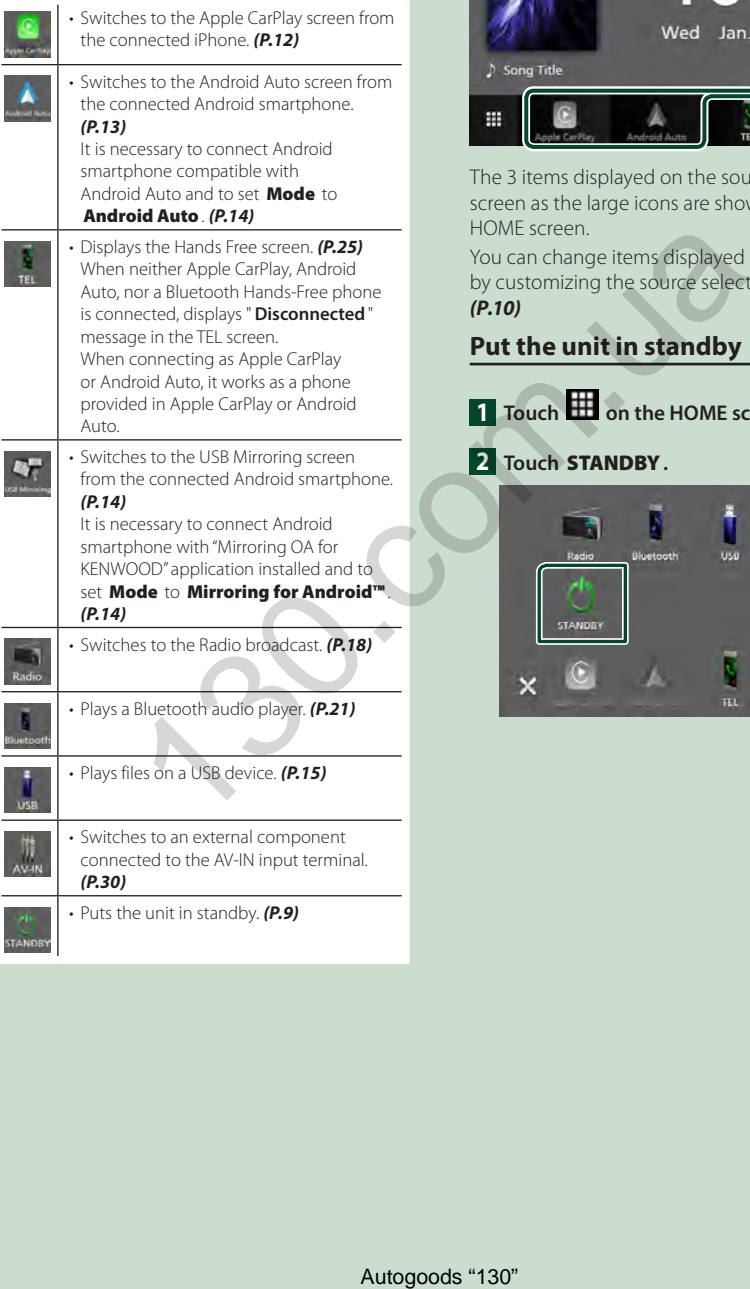

### *To select the playback source on the HOME screen*

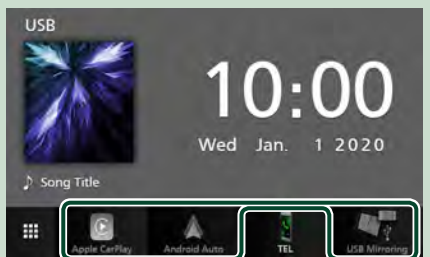

The 3 items displayed on the source selection screen as the large icons are shown on the HOME screen.

You can change items displayed on this area by customizing the source selection screen. *(P.10)*

**Put the unit in standby**

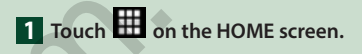

**2 Touch** STANDBY**.**

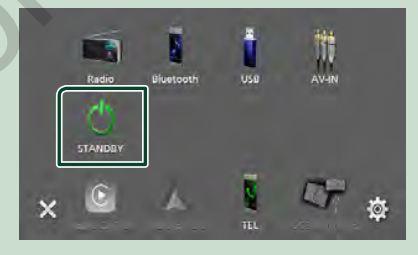

### <span id="page-10-0"></span>**Customize Short-cut buttons on HOME screen**

You can arrange the position of the source icons as you like.

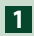

### **1** Touch **the HOME** screen.

**2 Touch and hold the icon which you want to move to go into the customizing mode.**

### **3 Drag it where you want to move.**

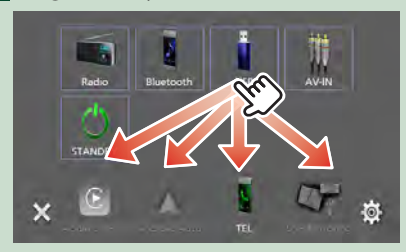

### **Source control screen descriptions**

There are some functions which can be operated from most screens.

Indicators

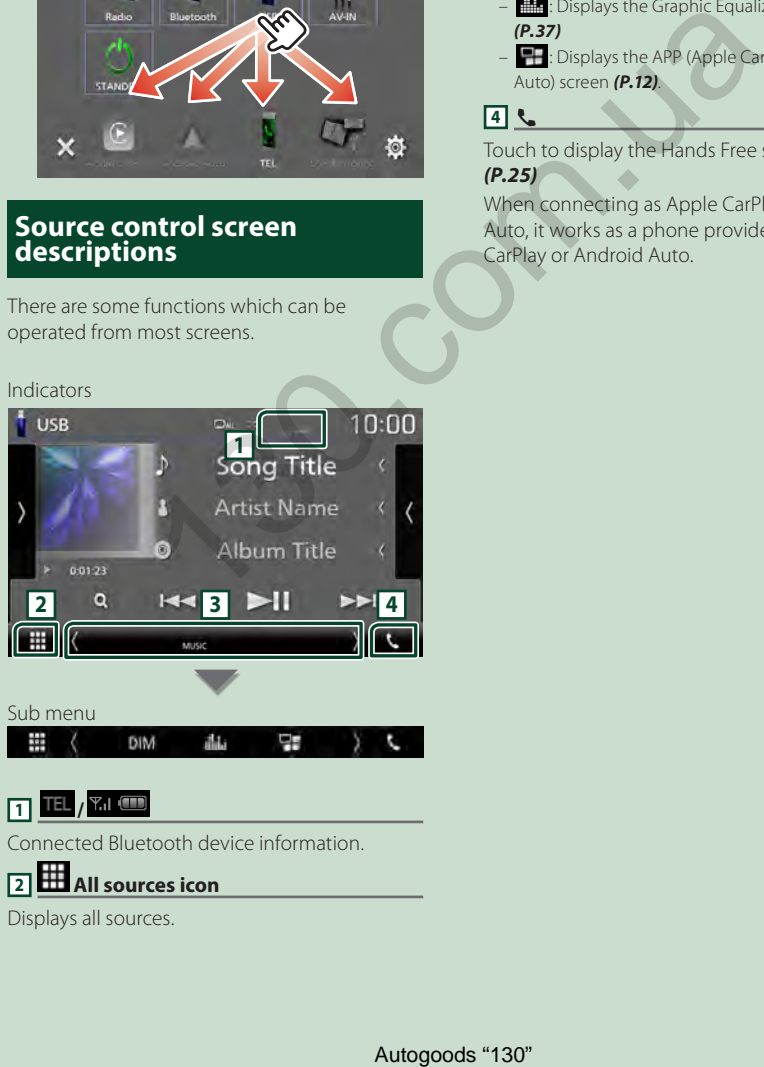

Sub menu

₩ ₹

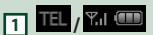

Connected Bluetooth device information.

### **2 All sources icon**

Displays all sources.

### **3 Secondary screen**

- $\blacksquare$  /  $\blacksquare$  : The Secondary screen changes every time you touch it. You can also change the Secondary screen by flicking left or right on the screen.
- Indicators: Displays the current source condition and so on.
	- **MUTE** : The mute function is active.
	- **LOUD**: The loudness control function is on.
- Sub menu
- $-$  DIM: Operation when the icon is touched: The first touch darkens the screen, the second touch darkens the screen further, and the third touch restores the screen to its original brightness.
- **External : Displays the Graphic Equalizer screen.** *(P.37)*
- **EH**: Displays the APP (Apple CarPlay/ Android Auto) screen *(P.12)*.

### **4** Û

Touch to display the Hands Free screen.

### *(P.25)*

When connecting as Apple CarPlay or Android Auto, it works as a phone provided in Apple CarPlay or Android Auto.

### <span id="page-11-0"></span>**MENU screen**

### **1** Press the **MENU** button.

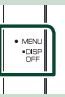

 $\triangleright$  MENU screen appears.

### **2 Touch to display the MENU screen.**

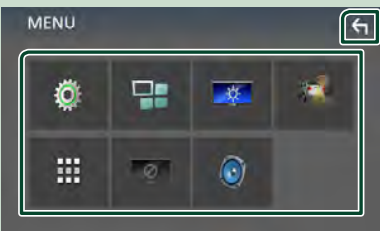

### The contents of the menu are as follows.

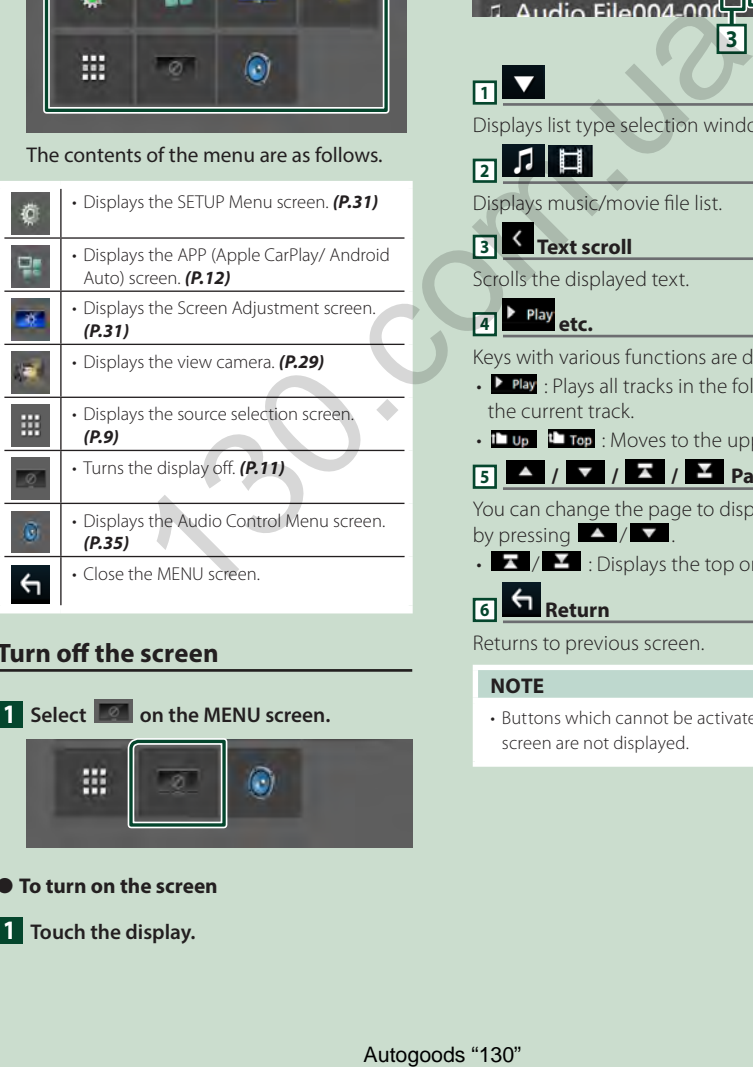

### **Turn off the screen**

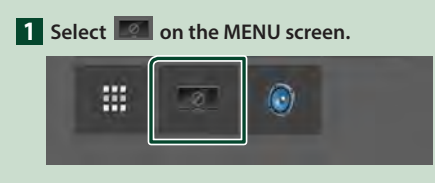

#### ● **To turn on the screen**

**1 Touch the display.**

### **List screen**

There are some common function keys in the list screens of most sources.

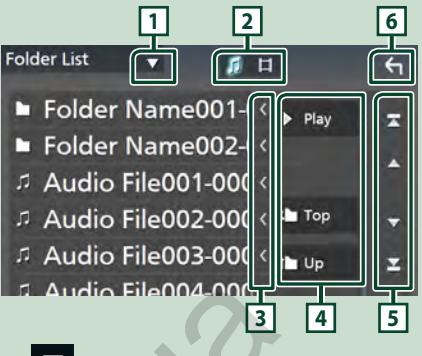

**1**

Displays list type selection window.

**2** 

Displays music/movie file list.

**3 Text scroll** 

Scrolls the displayed text.

 $\boxed{4}$  Play etc.

Keys with various functions are displayed here.

- Play: Plays all tracks in the folder containing the current track.
- : Moves to the upper hierarchy.

**5 4 / 7 / 7 / 2 Page scroll** 

You can change the page to display more items by pressing  $\blacksquare$  /  $\blacksquare$ 

 $\cdot$   $\blacksquare$  /  $\blacksquare$  : Displays the top or bottom page.

**6 Return** 

Returns to previous screen.

#### **NOTE**

• Buttons which cannot be activated from the list screen are not displayed.

## <span id="page-12-0"></span>**APPS**

### **Apple CarPlay Operation**

Apple CarPlay is a smarter, safer way to use your iPhone in the car. Apple CarPlay takes the things you want to do with iPhone while driving and displays them on the screen of the product. You can get directions, make calls, send and receive messages, and listen to the music from iPhone while driving. You can also use Siri voice control to make it easier to operate iPhone.

For details about Apple CarPlay, visit *https://www.apple.com/ios/carplay/*.

### *Compatible iPhone devices*

You can use Apple CarPlay with the following iPhone models.

- iPhone 11 Pro Max
- iPhone 7 Plus • iPhone 7
- iPhone 11 Pro • iPhone 11
- iPhone SE
- iPhone XR
- iPhone 6s Plus • iPhone 6s
- iPhone XS Max
- iPhone XS
- iPhone X
- iPhone 8 Plus
- iPhone 8
- iPhone 6 Plus • iPhone 6
- iPhone 5s
- iPhone 5c
- iPhone 5

### $\blacksquare$  Preparation

**1 Connect iPhone using KCA-iP103 via USB terminal.** *[\(P.45\)](#page-45-0)*

When iPhone compatible with Apple CarPlay is connected to the USB terminal, the Bluetooth smartphone currently connected is disconnected. Anno enterior and the Content of the Content of the Content of the Content of the Content of the Content of the Content of the Content of the Content of the Content of the Content of the Content of the Content of the Cont

**2 Unlock your iPhone.**

### $\blacksquare$  Operation buttons and **available Apps on the home screen of Apple CarPlay**

You can use the Apps of the connected iPhone. The items displayed and the language used on the screen differ among the connected devices.

To enter Apple CarPlay mode, touch

Apple CarPlay icon in the source selection screen. *(P.9)*

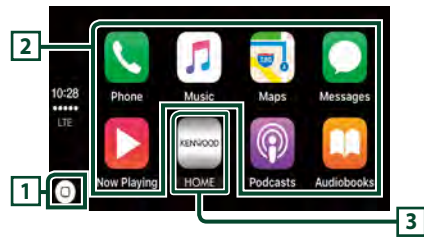

## $\overline{11}$  $\overline{0}$

- Displays the home screen of Apple CarPlay.
- Touch and hold to activates Siri.

### **2 Application buttons**

Starts the application.

### **3** HOME

Exits the Apple CarPlay screen and displays the Home screen.

### *To exit the Apple CarPlay screen*

**1 Press the** HOME **button.**

### Ñ **Use Siri**

You can activate Siri.

### **1 Press the** VOICE **button.**

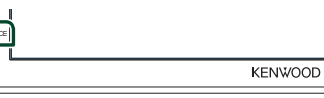

**2 Talk to Siri.**

### $\Box$  Switch to the Apple CarPlay **screen while listening to another source**

- **1 Press the** HOME **button.**  $\blacktriangleright$  HOME screen appears.
- **2 Touch** Apple CarPlay **.**

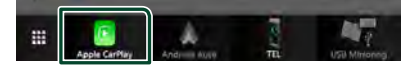

### **NOTE**

• If sound is output using Apple CarPlay when the Apple CarPlay screen is displayed, the source is switched to Apple CarPlay.

### <span id="page-13-0"></span>**Android Auto™ Operation**

Android Auto enables you to use functions of your Android smartphone convenient for driving. You can easily access route guidance, make calls, listen to music, and access convenient functions on the Android smartphone while driving.

For details about Android Auto, visit *[https://www.android.com/auto/](https://www.android.com/auto)* and *<https://support.google.com/androidauto>*.

### *Compatible Android smartphone*

You can use Android Auto with Android smartphone of Android version 5.0 or later.

#### **NOTE**

• Android Auto may not be available on all devices and is not available in all countries or regions.

### $\blacksquare$  Preparation

### **1 Connect an Android smartphone via USB terminal.** *[\(P.45\)](#page-45-0)*

To use the hands-free function, connect the Android smartphone via Bluetooth.

When an Android smartphone compatible with Android Auto is connected to the USB terminal, the device is connected via Bluetooth automatically, and the Bluetooth smartphone currently connected is disconnected. To exit the Android Auto scription of the Android Auto scription and the material countries or regions.<br> **130.com Control** The State HOME button.<br>
Android smartphone via USB<br>
Also connected to the Control of the Sueet of t

### **2 Unlock your Android smartphone.**

#### **NOTE**

• To use the Android Auto, It is necessary to set Mode to Android Auto. *(P.14)* 

### $\Box$  Operation buttons and **available Apps on the Android Auto screen**

You can perform the operations of the Apps of the connected Android smartphone.

The items displayed on the screen differ among the connected Android smartphone.

To enter Android Auto mode, touch **Android Auto** icon in the source selection

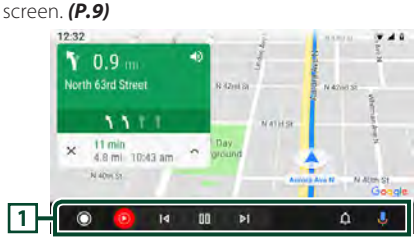

### **1 Application/information buttons**

Starts the application or displays information.

### *To exit the Android Auto screen*

- **1 Press the** HOME **button.**
- **Using voice control**
- **1 Press the** VOICE **button.**

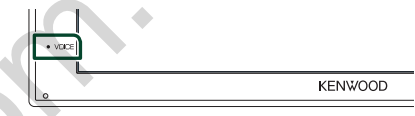

### *To cancel*

- **1 Press the** VOICE **button.**
- $\blacksquare$  Switch to the Android Auto **screen while listening to another source**
- **1 Press the** HOME **button.**

 $\blacktriangleright$  HOME screen appears.

**2 Touch** Android Auto**.**

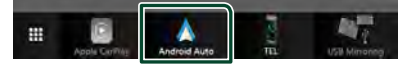

### **NOTE**

• If sound is output using Android Auto when the Android Auto screen is displayed, the source is switched to Android Auto.

### <span id="page-14-0"></span>**USB Mirroring Operation (Android only)**

You can display and control the App on the unit while your smartphone is connected to the USB terminal.

### **Exercise Preparation**

**1 Download Mirroring App from the Google Play.**

Install the latest version of the Mirroring application "Mirroring OA for KENWOOD" on your Android.

**2 Pair your smartphone with the unit via Bluetooth.**

See *[Register from the Bluetooth device](#page-22-1)  [\(P.22\)](#page-22-1)* and *Connect the Bluetooth device [\(P.23\)](#page-23-1)*.

### **N** Select a Device Mode

### **1 Press the** MENU **button.**

- $\triangleright$  MENU screen appears.
- **2 Touch .**
	- $\blacktriangleright$  SETUP screen appears.
- **3 Touch** Device **.**

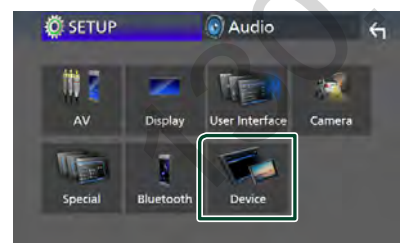

**4 Touch** Mode **.**

**5 Touch** Mirroring for Android™**.**

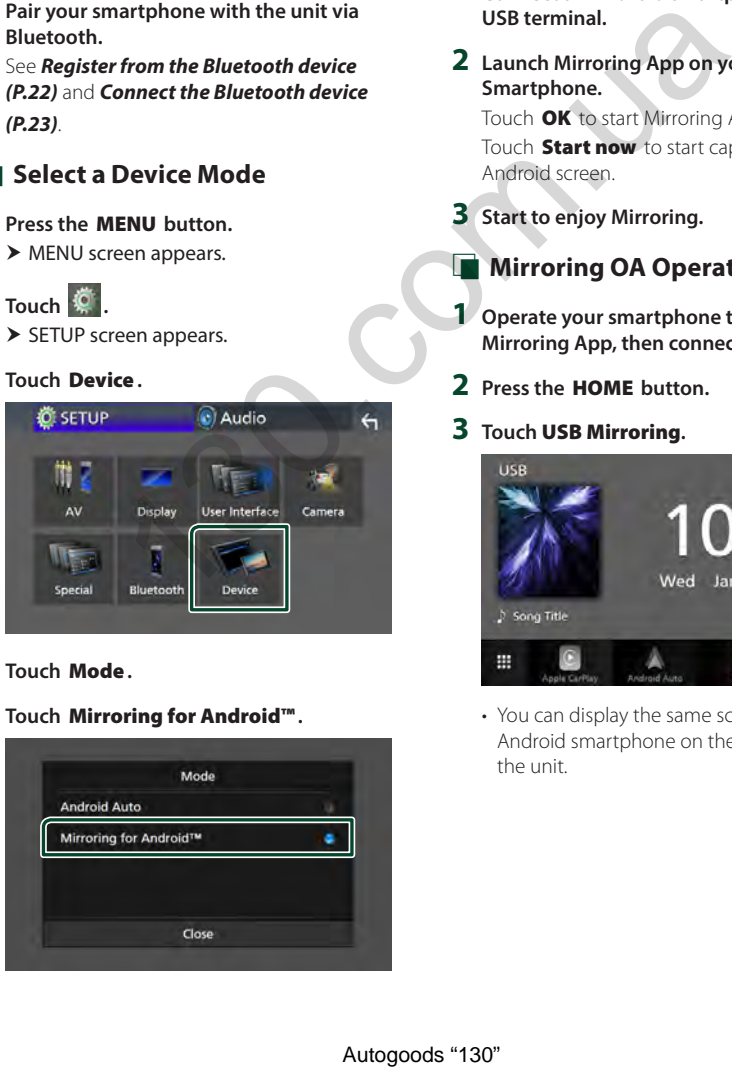

### **Exercise Compatible Android smartphone**

- Android version 7.0 or later
- Linux Kernel version 3.5 or later
- Bluetooth support

#### **NOTE**

• This unit may not work for some Android smartphone's.

### **Connecting an Android smartphone**

- **1 Connect an Android smartphone via the USB terminal.**
- **2 Launch Mirroring App on your Android Smartphone.** Touch OK to start Mirroring App. Touch **Start now** to start capturing your Android screen.
- **3 Start to enjoy Mirroring.**
- **Nirroring OA Operation**
- **1 Operate your smartphone to activate Mirroring App, then connect to this unit.**
- **2 Press the** HOME **button.**

### **3 Touch** USB Mirroring**.**

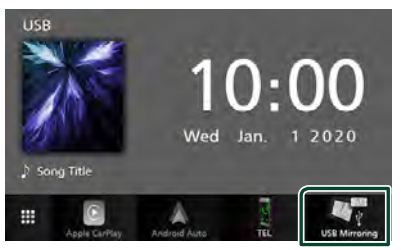

• You can display the same screen of the Android smartphone on the monitor of the unit.

## <span id="page-15-0"></span>**USB**

### **Connecting a USB device**

**1 Connect the USB device with the USB cable.** *[\(P.44\)](#page-44-0)*

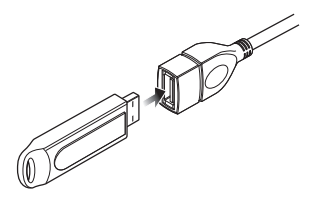

- **2 Press the** HOME **button.**
- $3$  Touch  $\mathbf{\boxplus}$ .
- **4 Touch** USB**.** *(P.9)*

### $\blacksquare$  Disconnect the USB device

- **1 Press the** HOME **button.**
- $2$  Touch  $\mathbf{\mathbf{\#}}$ .
- **3 Touch a source other than** USB**.**
- **4 Detach the USB device.**

### $\blacksquare$  Usable USB device

You can use a mass-storage-class USB device on this unit.

The word "USB device" appearing in this manual indicates a flash memory device.

### ● **About file system**

The file system should be the one of the following.

• FAT16 • FAT32 • exFAT

### **NOTE**

- Install the USB device in the place where it will not affect safe driving.
- You cannot connect a USB device via a USB hub and Multi Card Reader.
- Take backups of the audio files used with this unit. The files can be erased depending on the operating conditions of the USB device. We shall have no compensation for any damage arising from any erased data.

### **USB Basic Operation**

Most functions can be controlled from the source control screen and playback screen.

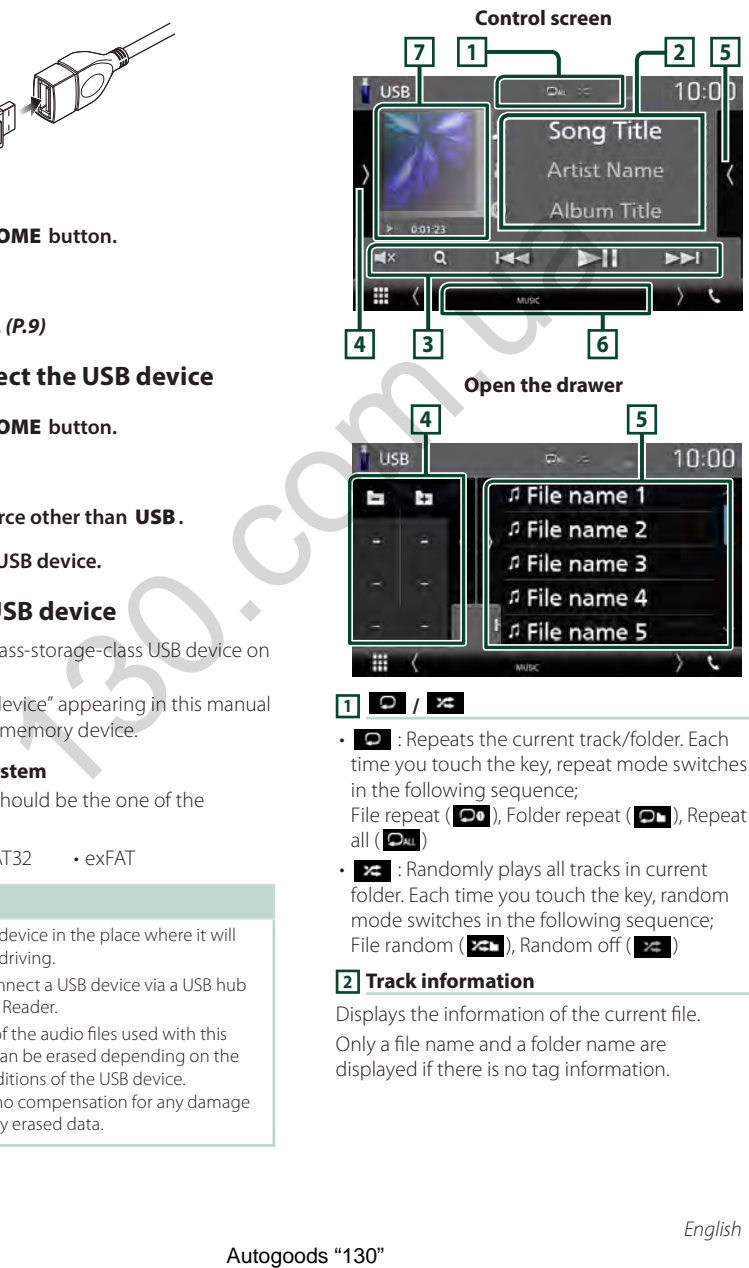

### $\Box$   $\Omega$  /  $\approx$

**•** : Repeats the current track/folder. Each time you touch the key, repeat mode switches in the following sequence;

File repeat ( $\overline{00}$ ), Folder repeat ( $\overline{01}$ ), Repeat all  $($   $\Box$ <sup>MI</sup> $)$ 

• **• 23** : Randomly plays all tracks in current folder. Each time you touch the key, random mode switches in the following sequence; File random ( $\overline{\mathbf{z}}$ ), Random off ( $\overline{\mathbf{z}}$ )

### **2 Track information**

Displays the information of the current file. Only a file name and a folder name are displayed if there is no tag information.

### **3 Operation keys**

- $\cdot$  Q : Searches track/file. For details on search operation, see *Search Operation (P.17)*.
- $\cdot \vdash \blacktriangleleft \blacktriangleright$  : Searches the previous/next track/  $f_1|_{\Omega}$

Touch and hold to fast forward or fast backward.

- $\cdot$   $\blacktriangleright$  II : Plays or pauses.
- $\cdot$   $\Box$ **x** : Touch to mute or not to mute.

### **4 Function panel**

Touch on the left side of the screen to display the function panel. Touch again to close the panel.

- $\cdot$   $\Box$   $\Box$  : Searches previous/next folder.
- **ASPECT** (Only during video playback): Select screen mode.
	- Full : Changes the aspect ratio of video and displays fully on the screen.

Normal : Display with 4:3 ratio.

Auto: Displays video fully on vertical or horizontal with no ratio change.

### **5 Content list**

Touch on the right side of the screen to display the Content list. Touch again to close the list. Displays the playing list. When you touch a track/file name on the list, playback will start. arches previous/next holder.<br>
The disaptive playbook): Select<br>
the aspect ratio of video and<br>
fully on the screen.<br>
Sy wideo fully on vertical or<br>
sy wideo fully on vertical or<br>
Sy wideo fully on vertical or<br>
that with no

### **6 Indicator Items**

- **VIDEO**: Identifies the video file.
- **MUSIC**: Identifies the music file.

### **7 Artwork/ Play mode indicator/ Playing time**

The jacket of the currently playing file is displayed.

•  $\blacktriangleright$ ,  $\blacktriangleright$  etc.: Current play mode indicator The meanings of each icon are as follows;  $\blacktriangleright$  (play),  $\blacktriangleright$  (fast forward),  $\blacktriangleleft$  (fast backward), II (pause).

# **9 8 8**

**Video screen**

### **8 Searching file area (Video file only)**

Touch to search the next/previous file.

### **9 Key display area (Video file only)**

Touch to display the control screen.

### <span id="page-17-0"></span>**Search Operation**

You can search music or video files by the following operations.

- $1$  Touch  $Q$ .
- $2$  Touch  $\blacktriangledown$ .

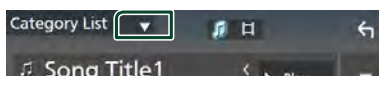

**3 Select the list type.**

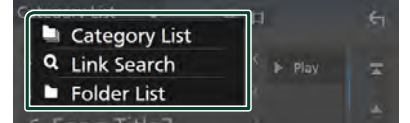

### **NOTE**

• For operations in the list screen, see *List screen (P.11)*.

### **E** Category search

You can search a file by selecting category.

- **1 Touch** Category List**.**
- **2 Select whether you search by audio files .**
- **3 Touch the desired category.**

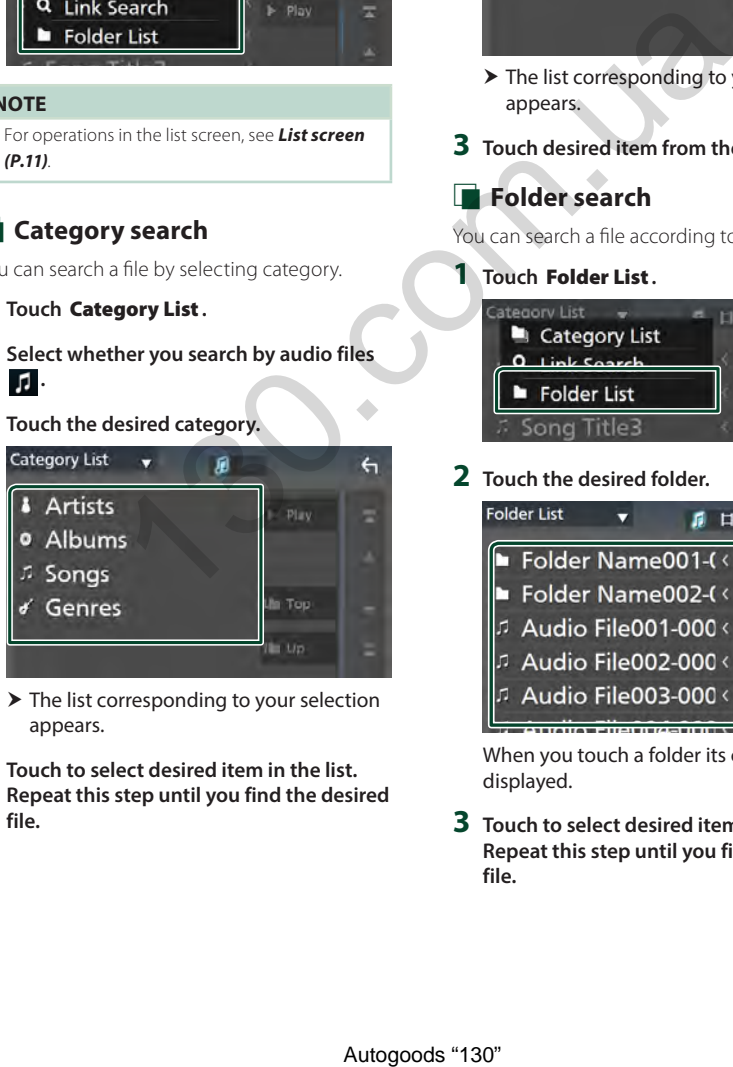

- $\blacktriangleright$  The list corresponding to your selection appears.
- **4 Touch to select desired item in the list. Repeat this step until you find the desired file.**

### $\blacksquare$  Link search

You can search a file of same artist/album/genre as the current track.

- **1 Touch** Link Search**.**
- **2 Touch the desired tag type. You can select from artist, album and genre.**

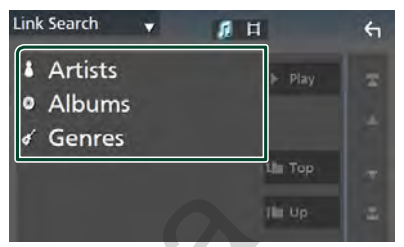

- $\blacktriangleright$  The list corresponding to your selection appears.
- **3 Touch desired item from the content list.**

### **Exercise**

You can search a file according to hierarchy.

**1 Touch** Folder List**.**

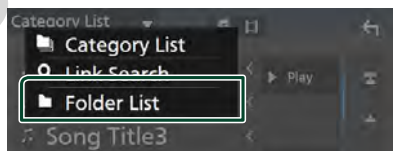

### **2 Touch the desired folder.**

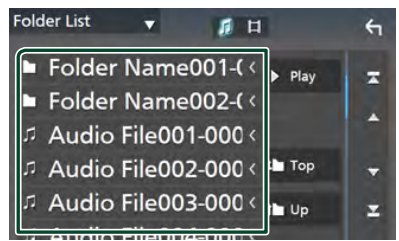

When you touch a folder its contents are displayed.

**3 Touch to select desired item in the list. Repeat this step until you find the desired file.**

## <span id="page-18-0"></span>**Radio**

### **Radio Basic Operation**

Most functions can be controlled from the source control screen.

To enter Radio source, touch **Radio** icon in the source selection screen. *(P.9)*

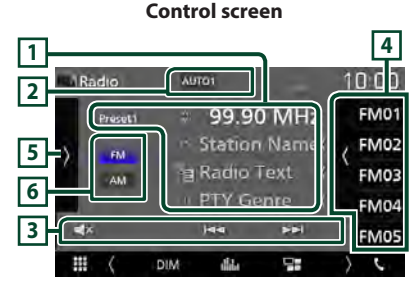

### **Open the drawer**

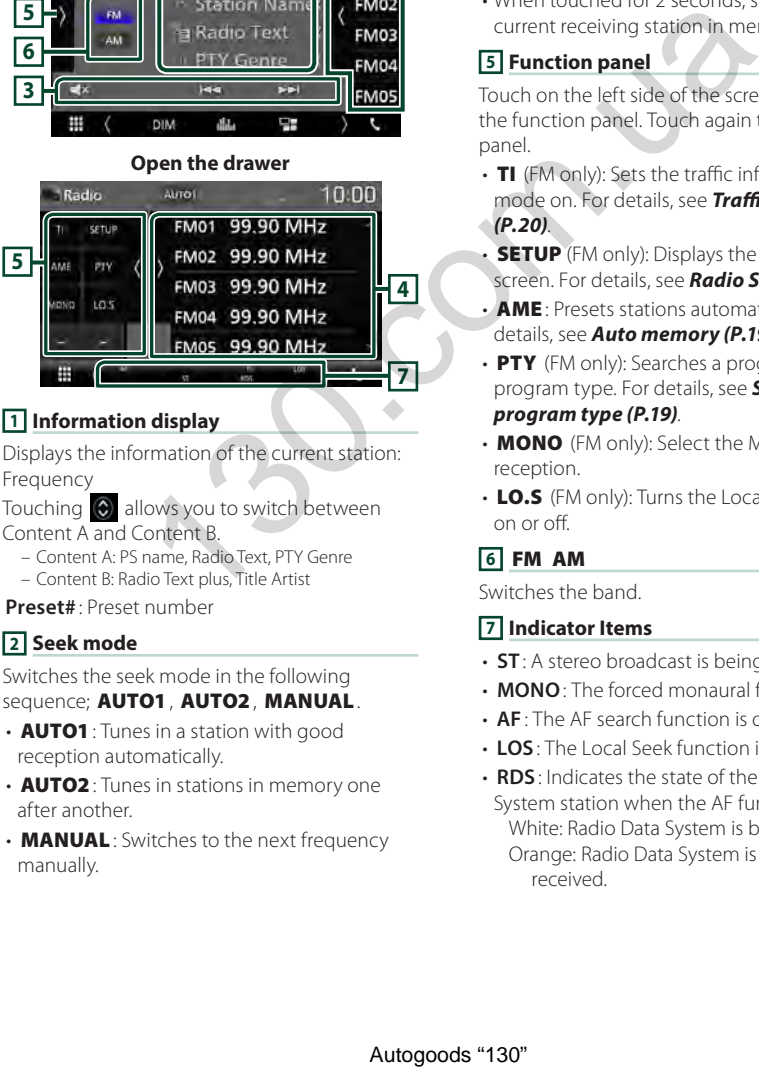

### **1 Information display**

Displays the information of the current station: Frequency

Touching  $\bigcirc$  allows you to switch between Content A and Content B.

- Content A: PS name, Radio Text, PTY Genre
- Content B: Radio Text plus, Title Artist

### **Preset#** : Preset number

### **2 Seek mode**

Switches the seek mode in the following sequence: **AUTO1, AUTO2, MANUAL** 

- **AUTO1**: Tunes in a station with good reception automatically.
- AUTO2: Tunes in stations in memory one after another.
- **MANUAL**: Switches to the next frequency manually.

### **3 Operation keys**

- $\cdot \vdash \blacktriangleleft \blacktriangleright$  : Tunes in a station. The method of frequency switching can be changed (see 2 in table).
- $\cdot$   $\Box$ **x** : Touch to mute or not to mute.

### **4 Preset list**

- Touch on the right side of the screen to display the Preset list. Touch again to close the list.
- Recalls the memorized station.
- When touched for 2 seconds, stores the current receiving station in memory.

### **5 Function panel**

Touch on the left side of the screen to display the function panel. Touch again to close the panel.

- TI (FM only): Sets the traffic information mode on. For details, see *Traffic Information (P.20)*.
- **SETUP** (FM only): Displays the Radio SETUP screen. For details, see *[Radio Setup \(P.20\)](#page-20-1)*.
- AME: Presets stations automatically. For details, see *Auto memory (P.19)*.
- $\cdot$  PTY (FM only): Searches a program by setting program type. For details, see *Search by program type (P.19)*.
- **MONO** (FM only): Select the Monaural reception.
- LO.S (FM only): Turns the Local Seek function on or off.

### **6** FM AM

Switches the band.

### **7 Indicator Items**

- **ST** : A stereo broadcast is being received.
- **MONO**: The forced monaural function is on.
- **AF** : The AF search function is on.
- **LOS** : The Local Seek function is on.
- **RDS** : Indicates the state of the Radio Data System station when the AF function is on. White: Radio Data System is being received. Orange: Radio Data System is not being received.

<span id="page-19-0"></span>• **TI** : Indicates the reception state of traffic information.

White: TP is being received. Orange: TP is not being received.

### **Memory Operation**

### $\blacksquare$  **Auto memory**

You can store stations with good reception in memory automatically.

### **1 Touch desired band key.**

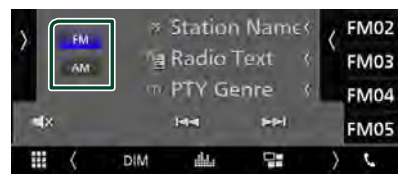

**2** Touch **b** on the left side of the screen. **Touch** AME**.**

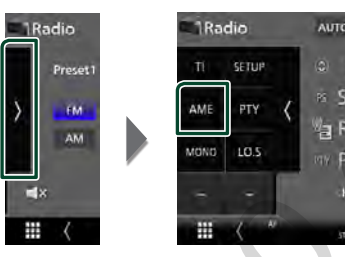

- $\triangleright$  A confirmation screen appears.
- **3 Touch** Yes **.**
	- $\blacktriangleright$  Auto memory starts.

### **Manual memory**

You can store the current receiving station in memory.

- **1 Select a station you wish to store in memory.**
- **2 Touch** FM# **(#: 1-24) or** AM# **(#: 1-12) in which you want to store the station for 2 seconds.**

### **Selecting Operation**

### Ñ **Preset select**

You can list and select memorized station.

**1** Touch **on** the right side of the screen. **Select a station from the list.**

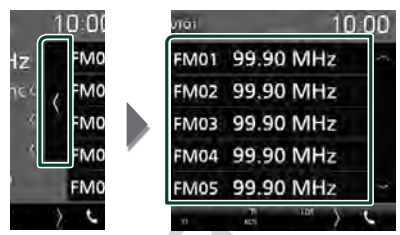

## <sup>Ñ</sup> **Search by program type (FM only)**

You can tune to a station with a specific program type when listening to FM.

### **1** Touch **b** on the left side of the screen. **Touch** PTY**.**

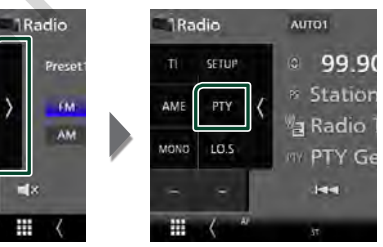

> PTY Search screen appears.

### **2 Select a program type from the list.**

### **3 Touch** Search**.**

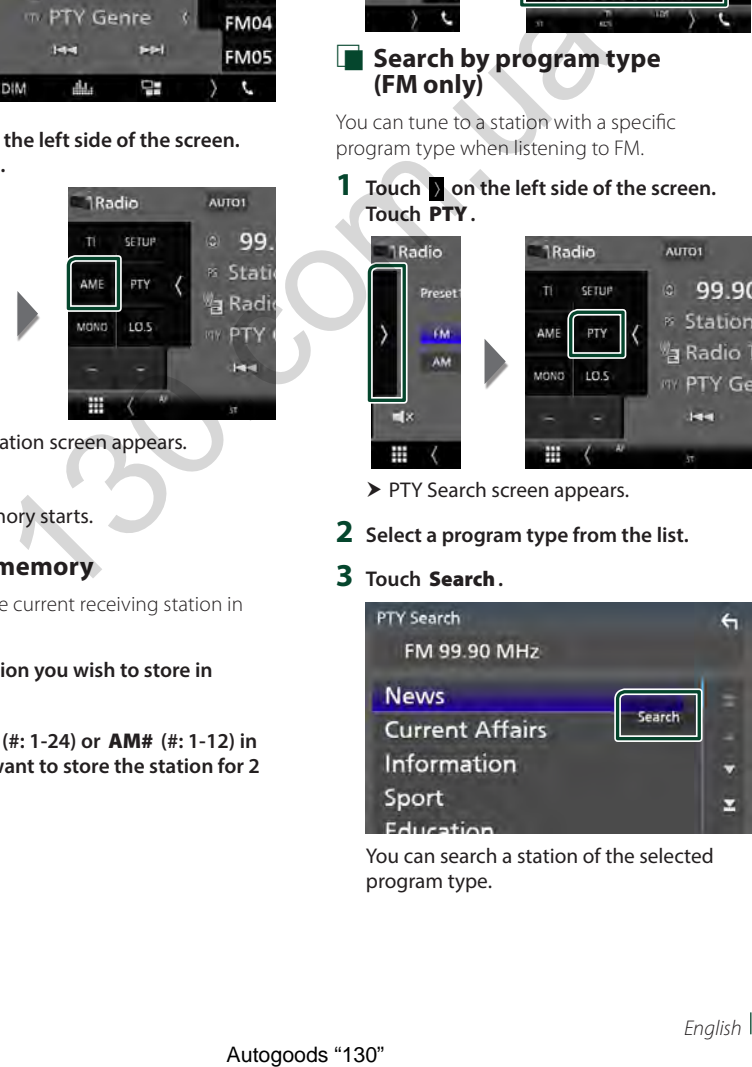

You can search a station of the selected program type.

### <span id="page-20-0"></span>**Traffic Information (FM only)**

You can listen and watch the traffic information automatically when a traffic bulletin starts. However, this feature requires a Radio Broadcast Data System that includes the TI information.

### **1** Touch **b** on the left side of the screen. **Touch** TI**.**

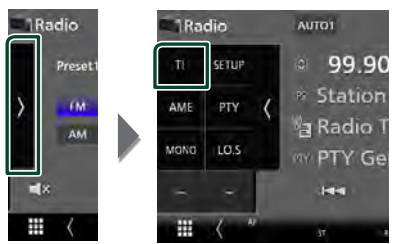

 $\blacktriangleright$  Traffic information mode is set.

### Ñ **When the traffic bulletin starts**

The Traffic Information screen appears automatically.

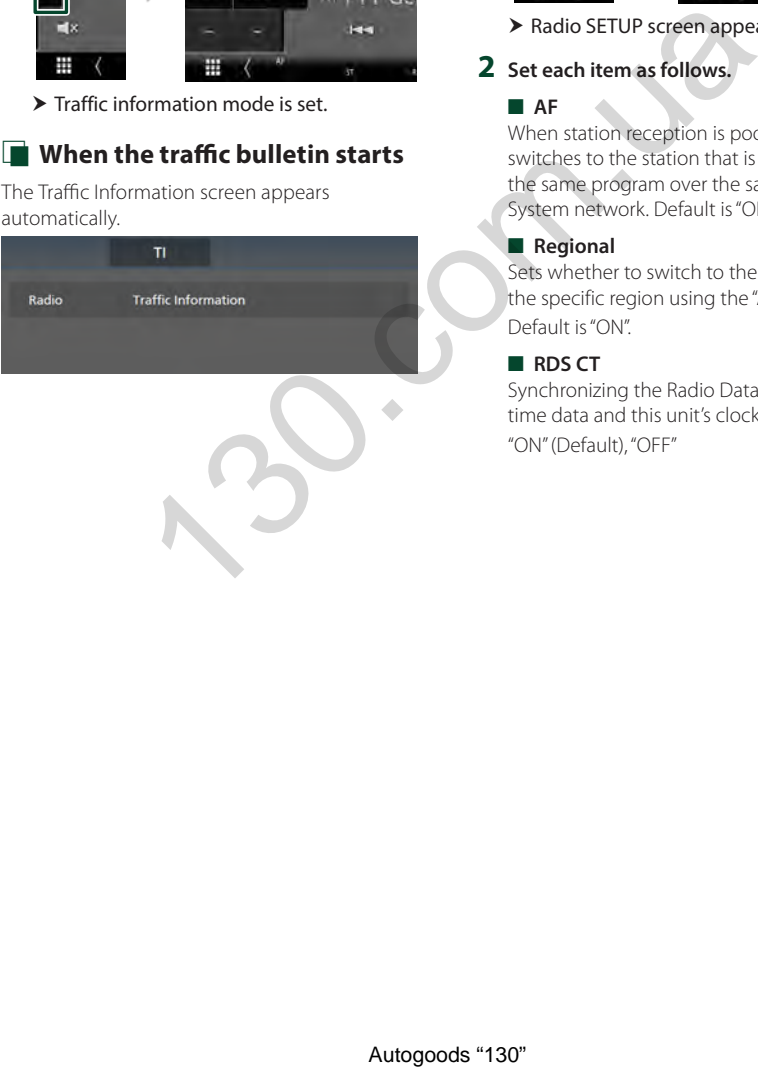

### <span id="page-20-1"></span>**Radio Setup (FM only)**

You can set tuner related parameters.

**1** Touch **b** on the left side of the screen. **Touch** SETUP**.**

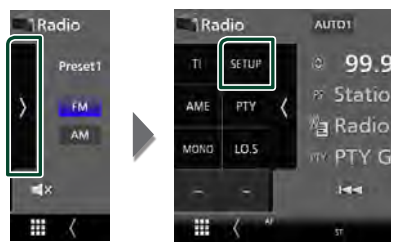

 $\blacktriangleright$  Radio SETUP screen appears.

### **2 Set each item as follows.**

### ■ **AF**

When station reception is poor, automatically switches to the station that is broadcasting the same program over the same Radio Data System network. Default is "ON".

### ■ **Regional**

Sets whether to switch to the station only in the specific region using the "AF" control. Default is "ON".

### ■ **RDS CT**

Synchronizing the Radio Data System station time data and this unit's clock. "ON" (Default), "OFF"

## <span id="page-21-1"></span><span id="page-21-0"></span>**Bluetooth Control**

Using the Bluetooth function, various functions can be used: listening to the audio file, making/ receiving a call.

### **Information for using Bluetooth® devices**

## **& Bluetooth**

Bluetooth is a short-range wireless radio communication technology for mobile devices such as mobile phones, portable PCs, and other devices.

Bluetooth devices can be connected without cables and communicate with each other.

### **NOTE**

- While driving, do not perform complicated operations such as dialing numbers, using the phone book, etc. When you perform these operations, stop your car in a safe place.
- Some Bluetooth devices may not connect to this unit depending on the Bluetooth version of the device.
- This unit may not work for some Bluetooth devices.
- Connecting conditions may vary depending on your environment.
- For some Bluetooth devices, the device is disconnected when the unit is turned off.

### $\blacksquare$  About the cell-phone and **Bluetooth audio player**

This unit conforms to the following Bluetooth specifications:

Version

Bluetooth Ver. 4.1

Profile

Cell-phone:

HFP (Hands Free Profile)

SPP (Serial Port Profile)

PBAP (Phonebook Access Profile)

Audio player:

A2DP (Advanced Audio Distribution Profile) AVRCP (Audio/Video Remote Control Profile)

Sound codec

SBC, AAC

### **NOTE**

- The units supporting the Bluetooth function have been certified for conformity with the Bluetooth Standard following the procedure prescribed by Bluetooth SIG. Momes, portable PCs, and other<br>
Scan be connected without<br>
Text (Phonebook Access Prof<br>
Mudio player:<br>
Mudio player<br>
to the connected with each other.<br>
And a balanced Audio District<br>
to not perform complicated<br>
Sound code<br>
	- However, it may be impossible for such units to communicate with your cell-phone depending on its type.

### <span id="page-22-0"></span>*Bluetooth Control*

### <span id="page-22-1"></span>**Register from the Bluetooth device**

It is necessary to register the Bluetooth audio player or cell-phone to this unit before using the Bluetooth function.

You can register up to 7 Bluetooth devices.

#### **NOTE**

- Up to 7 Bluetooth devices can be registered. If an attempt is made to register the 8th Bluetooth device, the Bluetooth device connected on the earliest date will be deleted to register the 8th one.
- **1 Turn on the Bluetooth function on your smartphone/cell-phone.**
- **2 Search the unit ("DMX\*\*\*\*\*") from your smartphone/cell-phone.**
- **3 Operate your smartphone/cell-phone according to the displayed messages.**
	- **Confirm the request on the smartphone/cell-phone.**

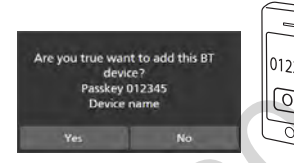

■ If a PIN code is required, enter the PIN code ("0000").

### **4 Touch** Yes **.**

When data transmission and connection have completed, the Bluetooth connection icon appears on the screen.

### <span id="page-22-2"></span>**Bluetooth Setup**

### **1 Press the** MENU **button.**

 $\triangleright$  MENU screen appears.

**2 Touch .**

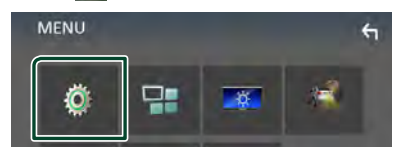

 $\triangleright$  SETUP Menu screen appears.

### **3 Touch** Bluetooth**.**

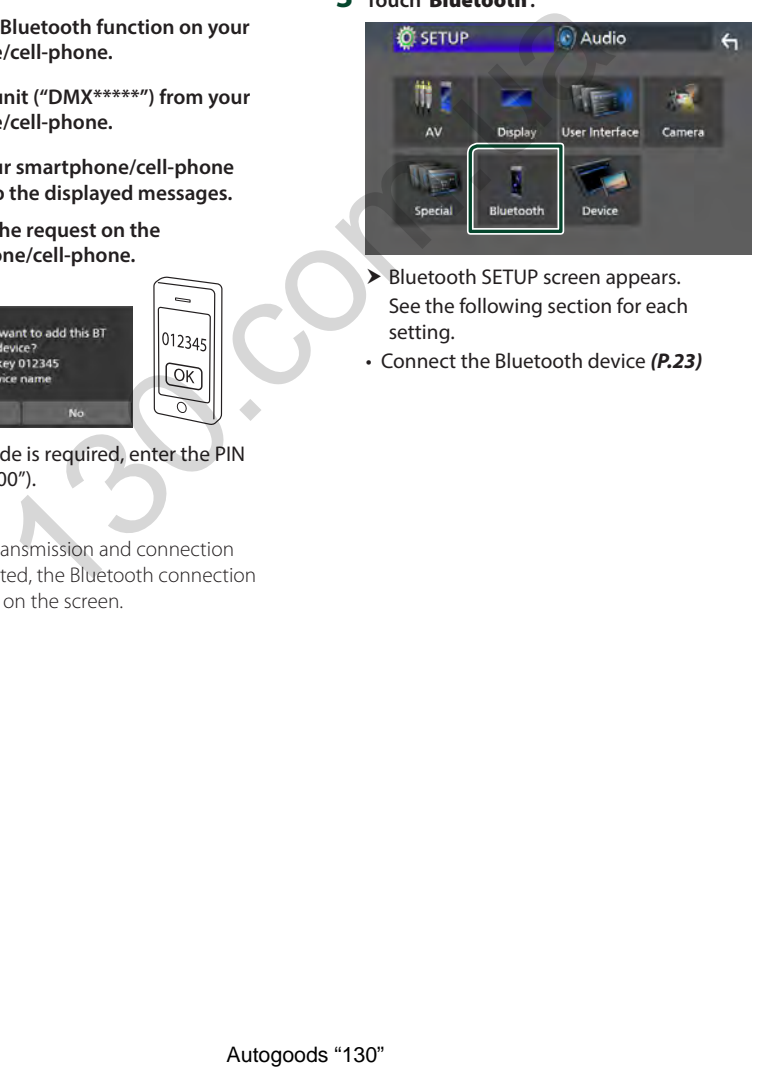

- $\triangleright$  Bluetooth SETUP screen appears. See the following section for each setting.
- Connect the Bluetooth device *[\(P.23\)](#page-23-1)*

### <span id="page-23-1"></span><span id="page-23-0"></span>**■ Connect the Bluetooth device**

**1 Touch** Select Device **in the Bluetooth SETUP screen.**

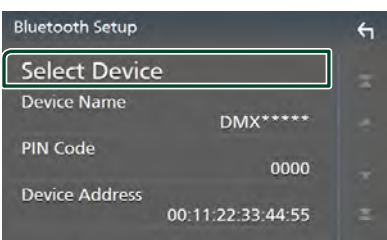

### **2** Touch  $\bullet$  you want to connect.

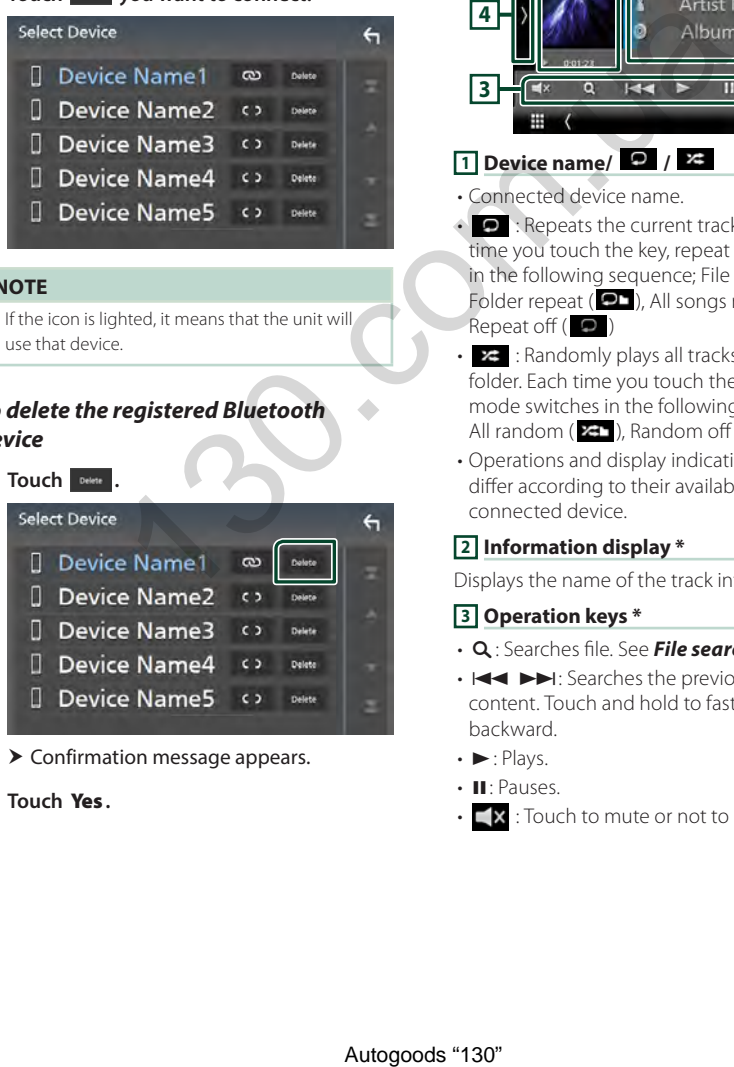

### **NOTE**

• If the icon is lighted, it means that the unit will use that device.

### *To delete the registered Bluetooth device*

**1 Touch** Delete

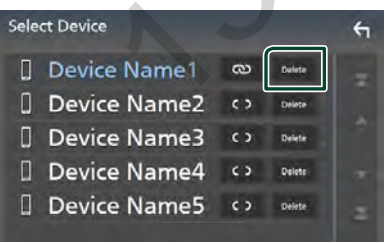

 $\blacktriangleright$  Confirmation message appears.

**2 Touch** Yes **.**

### **Playing Bluetooth Audio Device**

Most function can be controlled from the source control screen.

To enter Bluetooth source, touch **Bluetooth** icon in the source selection screen. *(P.9)*

### $\blacksquare$  Bluetooth basic operation

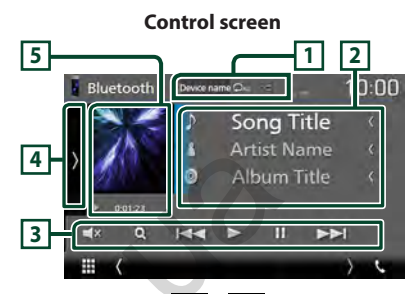

### **1** Device name/ **0** /  $\approx$

- Connected device name.
- **: Repeats the current track/folder. Each** time you touch the key, repeat mode switches in the following sequence; File repeat ( $\Box$ ), Folder repeat ( $\Box$ ), All songs repeat ( $\Box$ u), Repeat off  $($
- **•** : Randomly plays all tracks in current folder. Each time you touch the key, random mode switches in the following sequence; All random ( $\sum$ ), Random off ( $\sum$ )
- Operations and display indications may differ according to their availability on the connected device.

### **2 Information display \***

Displays the name of the track information.

### **3 Operation keys \***

- Q : Searches file. See **[File search \(P.24\)](#page-24-0)**.
- $\cdot$   $\blacktriangleright$   $\blacktriangleright$   $\blacktriangleright$  Searches the previous/next content. Touch and hold to fast forward or fast backward.
- $\cdot \blacktriangleright$ : Plays.
- H: Pauses.
- $\cdot$   $\Box$ **x** : Touch to mute or not to mute.

### *Bluetooth Control*

### **4 Function panel**

Touch on the left side of the screen to display the function panel. Touch again to close the panel.

**• BT DEVICE CHANGE** · Selects the device to connect via Bluetooth audio (A2DP) or APP (SPP). See *[Connect the Bluetooth audio](#page-24-1)  [\(P.24\)](#page-24-1)*.

#### **5 Play mode indicator/ Playing time**

D, H: Current play mode indicator The meanings of each icon are as follows;  $\blacktriangleright$  (play),  $\blacktriangleright$  (fast forward),  $\blacktriangleleft$  (fast backward), II (pause).

\* These items appear only when the audio player which supports AVRCP profile is connected.

#### **NOTE**

- If the operation keys do not appear, operate from the player.
- Depending on your cell-phone or audio player, audio may be heard and controlled but text information may not appear.
- If the volume is too low, raise it on your cellphone or audio player.

### <span id="page-24-1"></span> $\blacksquare$  Connect the Bluetooth audio

Selects the device to connect via Bluetooth audio (A2DP) or APP (SPP).

### **1 Touch on the left side of the screen. Touch** BT DEVICE CHANGE**.**

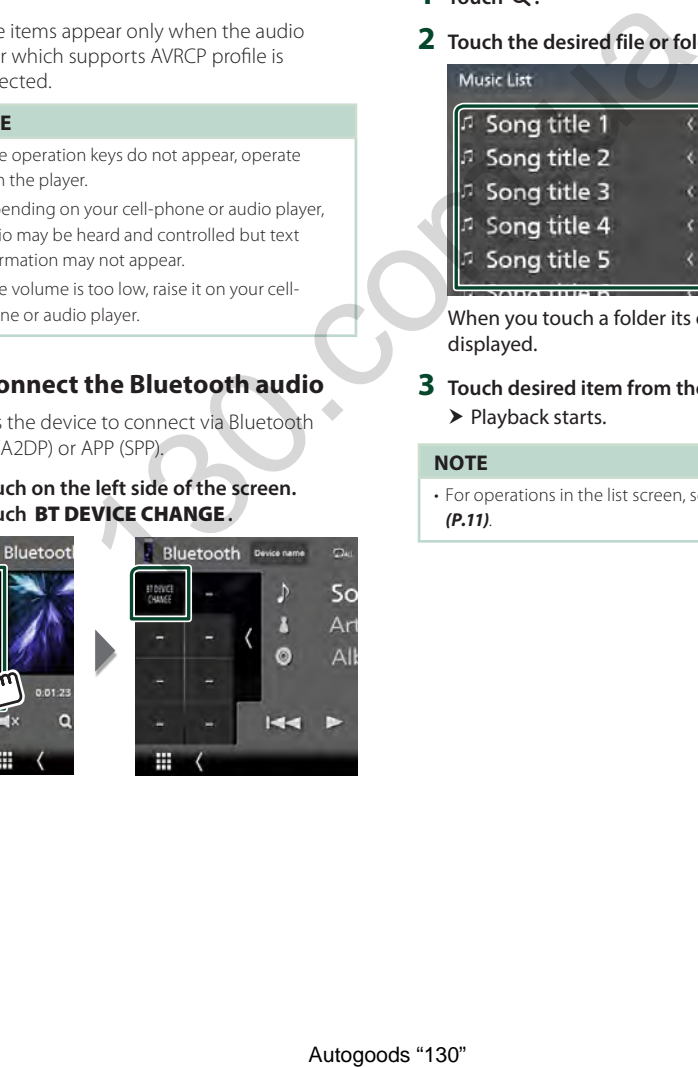

**2 Touch the device name you want to connect.**

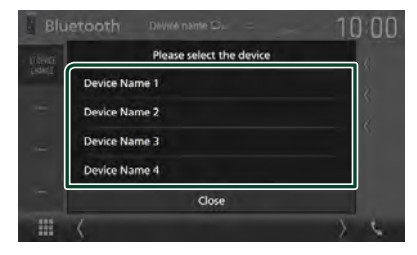

### <span id="page-24-0"></span>Ñ **File search**

- $1$  **Touch**  $Q$ .
- **2 Touch the desired file or folder.**

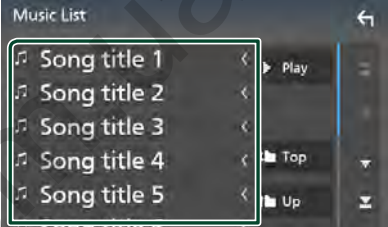

When you touch a folder its contents are displayed.

**3 Touch desired item from the content list.**  $\blacktriangleright$  Playback starts.

#### **NOTE**

• For operations in the list screen, see *List screen (P.11)*.

### <span id="page-25-1"></span><span id="page-25-0"></span>**Using Hands-Free Unit**

You can use telephone function by connecting the Bluetooth telephone to this unit.

#### **NOTE**

• While Apple CarPlay or Android Auto is being connected, Bluetooth Hands-Free function cannot be used. Only Apple CarPlay or Android Auto Hands-Free function can be used.

### **Nake a call**

### **1 Touch TEL**  $\ell$ **,**

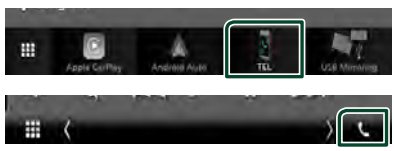

### $\blacktriangleright$  Hands Free screen appears.

#### **NOTE**

- If your mobile phone supports PBAP, you can display the phone book and call lists on the touch panel screen when the mobile phone is connected.
	- Phone book: up to 1000 entries
	- Up to 20 entries including dialed calls, received calls, and missed calls

### **2 Select a dialing method.**

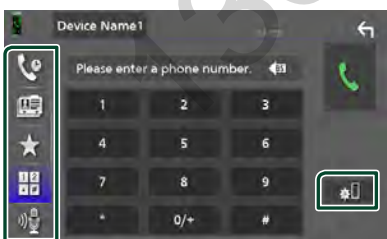

- *Q*: Call using call records
- $\cdot$   $\blacksquare$ : Call using the phonebook
- $\cdot$   $\bullet$  : Call using the preset number
- $\frac{100}{100}$ : Call by entering a phone number
- : Voice Recognition *[\(P.26\)](#page-26-0)*
- **BI**: Bluetooth SETUP

### ● **Bluetooth SETUP**

1) Touch  $\blacksquare$ Bluetooth SETUP screen appears.

#### **NOTE**

- The status icons such as battery and antenna displayed may differ from those displayed on the cell-phone.
- Setting the cell-phone in the private mode can disable the hands-free function.

### *Call using call records*

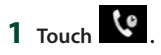

**2 Select the phone number from the list.**

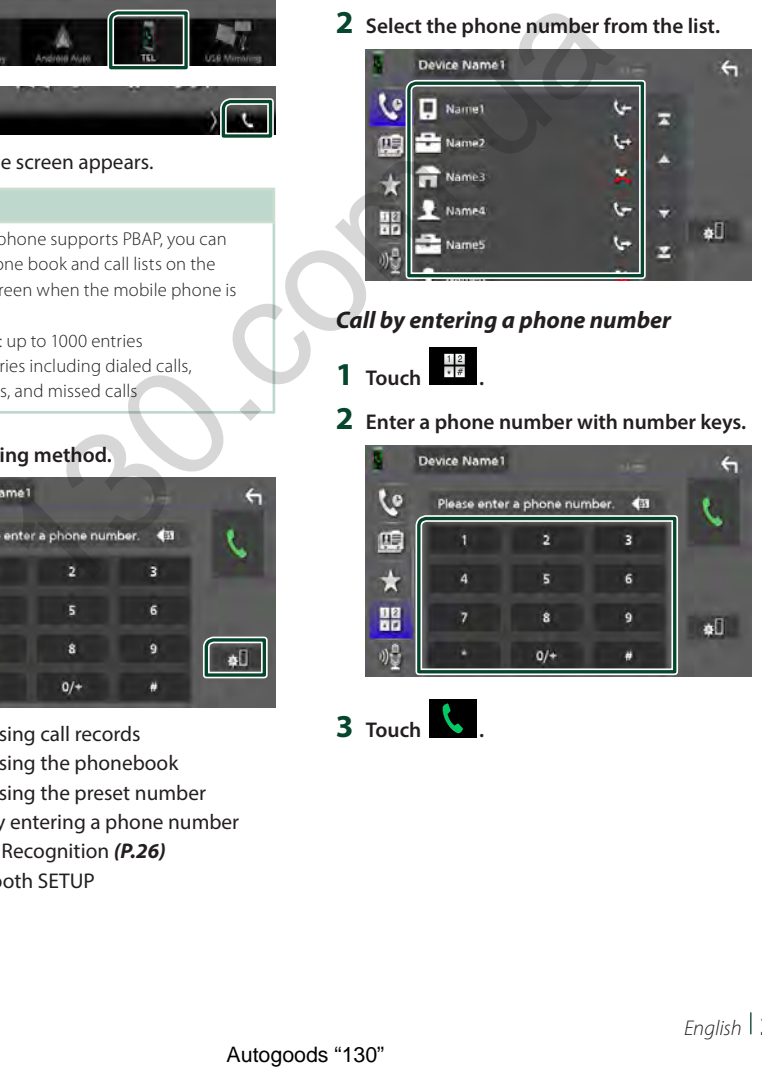

### <span id="page-25-2"></span>*Call by entering a phone number*

- **1 Touch**  $\frac{12}{10}$
- **2 Enter a phone number with number keys.**

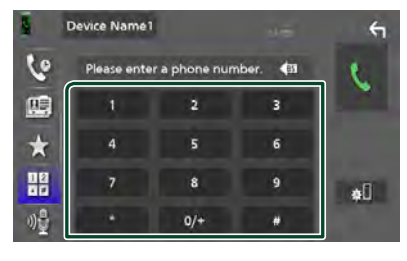

**3 Touch .**

### *Call using the preset number*

- **1 Touch .**
- **2 Touch the Name or phone number.**

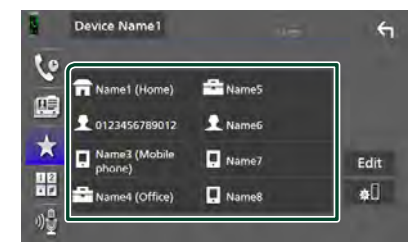

### <span id="page-26-1"></span>*Call using the phonebook*

- **1 Touch**
- **2 Select the person you want to call from the list.**

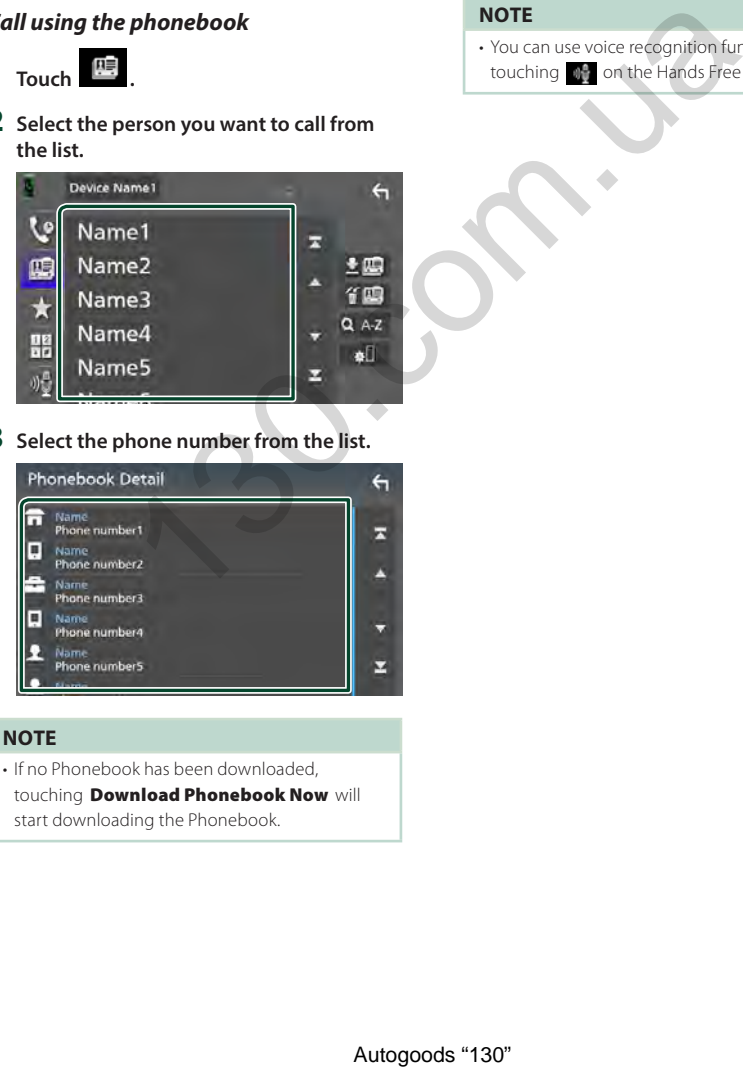

**3 Select the phone number from the list.**

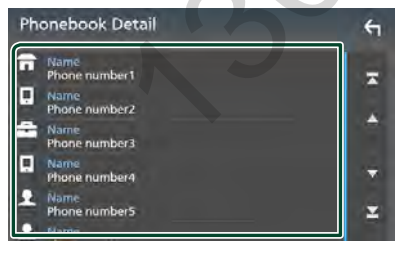

### **NOTE**

• If no Phonebook has been downloaded, touching Download Phonebook Now will start downloading the Phonebook.

### <span id="page-26-0"></span>**N** Voice Recognition

You can access the voice recognition function of the cell-phone connected to this unit. You can search the cell-phone phonebook by voice. (The functionality depends on the cell-phone.)

### **1 Press the** VOICE **button.**

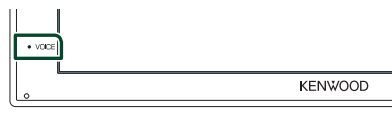

 $\blacktriangleright$  Voice Recognition screen appears.

### **2 Start speaking.**

#### **NOTE**

• You can use voice recognition function by touching on the Hands Free screen.

### **■** Receive a call

**1 Touch** to answer a phone call or **The to reject an incoming call.**

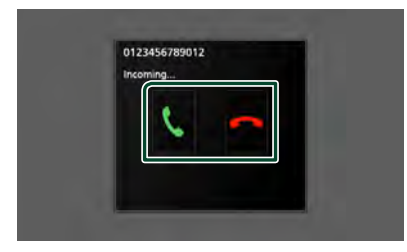

#### **NOTE**

• While monitoring the view camera, this screen does not appear even if a call comes in. To display this screen, return the shift knob of car to the driver position.

### *To end call*

**1 While talking, touch .**

### $\Box$  Operations during a call

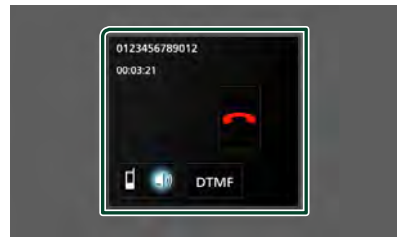

### ● **Adjust the receiver volume**

Press the  $\nabla$  or  $\triangle$  button.

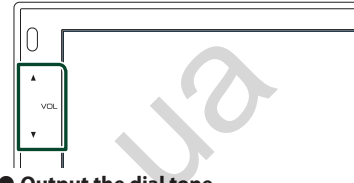

### ● **Output the dial tone**

Touch **DTMF** to display the tone input screen. You can send tones by touching desired keys on the screen.

### ● **Switching the speaking voice output**

Touching  $\Box$  each time switches the speaking voice output between cell-phone and speaker.

### ● **Call-waiting**

When you receive a call while talking on another call, you can answer the newly received call by touching  $\mathbf{t}$ . The current call is on hold. Each time you touch  $\mathbf{u}$ , the caller will change. When you touch  $\blacksquare$ , the current call will end and switch to the call in hold. Autogoods "130"<br>
Autogoods "130"<br>
Autogoods "130"<br>
Autogoods "130"<br>
Autogoods "130"<br>
Autogoods "130"<br>
Autogoods "130"<br>
Autogoods "130"<br>
Autogoods "130"<br>
Autogoods "130"<br>
Autogoods "130"<br>
Autogoods "130"

#### *Bluetooth Control*

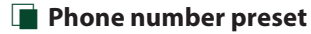

You can register frequently used phone numbers to this unit.

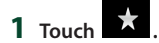

### **2 Touch** Edit**.**

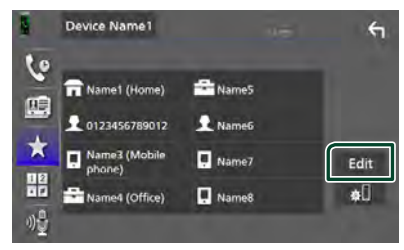

### **3 Select where to preset.**

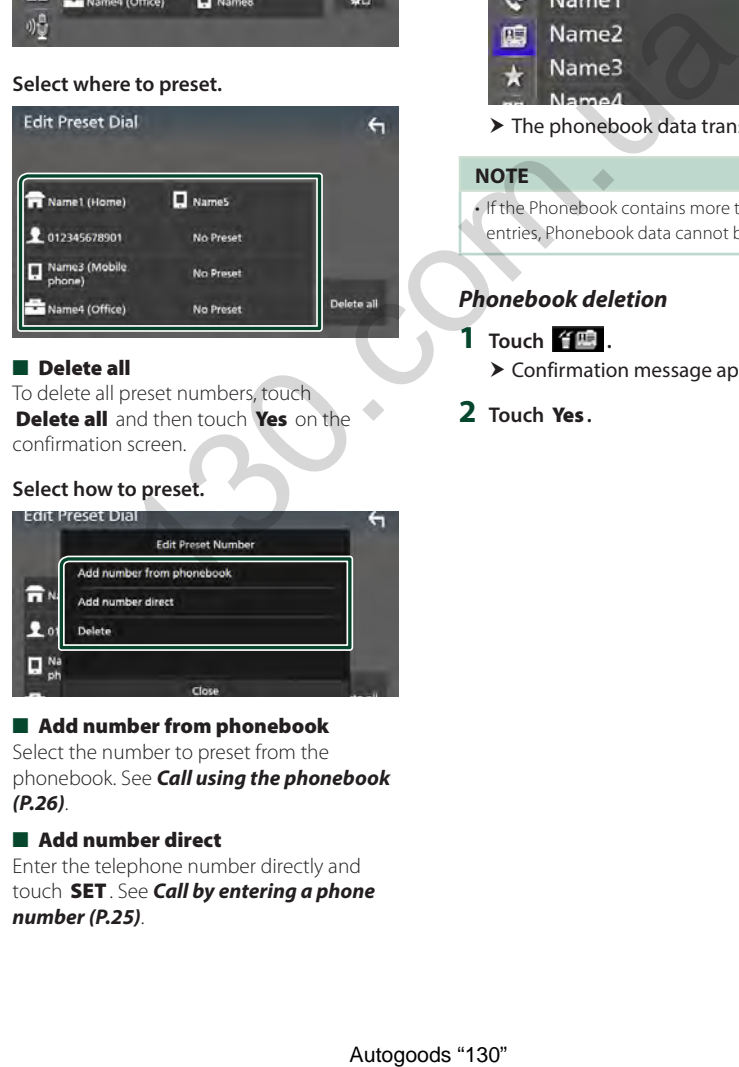

### ■ Delete all

To delete all preset numbers, touch Delete all and then touch Yes on the confirmation screen.

### **4 Select how to preset.**

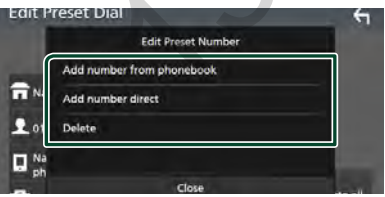

#### ■ Add number from phonebook

Select the number to preset from the phonebook. See *[Call using the phonebook](#page-26-1)  [\(P.26\)](#page-26-1)*.

#### ■ Add number direct

Enter the telephone number directly and touch SET. See *[Call by entering a phone](#page-25-2)  [number \(P.25\)](#page-25-2)*.

#### ■ Delete

To delete a preset number, touch Delete and then touch **Yes** on the confirmation screen.

### **E** Phonebook transfer

You can transfer the phonebook in your Bluetooth smartphone via PBAP.

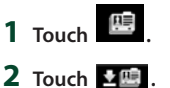

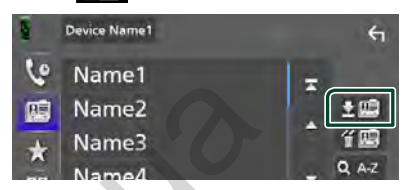

 $\triangleright$  The phonebook data transmission starts.

### **NOTE**

• If the Phonebook contains more than 1000 entries, Phonebook data cannot be transferred.

### *Phonebook deletion*

- **1 Touch .**
	- $\triangleright$  Confirmation message appears.
- **2 Touch** Yes **.**

## <span id="page-29-0"></span>**Other External Components**

### <span id="page-29-2"></span>**View Camera**

### **NOTE**

- To connect a camera, see *P.[44](#page-44-0)*.
- To use a rear view camera, a REVERSE lead connection is required. *[\(P.44\)](#page-44-0)*
- The rear view screen is displayed when you shift the gear to the reverse (R) position.

### $\Box$  Display the camera screen

### **1 Press the** MENU **button.**

 $\triangleright$  MENU screen appears.

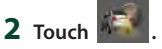

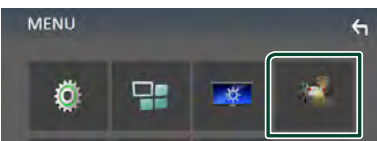

 $\blacktriangleright$  View camera screen appears.

### **3 Adjust each item as follows.**

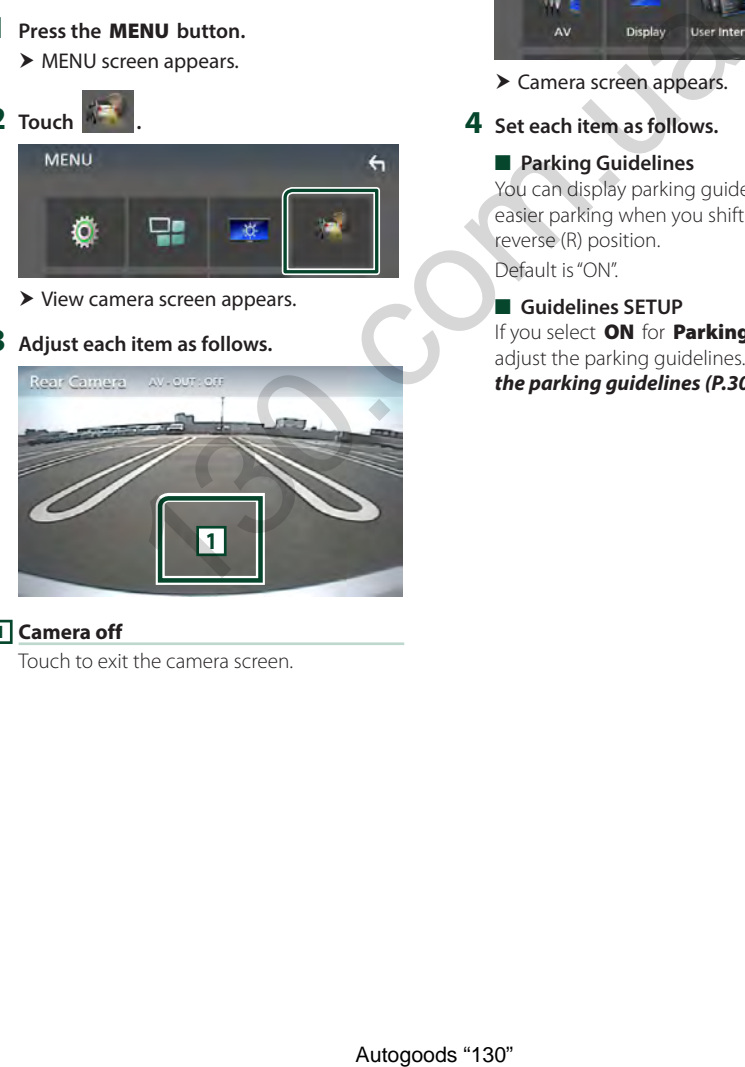

### **1 Camera off**

Touch to exit the camera screen.

### <span id="page-29-1"></span>**E** Camera Setup

- **1 Press the** MENU **button.**  $\triangleright$  MENU screen appears.
- $2$  **Touch**  $\ddot{\circ}$ > SETUP Menu screen appears.
- **3 Touch** Camera **.**

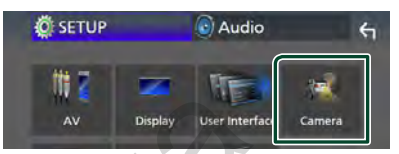

- $\blacktriangleright$  Camera screen appears.
- **4 Set each item as follows.**

### ■ **Parking Guidelines**

You can display parking guidelines to enable easier parking when you shift the gear to the reverse (R) position. Default is "ON".

### ■ **Guidelines SETUP**

If you select ON for Parking Guidelines, adjust the parking guidelines. See *[To adjust](#page-30-2)  the parking guidelines (P.30)*.

### <span id="page-30-2"></span><span id="page-30-0"></span>*To adjust the parking guidelines*

#### **NOTE**

- Install the rear view camera in the appropriate position according to the instructions supplied with the rear view camera.
- When adjusting the parking guidelines, make sure to use the parking brake to prevent the car from moving.
- **1 Touch** ON **of** Parking Guidelines **in the Camera screen.** *[\(P.29\)](#page-29-1)*
- **2 Touch** Guidelines SETUP **in the Camera screen.**
- **3 Adjust the parking guidelines by**  selecting the **K**<sup>m</sup> mark.

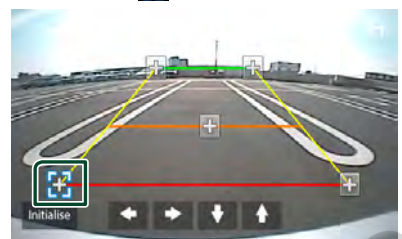

**4 Adjusting the position of the selected mark.**

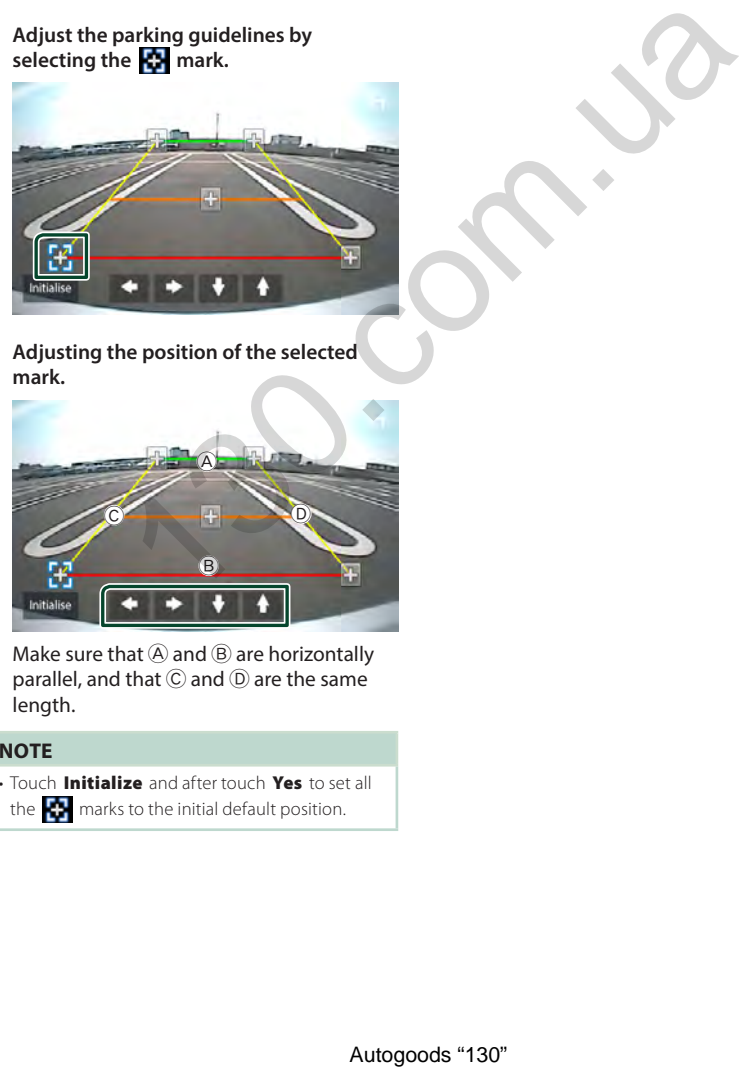

Make sure that  $\overline{A}$  and  $\overline{B}$  are horizontally parallel, and that  $\copyright$  and  $\copyright$  are the same length.

#### **NOTE**

• Touch Initialize and after touch Yes to set all the **c** marks to the initial default position.

### <span id="page-30-1"></span>**External audio/video players— AV-IN**

- **1 Connect an external component to the AV-IN input terminal.** *[\(P.44\)](#page-44-0)*
- **2 Select** AV-IN **as the source.** *(P.9)*
- **3 Turn on the connected component and start playing the source.**

## <span id="page-31-1"></span><span id="page-31-0"></span>**Setting Up**

### <span id="page-31-2"></span>**Monitor Screen Setup**

You can adjust image quality in video screen.

- **1 Press the** MENU **button.**
	- $\blacktriangleright$  MENU screen appears.

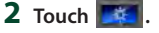

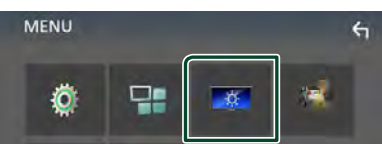

 $\triangleright$  Screen Control screen appears.

### **3 Adjust each item as follows.**

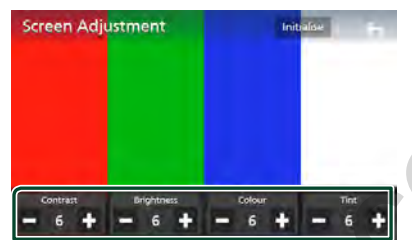

■ **Contrast / Brightness / Color / Tint** Adjusts each item.

### **NOTE**

• Adjusting items are different depending on the current source.

### **System Setup**

**1 Press the** MENU **button.**  $\triangleright$  MENU screen appears.

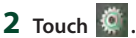

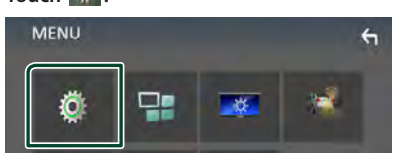

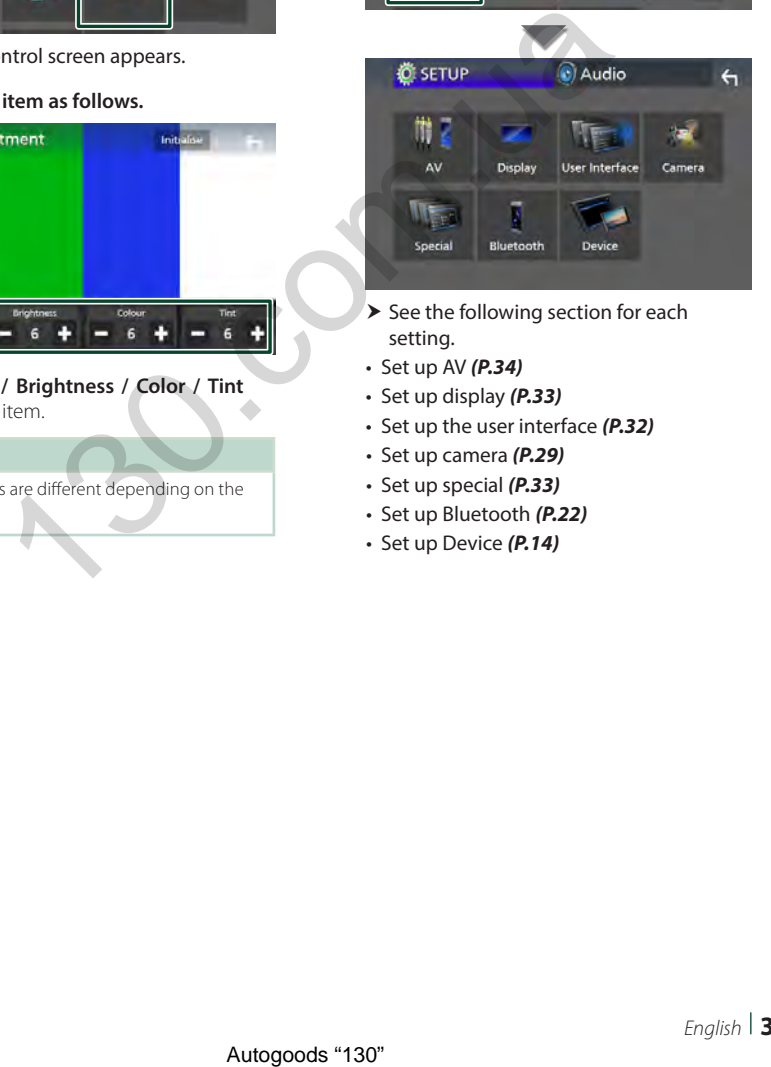

- $\triangleright$  See the following section for each setting.
- Set up AV *(P.34)*
- Set up display *(P.33)*
- Set up the user interface *[\(P.32\)](#page-32-1)*
- Set up camera *(P.29)*
- Set up special *(P.33)*
- Set up Bluetooth *(P.22)*
- Set up Device *(P.14)*

### <span id="page-32-1"></span><span id="page-32-0"></span>**User Interface Setup**

You can setup user interface parameters.

### **1 Press the** MENU **button.**

- $\triangleright$  MENU screen appears.
- **2 Touch .**
	- $\blacktriangleright$  SETUP screen appears.

### **3 Touch** User Interface **.**

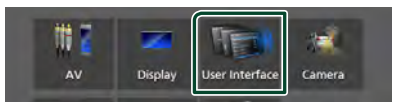

 $\blacktriangleright$  User Interface screen appears.

### **4 Set each item as follows.**

#### ■ **Beep**

Turns the key touch tone on or off. Default is " **OFF** ".

#### ■ **Language**

Selects a language.

### ■ **Steering Remote Controller**

Sets the desired function in the steering remote controller. See *Learning function of [steering remote \(P.32\)](#page-32-2)*.

#### ■ **Time Format**

Select the time display format.

" **12-Hour**"/ " **24-Hour**" (Default)

#### ■ **Clock Adjust**

Adjust the date and time manually. *(P.6)*

### <span id="page-32-2"></span> $\Box$  Learning function of steering **remote**

This function is available only when your vehicle is equipped with the electrical steering remote controller.

If your steering remote controller is not compliant, learning may not be completed and error message may appear.

### **1 Touch** Steering Remote Controller **in the User Interface screen.**

- ▶ Steering Remote Controller screen appears.
- **2 Touch the function you want to set.**

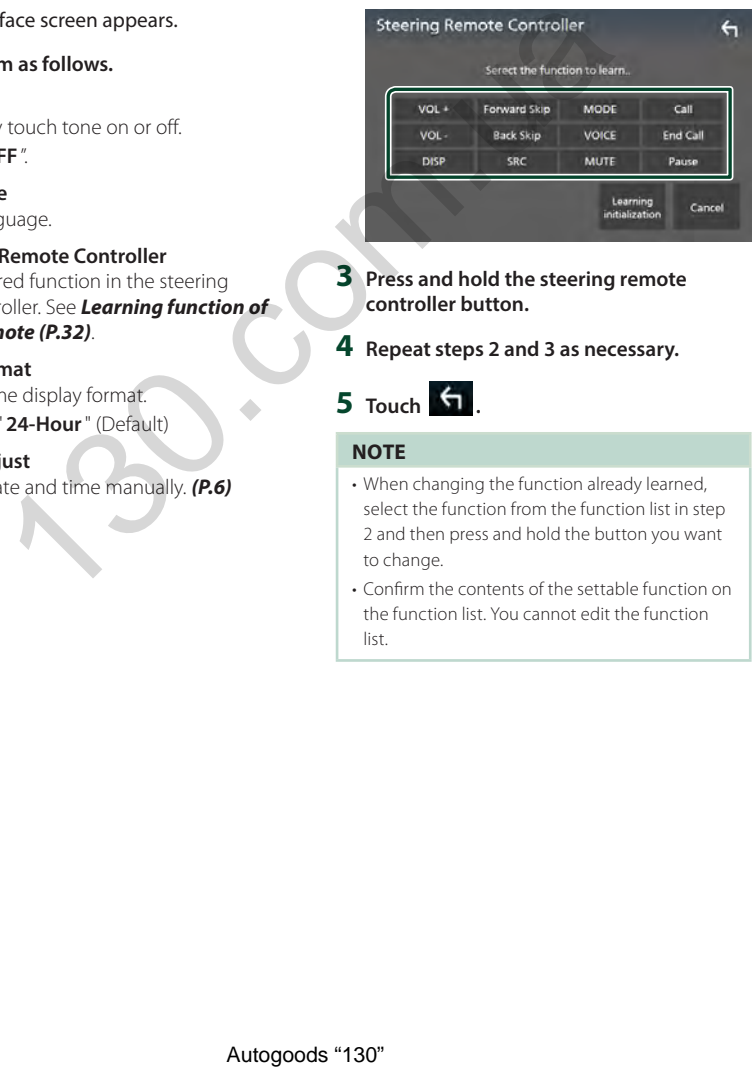

- **3 Press and hold the steering remote controller button.**
- **4 Repeat steps 2 and 3 as necessary.**
- **5 Touch .**

### **NOTE**

- When changing the function already learned, select the function from the function list in step 2 and then press and hold the button you want to change.
- Confirm the contents of the settable function on the function list. You cannot edit the function list.

### <span id="page-33-2"></span><span id="page-33-0"></span>**Special Setup**

You can setup Special parameters.

### **1 Press the** MENU **button.**

- $\triangleright$  MENU screen appears.
- **2 Touch .**
	- $\blacktriangleright$  SETUP screen appears.
- **3 Touch** Special**.**

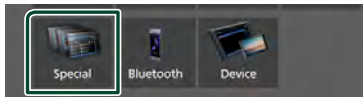

- $\blacktriangleright$  Special screen appears.
- **4 Set each item as follows.**

#### ■ **DEMO**

Set the demonstration mode. Default is " **ON**".

#### ■ **Software Information**

Check the software version of this unit. *[\(P.33\)](#page-33-3)*

#### ■ **Open Source Licenses**

Displays the open source licenses.

#### ■ **Initialize**

Touch **Initialize** and then touch Yes to set all the settings to the initial default settings.

### <span id="page-33-3"></span>**N** Software Information

Check the software version of this unit.

**1 Touch** Software Information **in the Special screen.**

### **2 Confirm the software version.**

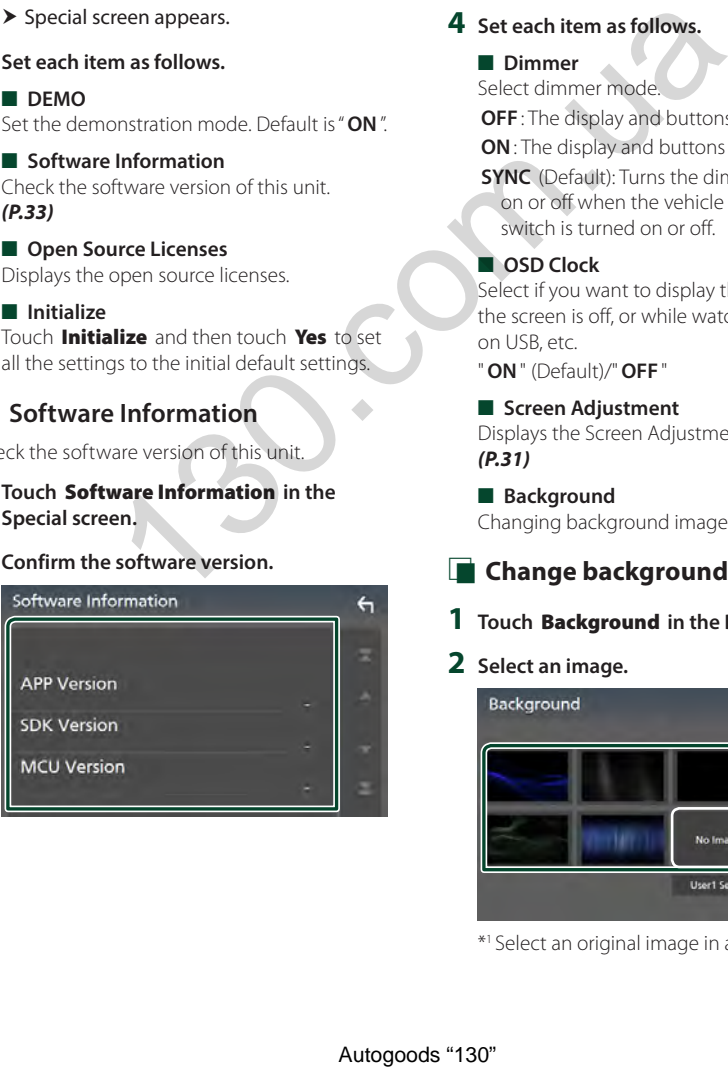

### <span id="page-33-1"></span>**Display Setup**

### **1 Press the** MENU **button.**

 $\triangleright$  MENU screen appears.

- $2$  Touch  $\frac{1}{2}$ 
	- $\blacktriangleright$  SETUP screen appears.
- **3 Touch** Display **.**

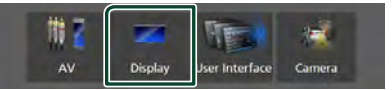

- $\blacktriangleright$  Display screen appears.
- **4 Set each item as follows.**

#### ■ **Dimmer**

Select dimmer mode.

**OFF** : The display and buttons do not dim.

**ON**: The display and buttons dim.

**SYNC** (Default): Turns the dimmer function on or off when the vehicle light control switch is turned on or off.

#### ■ **OSD Clock**

Select if you want to display the clock while the screen is off, or while watching video files on USB, etc.

" **ON**" (Default)/" **OFF** "

#### ■ **Screen Adjustment**

Displays the Screen Adjustment screen. *(P.31)*

■ **Background** Changing background image. *[\(P.33\)](#page-33-4)*

### <span id="page-33-4"></span>**K** Change background image

**1 Touch** Background **in the Display screen.**

#### **2 Select an image.**

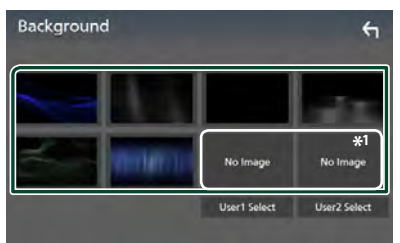

\*1 Select an original image in advance.

### <span id="page-34-0"></span>*Setting Up*

### *To register original image*

You can load an image from the connected USB device and set it for the background image.

Before operating this procedure, it is necessary to connect the device which has the image to load.

**1 Touch** User1 Select **or** User2 Select **in the Background screen.**

### **2 Select the image to load.**

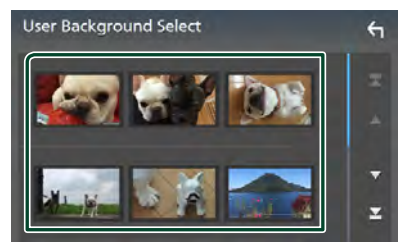

### **3 Touch** Enter **.**

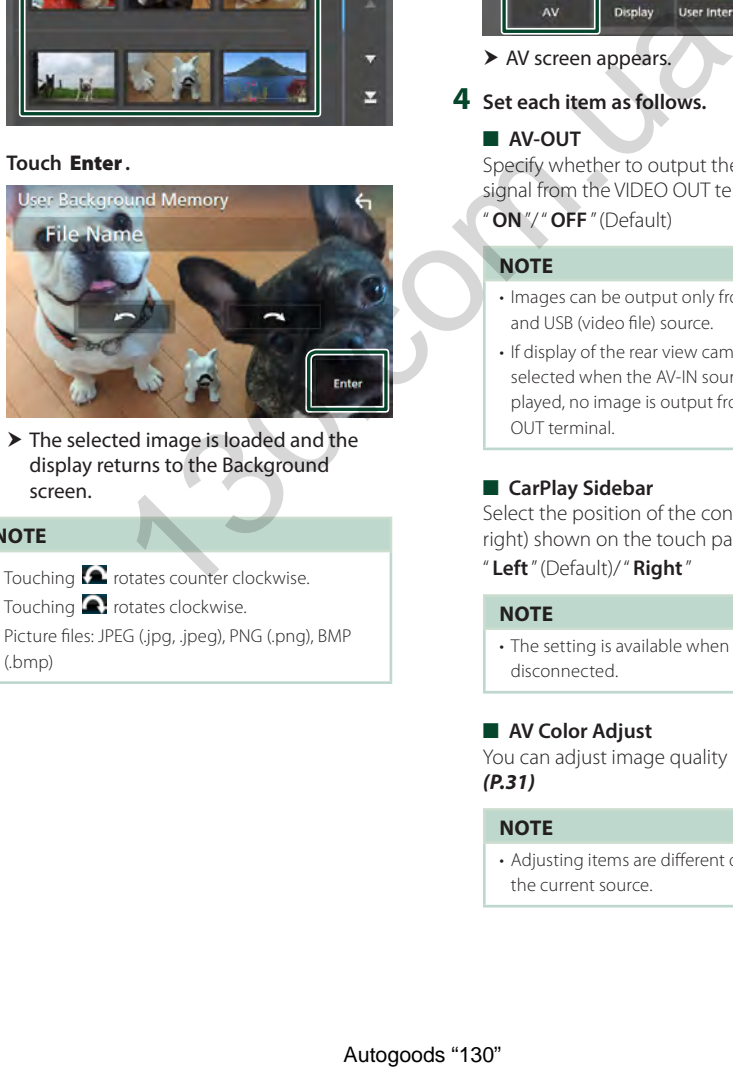

 $\blacktriangleright$  The selected image is loaded and the display returns to the Background screen.

### **NOTE**

- $\cdot$  Touching  $\Omega$  rotates counter clockwise.
- $\cdot$  Touching  $\bigcap$  rotates clockwise.
- Picture files: JPEG (.jpg, .jpeg), PNG (.png), BMP (.bmp)

### <span id="page-34-1"></span>**AV Setup**

You can set AV parameters.

- **1 Press the** MENU **button.**
	- $\triangleright$  MENU screen appears.
- **2 Touch .**  $\blacktriangleright$  SETUP screen appears.
- **3 Touch** AV**.**

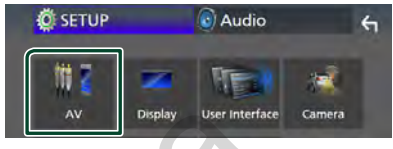

 $\blacktriangleright$  AV screen appears.

### **4 Set each item as follows.**

### ■ **AV-OUT**

Specify whether to output the current source signal from the VIDEO OUT terminal.

" **ON**"/ " **OFF** " (Default)

### **NOTE**

- Images can be output only from the AV IN and USB (video file) source.
- If display of the rear view camera image is selected when the AV-IN source is being played, no image is output from the VIDEO OUT terminal.

### ■ **CarPlay Sidebar**

Select the position of the control bar (left or right) shown on the touch panel.

" **Left**" (Default)/ " **Right**"

#### **NOTE**

• The setting is available when an iPhone is disconnected.

### ■ **AV Color Adjust**

You can adjust image quality in video screen. *[\(P.31\)](#page-31-2)*

#### **NOTE**

• Adjusting items are different depending on the current source.

## <span id="page-35-1"></span><span id="page-35-0"></span>**Controlling Audio**

You can adjust the various settings such as audio balance or subwoofer level.

- **1 Press the** MENU **button.**
	- $\triangleright$  MENU screen appears.
- **2 Touch .**

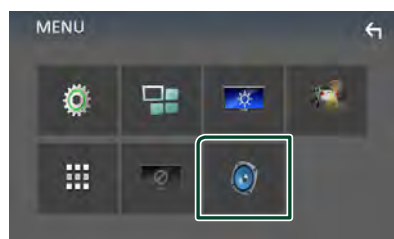

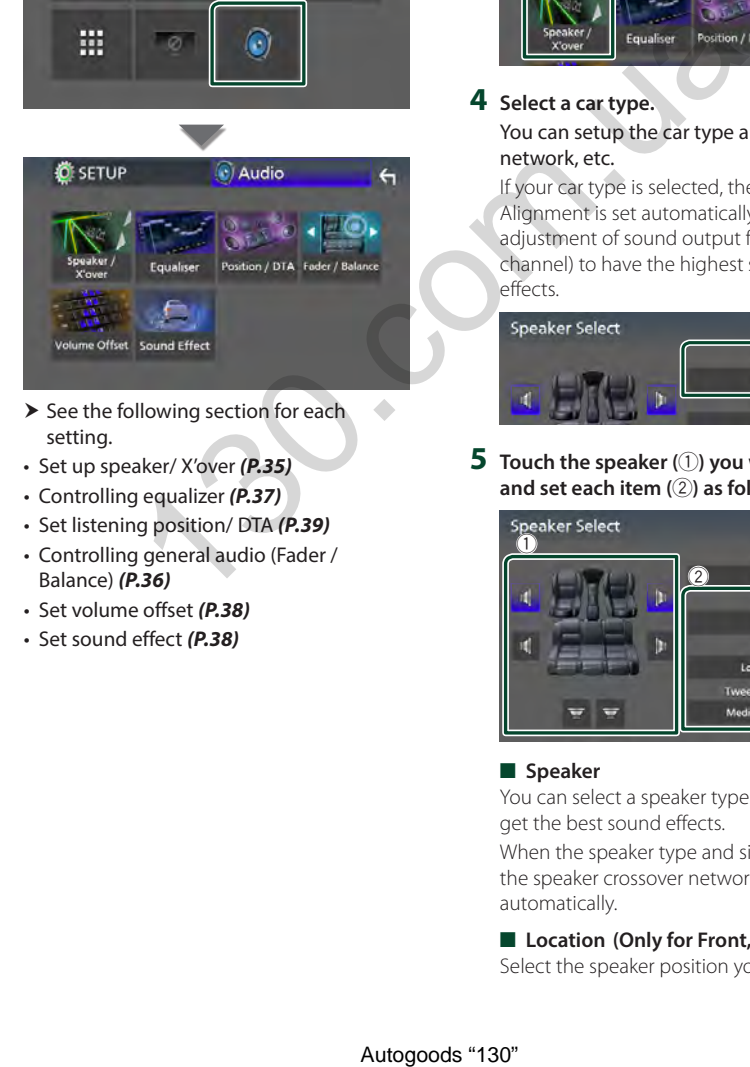

- $\triangleright$  See the following section for each setting.
- Set up speaker/ X'over *(P.35)*
- Controlling equalizer *(P.37)*
- Set listening position/ DTA *(P.39)*
- Controlling general audio (Fader / Balance) *[\(P.36\)](#page-36-1)*
- Set volume offset *[\(P.38\)](#page-38-1)*
- Set sound effect *[\(P.38\)](#page-38-2)*

### <span id="page-35-2"></span>**Speaker/ X'over setup**

- **1 Press the** MENU **button.**
	- $\triangleright$  MENU screen appears.
- **2 Touch .**
	- $\blacktriangleright$  Audio screen appears.
- **3 Touch** Speaker/X'over **.**

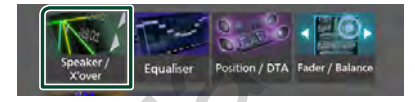

### **4 Select a car type.**

You can setup the car type and speaker network, etc.

If your car type is selected, the Delay Time Alignment is set automatically (for timing adjustment of sound output for each channel) to have the highest surround effects.

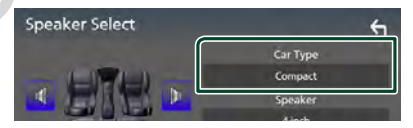

**5 Touch the speaker (**1**) you wish to adjust and set each item (**2**) as follows.**

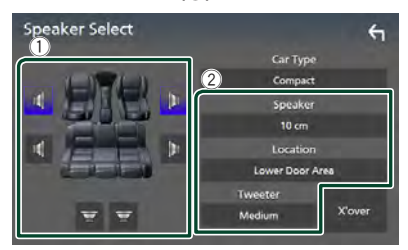

### ■ **Speaker**

You can select a speaker type and its size to get the best sound effects.

When the speaker type and size are set, the speaker crossover network is set automatically.

■ **Location (Only for Front, Rear)** Select the speaker position you have fixed.

### <span id="page-36-0"></span>*Controlling Audio*

#### ■ **Tweeter (Only for Front)**

You can set the tweeter when you are selecting front speakers.

### **None** , **Small** , **Medium**, **Large**

#### ■ **X**'**over**

Displays the speaker crossover setup screen. You can adjust the crossover setup that was set automatically when you selected the speaker type.

#### For details, see *[Crossover network setup](#page-36-2)  [\(P.36\)](#page-36-2)*

### <span id="page-36-2"></span> $\blacksquare$  Crossover network setup

You can set a crossover frequency of speakers.

#### **1 Touch** X'over **.**

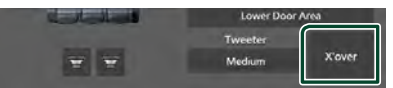

#### **2 Touch the speaker to set.**

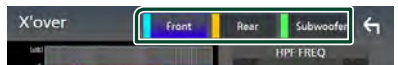

### **3 Set each item as follows.**

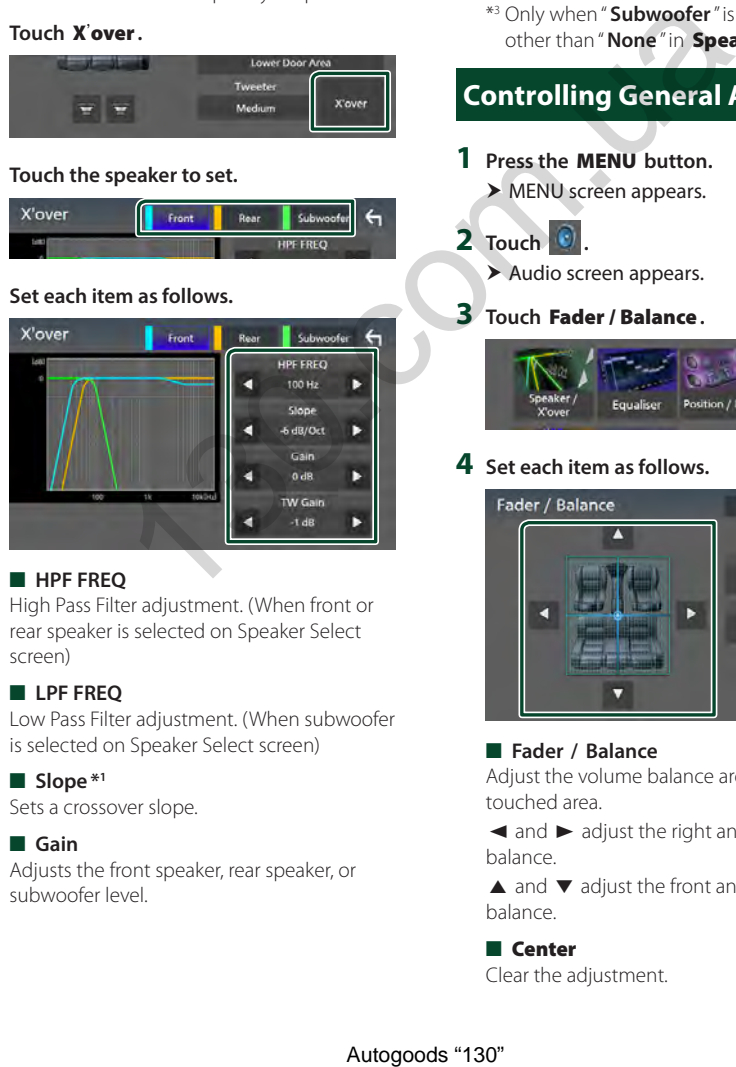

#### ■ **HPF FREQ**

High Pass Filter adjustment. (When front or rear speaker is selected on Speaker Select screen)

#### ■ **LPF FREQ**

Low Pass Filter adjustment. (When subwoofer is selected on Speaker Select screen)

#### ■ **Slope \*1**

Sets a crossover slope.

#### ■ **Gain**

Adjusts the front speaker, rear speaker, or subwoofer level.

#### ■ **TW (Tweeter) Gain\*2**

Adjusts the tweeter level. (When front is selected on Speaker Select screen)

#### ■ **Phase Inversion\*3**

Sets the phase of subwoofer output.

Check **Phase Inversion** to shift the phase 180 degrees. (When subwoofer is selected on Speaker Select screen)

- \*1 Only when " **LPF FREQ**"/"**HPF FREQ**" is set to a mode other than " **Through**" in X'over .
- \*2 Only when " **Tweeter**" is set to " **Small**", " **Medium**", " **Large** " in Speaker Setup.
- \*3 Only when " **Subwoofer**" is set to a mode other than "**None** " in Speaker Setup.

### <span id="page-36-1"></span>**Controlling General Audio**

### **1 Press the** MENU **button.**

 $\blacktriangleright$  MENU screen appears.

- **2 Touch .**
	- $\blacktriangleright$  Audio screen appears.

### **3 Touch** Fader / Balance **.**

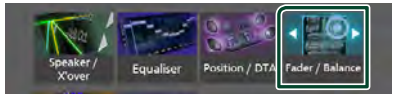

#### **4 Set each item as follows.**

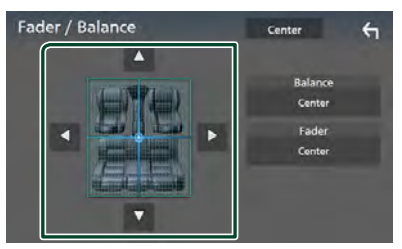

#### ■ **Fader / Balance**

Adjust the volume balance around the touched area.

 $\blacktriangleleft$  and  $\blacktriangleright$  adjust the right and left volume balance.

 $\blacktriangle$  and  $\nabla$  adjust the front and rear volume balance.

■ Center Clear the adjustment.

### <span id="page-37-1"></span><span id="page-37-0"></span>**Equalizer Control**

You can adjust equalizer by selecting the optimized setting for each category.

### **1 Press the** MENU **button.**

- $\triangleright$  MENU screen appears.
- **2 Touch**  $\odot$  .
	- $\blacktriangleright$  Audio screen appears.
- **3 Touch** Equalizer **.**

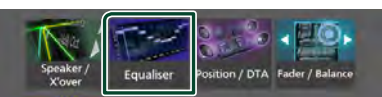

**4 Touch the screen and set the Graphic Equalizer as desired.**

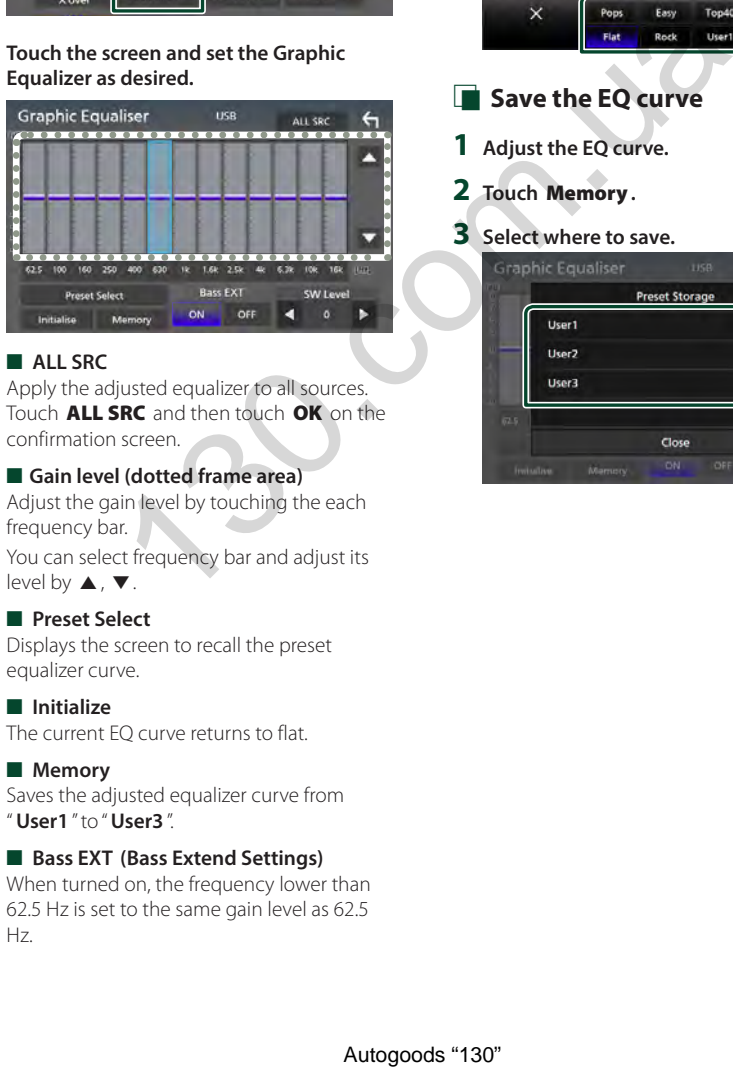

### ■ **ALL SRC**

Apply the adjusted equalizer to all sources. Touch ALL SRC and then touch OK on the confirmation screen.

### ■ **Gain level (dotted frame area)**

Adjust the gain level by touching the each frequency bar.

You can select frequency bar and adjust its level by  $\blacktriangle$ ,  $\nabla$ .

### ■ **Preset Select**

Displays the screen to recall the preset equalizer curve.

### ■ **Initialize**

The current EQ curve returns to flat.

#### ■ **Memory**

Saves the adjusted equalizer curve from "**User1** " to "**User3** ".

### ■ **Bass EXT (Bass Extend Settings)**

When turned on, the frequency lower than 62.5 Hz is set to the same gain level as 62.5 Hz.

■ **SW Level** Adjusts the subwoofer volume.

### **Recall the EQ curve**

- **1 Touch** Preset Select**.**
- **2 Select EQ curve.**

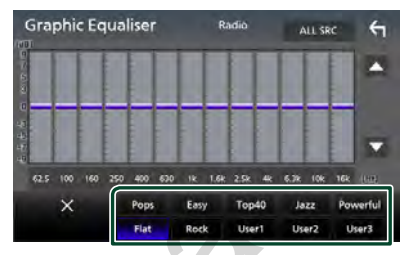

### **Save the EQ curve**

- **1 Adjust the EQ curve.**
- **2 Touch** Memory **.**
- **3 Select where to save.**

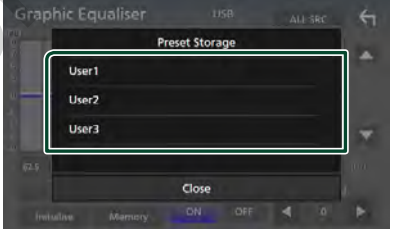

### <span id="page-38-0"></span>*Controlling Audio*

### <span id="page-38-1"></span>**Volume Offset**

Finely adjust the volume of the current source to minimize the difference in volume between different sources.

### **1 Press the** MENU **button.**

- $\triangleright$  MENU screen appears.
- **2 Touch .**
	- $\blacktriangleright$  Audio screen appears.

### **3 Touch** Volume Offset**.**

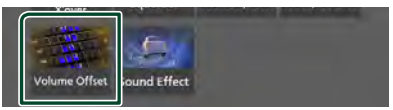

**4 Touch +** or  $-$  to adjust the level.

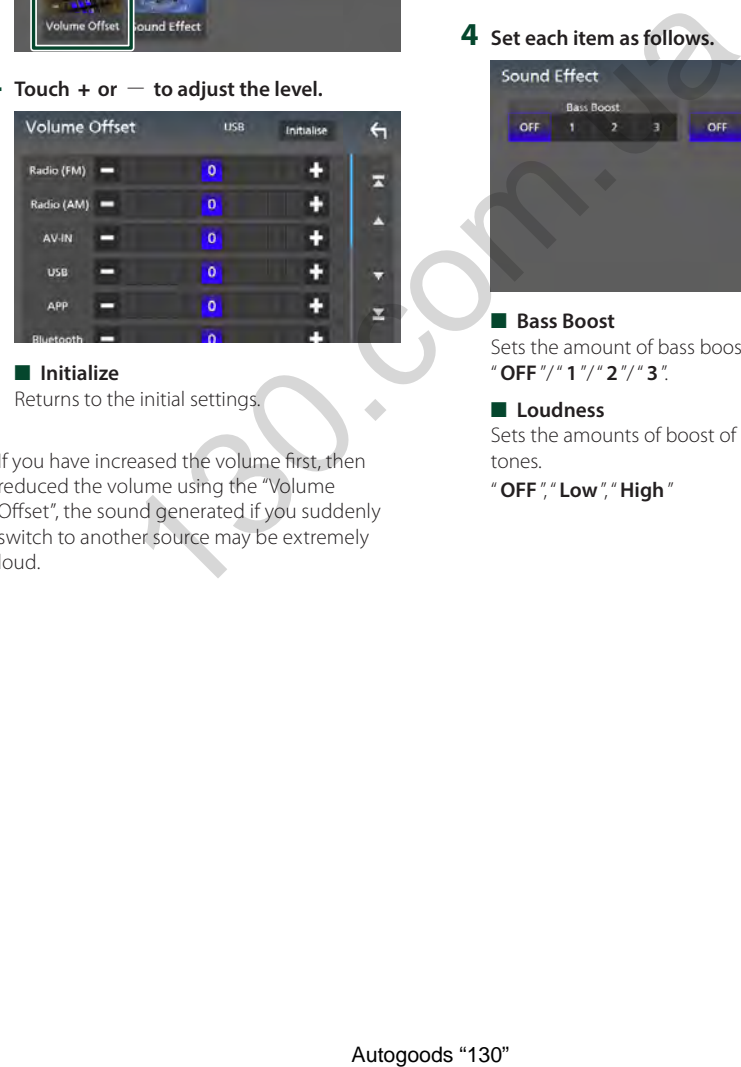

#### ■ **Initialize**

Returns to the initial settings.

\* If you have increased the volume first, then reduced the volume using the "Volume Offset", the sound generated if you suddenly switch to another source may be extremely loud.

### <span id="page-38-2"></span>**Sound Effect**

You can set sound effects.

- **1 Press the** MENU **button.**
	- $\triangleright$  MENU screen appears.
- **2 Touch**  $\odot$  .
	- $\blacktriangleright$  Audio screen appears.

### **3 Touch** Sound Effect**.**

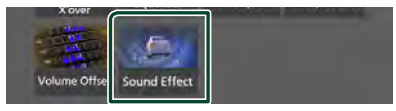

### **4 Set each item as follows.**

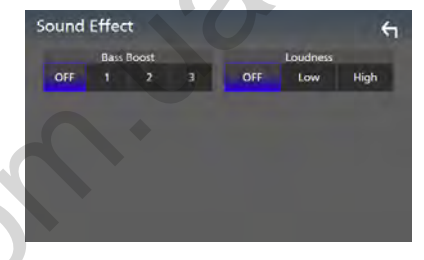

### ■ **Bass Boost**

Sets the amount of bass boost among " **OFF** "/ " **1** "/ " **2** "/ " **3** ".

#### ■ **Loudness**

Sets the amounts of boost of low and high tones.

" **OFF** ", " **Low**", "**High**"

### <span id="page-39-1"></span><span id="page-39-0"></span>**Listening Position/ DTA**

Adjust the sound delay time as nearer speakers to the selected seat have more delay time, so that the sound from each speaker arrive a listener at the same time.

### **1 Press the** MENU **button.**

 $\triangleright$  MENU screen appears.

- **2 Touch .**
	- $\blacktriangleright$  Audio screen appears.
- **3 Touch** Position/DTA**.**

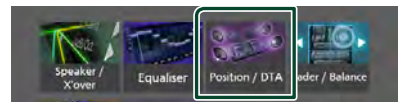

**4 Select listening position from** Front R **(Right front),** Front L **(Left front),**  Front All **(All front), and** All**.**

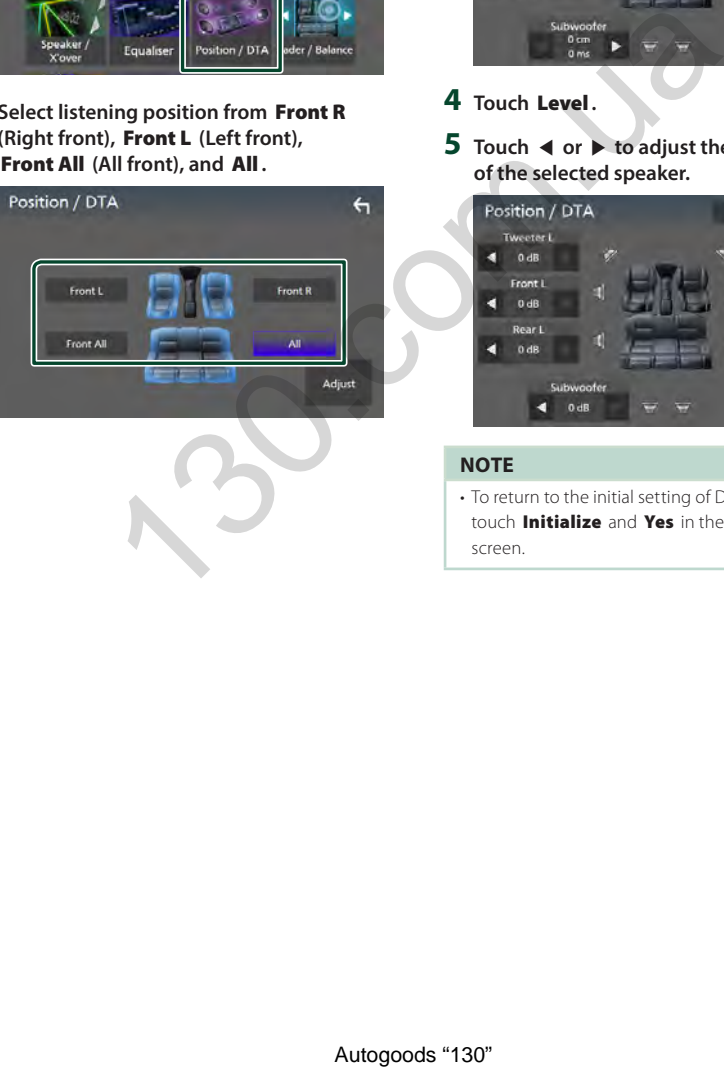

### *Position DTA control*

You can fine-adjust your listening position.

- **1 Touch** Adjust**.**
- **2 Touch** Delay **.**
- **3** Touch  $\blacktriangleleft$  or  $\blacktriangleright$  to adjust the delay time of **the selected speaker.**

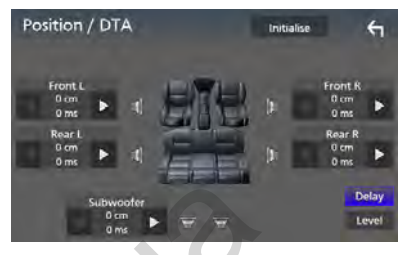

- **4 Touch** Level**.**
- **5** Touch  $\triangleleft$  or  $\triangleright$  to adjust the sound level **of the selected speaker.**

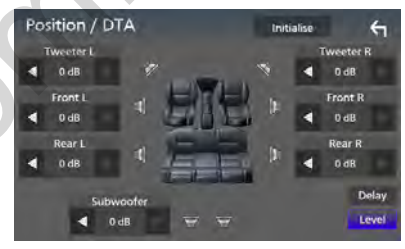

### **NOTE**

• To return to the initial setting of Delay and Level, touch **Initialize** and Yes in the confirmation screen.

## <span id="page-40-0"></span>**Remote control**

This unit can be operated using the remote control KNA-RCDV331 (optional accessory).

### **N** Switch the operation mode

Turn its operation mode switch to "AUD."

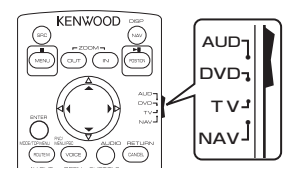

### **Functions of the Remote control Buttons**

- Aim the remote control directly at the remote sensor on the faceplate.
- DO NOT expose the remote sensor to bright light (direct sunlight or artificial lighting).

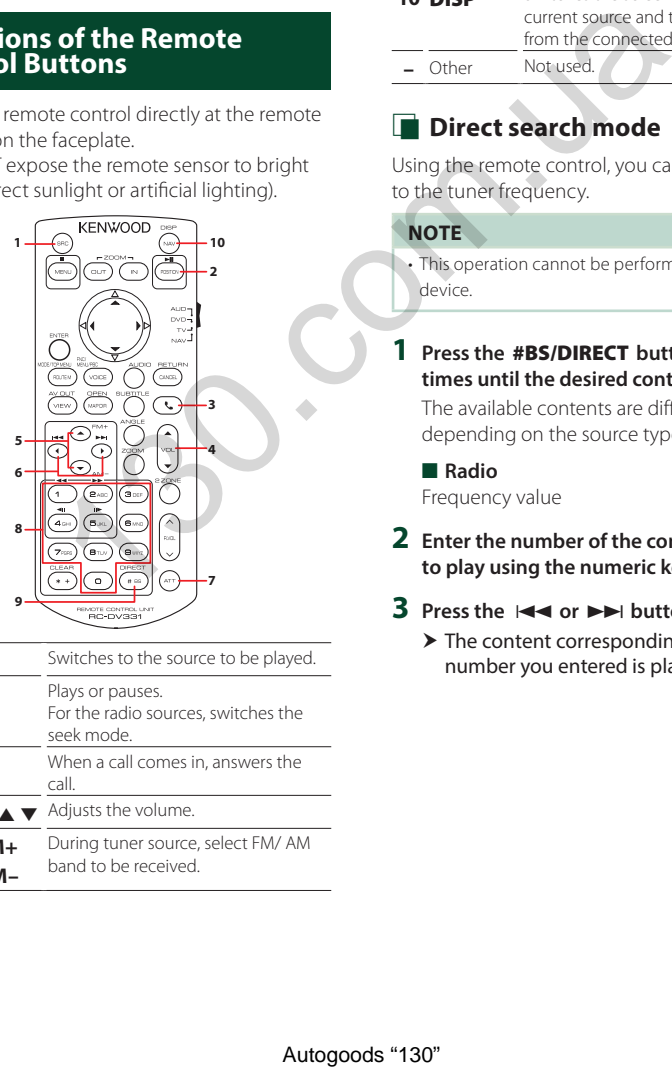

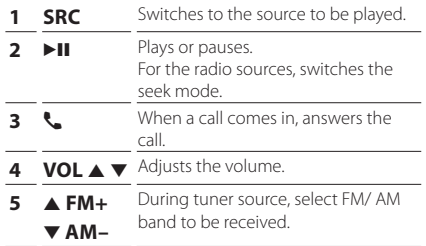

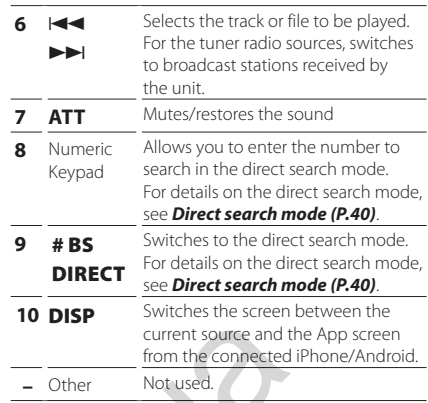

### <span id="page-40-1"></span>**n** Direct search mode

Using the remote control, you can jump directly to the tuner frequency.

### **NOTE**

• This operation cannot be performed for the USB device.

### **1 Press the** #BS/DIRECT **button several times until the desired content appears.**

The available contents are different depending on the source type.

- **Radio** Frequency value
- **2 Enter the number of the content you want to play using the numeric keypad.**

### **3 Press the** [[E **or** F **button.**

 $\blacktriangleright$  The content corresponding to the number you entered is played.

## <span id="page-41-0"></span>**Connection/Installation**

### **Before Installation**

Before installation of this unit, please note the following precautions.

### $\triangle$  WARNINGS

- If you connect the ignition wire (red) and the battery wire (yellow) to the car chassis (ground), you may cause a short circuit, that in turn may start a fire. Always connect those wires to the power source running through the fuse box.
- Do not cut out the fuse from the ignition wire (red) and the battery wire (yellow). The power supply must be connected to the wires via the fuse.

### A CAUTION

• Install this unit in the console of your vehicle. Do not touch the metal part of this unit during and shortly after the use of the unit. Metal part such as the heat sink and enclosure become hot.

### **NOTE**

- Mounting and wiring this product requires skills and experience. For best safety, leave the mounting and wiring work to professionals.
- Make sure to ground the unit to a negative 12V DC power supply.
- Do not install the unit in a spot exposed to direct sunlight or excessive heat or humidity. Also avoid places with too much dust or the possibility of water splashing.
- If the power is not turned ON ("There is an error in the speaker wiring. Please check the connections." is displayed), the speaker wire may have a short-circuit or touched the chassis of the vehicle and the protection function may have been activated. Therefore, the speaker wire should be checked.
- If your car's ignition does not have an ACC position, connect the ignition wires to a power source that can be turned on and off with the ignition key. If you connect the ignition wire to a power source with a constant voltage supply, such as with battery wires, the battery may be drained.
- If the console has a lid, make sure to install the unit so that the front panel will not hit the lid when closing and opening.
- If the fuse blows, first make sure the wires aren't touching to cause a short circuit, then replace the old fuse with one with the same rating.
- Insulate unconnected wires with vinyl tape or other similar material. To prevent a short circuit, do not remove the caps on the ends of the unconnected wires or the terminals.
- Connect the speaker wires correctly to the terminals to which they correspond. The unit may be damaged or fail to work if you share the  $\ominus$  wires or ground them to any metal part in the car.
- When only two speakers are being connected to the system, connect the connectors either to both the front output terminals or to both the rear output terminals (do not mix front and rear). For example, if you connect the  $\bigoplus$ connector of the left speaker to a front output terminal, do not connect the  $\ominus$  connector to a rear output terminal.
- After the unit is installed, check whether the brake lamps, blinkers, wipers, etc. on the car are working properly.
- Do not press hard on the panel surface when installing the unit to the vehicle. Otherwise scars, damage, or failure may result.
- Reception may drop if there are metal objects near the Bluetooth antenna.

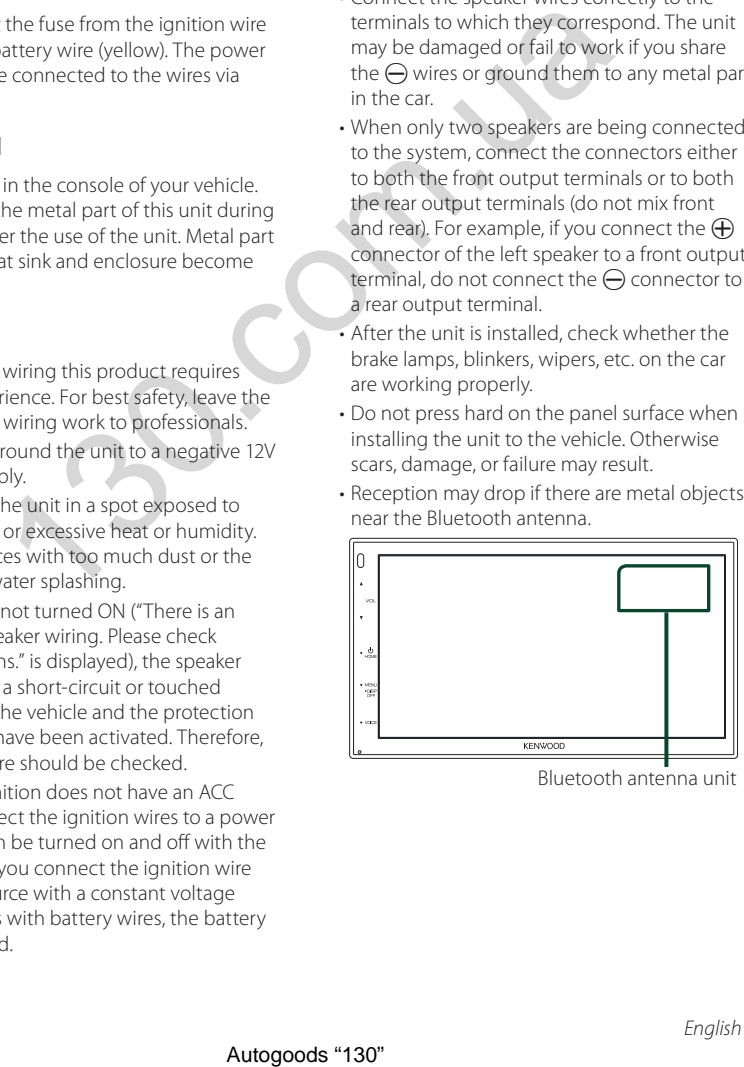

Bluetooth antenna unit

### <span id="page-42-0"></span> $\Box$  Supplied accessories for **installation**

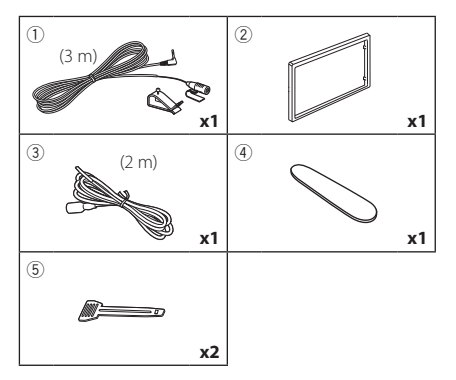

### $\blacksquare$  Installation procedure

- 1) To prevent a short circuit, remove the key from the ignition and disconnect the  $\ominus$ terminal of the battery.
- 2) Make the proper input and output wire connections for each unit.
- 3) Connect the ISO connector to the unit.
- 4) Install the unit in your car.
- 5) Reconnect the  $\ominus$  terminal of the battery.
- 6) Press the reset button.

### **Installing the unit**

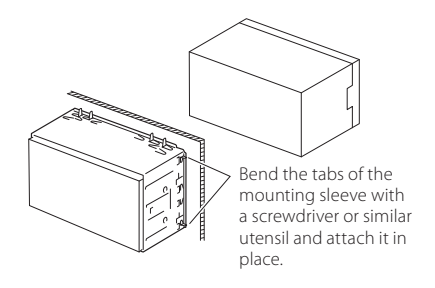

### **NOTE**

• Make sure that the unit is installed securely in place. If the unit is unstable, it may malfunction (eg, the sound may skip).

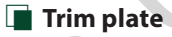

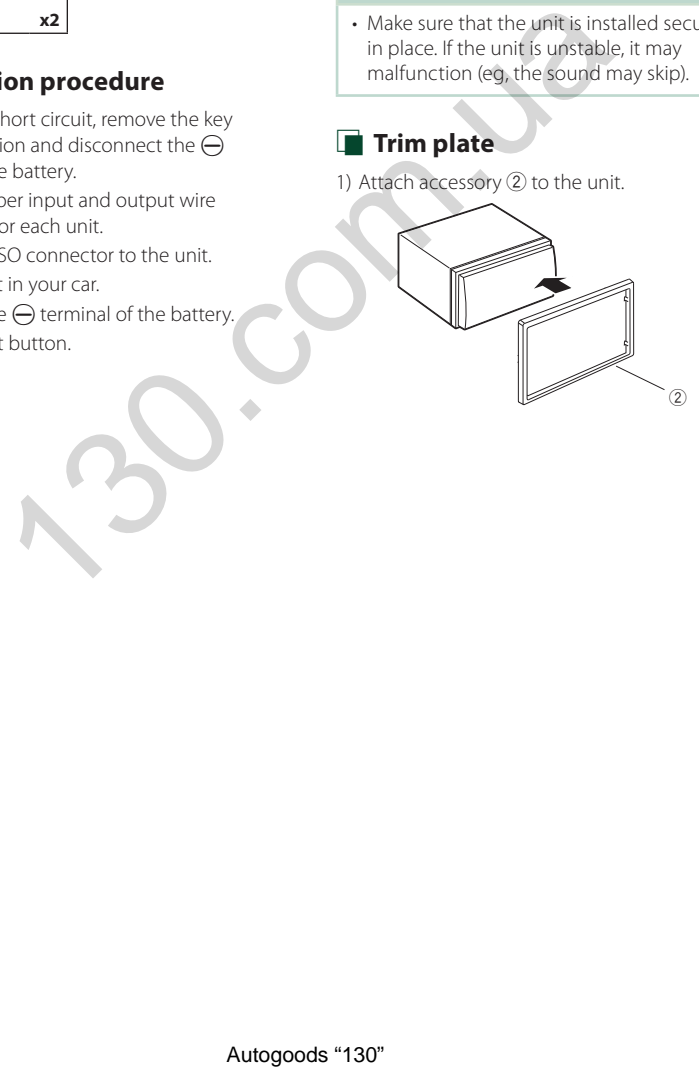

### $\blacksquare$  **Microphone unit**

- 1) Check the installation position of the microphone ( $\arccosor(\theta)$ ).
- 2) Clean the installation surface.
- 3) Remove the separator of the microphone (accessory (1)), and stick the microphone to the place shown below.
- 4) Wire the microphone cable up to the unit with it secured at several positions using tape or other desired method.
- 5) Adjust the direction of the microphone (accessory  $(1)$ ) to the driver.

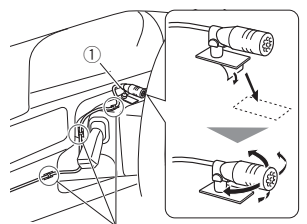

Fix a cable with a commercial item of tape.

### **NOTE**

• Swap the clips if necessary.

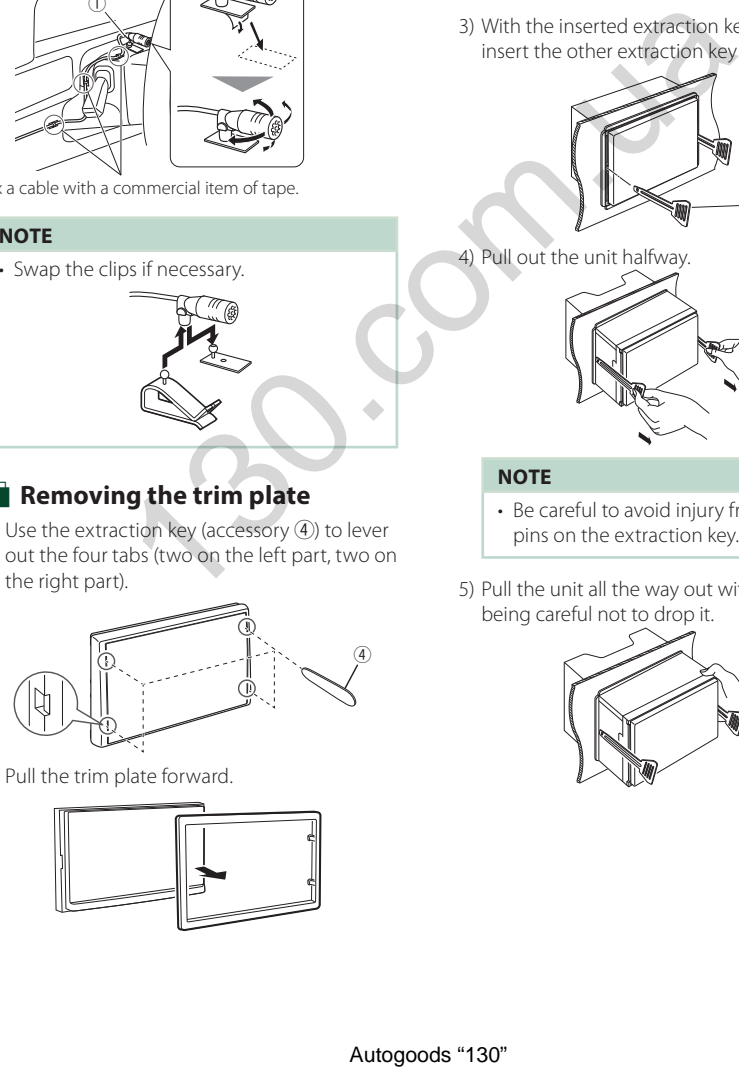

### <span id="page-43-0"></span>**Removing the trim plate**

1) Use the extraction key (accessory 4) to lever out the four tabs (two on the left part, two on the right part).

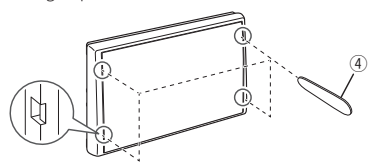

2) Pull the trim plate forward.

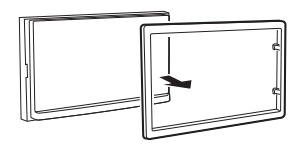

### **Removing the unit**

- 1) Remove the trim plate by referring to step 1 in "*[Removing the trim plate](#page-43-0)*".
- 2) Insert the extraction key (accessory 5) deeply into the slot as shown. (The protrusion at the tip of the extraction key must face toward the unit.)

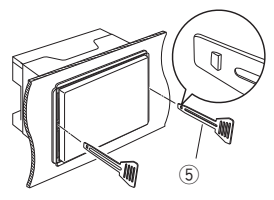

3) With the inserted extraction key secured, insert the other extraction key into the slot.

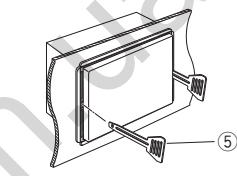

4) Pull out the unit halfway.

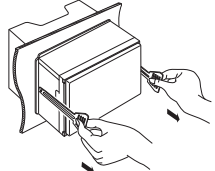

### **NOTE**

- Be careful to avoid injury from the catch pins on the extraction key.
- 5) Pull the unit all the way out with your hands, being careful not to drop it.

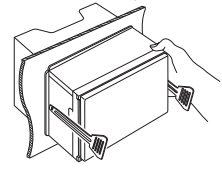

### <span id="page-44-0"></span> $\Box$  Connecting wires to terminals

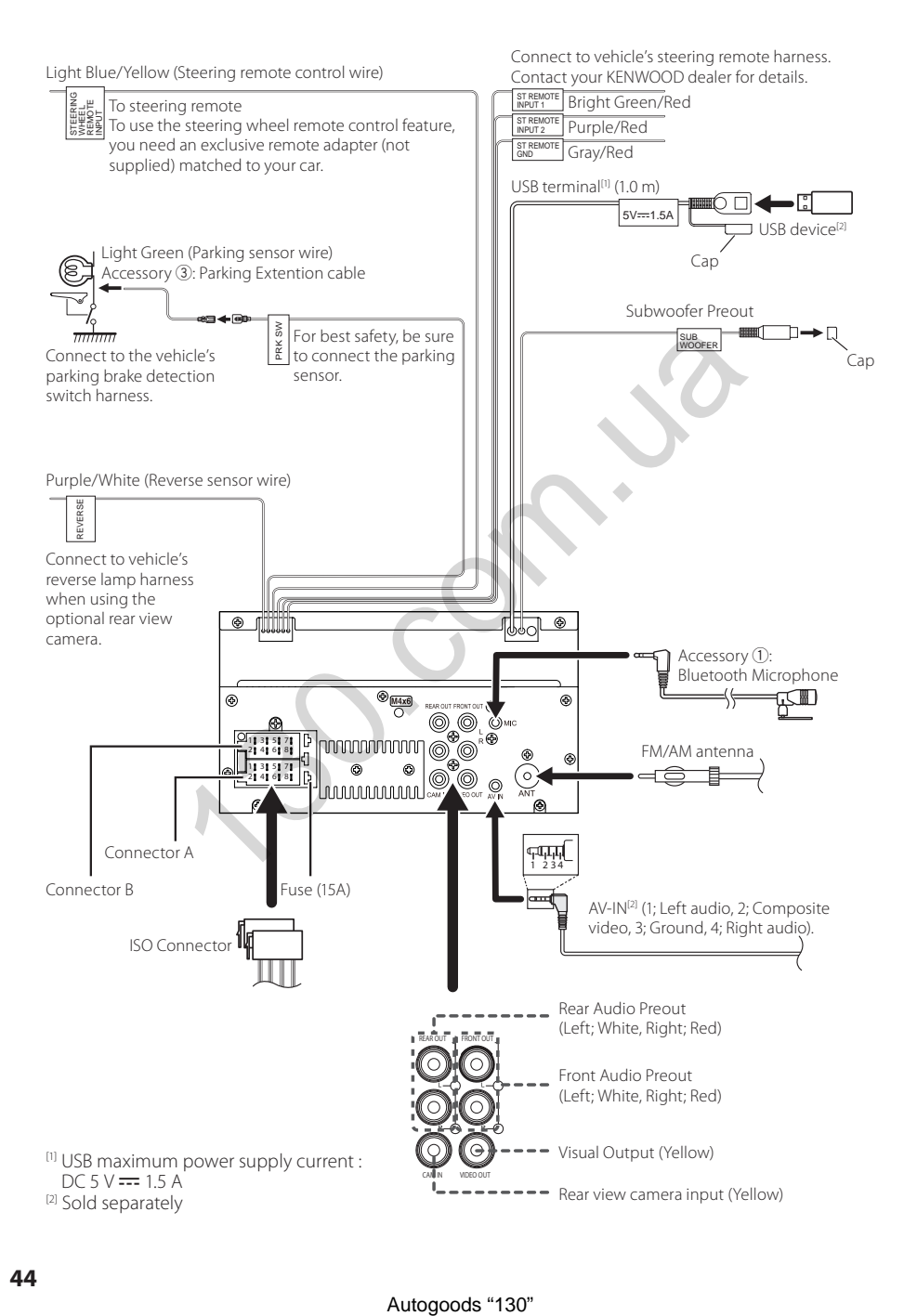

#### **Pin Color and function**<br>A-4 **Yellow Batt Battery** A-5 Blue Power Antenna<sup>[1]</sup><br>A-6 Orange/White Illumination Orange/White A-7 Red Ignition (ACC) A-8 Black Farth (Ground) Connection B-1/ B-2 Purple (+) / Purple/Black (–) Rear Right  $B-3/B-4$   $\int$  Gray (+) / Gray/Black (–) Front Right  $B-5/B-6$  White  $(+)$  / White/Black (–) Front Left B-7/ B-8 Green (+) / Green/Black (–) Rear Left

### $\Box$  **ISO Connector function guide**

[1] Max. 150 mA, 12V

• Speaker Impedance: 4-8 Ω

### **A** CAUTION

### $\overline{B}$  Before you connect the commercially available ISO connectors to the unit, check the following condition:

- Make sure that the pin assignment of the connector matches with the KENWOOD unit.
- Take extra notice of the power wire.
- In case battery wire and ignition wire are not corresponding then change them accordingly.
- In case the car does not have an ignition wire, use a commercially available interface.

### <span id="page-45-0"></span>**E** Connecting an iPhone/Android

![](_page_45_Figure_12.jpeg)

- [1] USB maximum power supply current :  $DC 5V = 1.5 A$
- <sup>[2]</sup> Sold separately
- [3] Optional accessory

## <span id="page-46-0"></span>**Troubleshooting**

### **Problems and Solutions**

If any trouble occurs, first check the following table for possible problems.

#### **NOTE**

- Some functions of this unit may be disabled by some settings made on this unit.
- What might seem to be a malfunction in your unit may just be the result of slight misoperation or miswiring.

### $\blacksquare$  **About settings**

- **• Cannot set up the subwoofer.**
- **• Cannot set up subwoofer phase.**
- **• No output from the subwoofer.**
- **• Cannot set up the low pass filter.**
- **• Cannot set up the high pass filter.**

Subwoofer is not set to on.

 Set the subwoofer to on. See *Speaker/ X'over [setup \(P.35\)](#page-35-2)*.

### $\blacksquare$  **About audio operations**

#### **Radio reception is poor.**

- The car antenna is not extended.
- Pull out the antenna all the way.
- The antenna control wire is not connected.
- Connect the wire correctly. See *Connecting wires [to terminals \(P.44\)](#page-44-0)*.

#### **Cannot select a folder.**

The random play function is enabled.

> Turn off the random function.

#### **The sound skips when an audio file is being played.**

The recording condition is bad.

Record the file again or use another USB memory.

Ñ **Other**

### **The Touch Sensor Tone doesn't sound.**

The preout jack is being used.

▶ The Touch Sensor Tone cannot be output from the preout jack.

### **Error Messages**

When you fail to operate the unit correctly, the cause of the failure appears as the message on the screen.

#### **No Device (USB device)**

The USB device is selected as a source although no USB device is connected.

 $\blacktriangleright$  Change the source to any source other than USB. Connect a USB device, and change the source to USB again.

#### **Disconnected (Bluetooth audio player)**

The Bluetooth audio player is selected as a source although no Bluetooth audio player is connected.

> Change the source to any source other than Bluetooth. Connect an Bluetooth audio player, and change the source to Bluetooth again.

#### **No Media file**

The connected USB device contains no playable audio file. Media was played that doesn't have data recorded that the unit can play. **Exa[m](#page-47-1)ple 120.**<br> **Example 120.**<br> **Example 120.**<br> **Example 120.**<br> **Example 120.**<br> **Example 120.**<br> **Example 120.**<br> **Example 120.**<br> **Example 120.**<br> **Example 120.**<br> **Example 120.**<br> **Example 120.**<br> **Example 120.**<br> **Example 120.** 

 See *Playable Media and Files (P.47)* and try another USB device.

## <span id="page-47-0"></span>**Appendix**

### <span id="page-47-1"></span>**Playable Media and Files**

You can play various kinds of media and files on this unit.

### $\blacksquare$  About files

The following audio and video files are supported.

### ■ Playable Audio files

![](_page_47_Picture_225.jpeg)

### **NOTE**

• WMA and AAC of which is covered with DRM cannot be played.

• Although the audio files are complied with the standards listed above, the play may be impossible depending on the types or conditions of media or device.

### ■ Acceptable Video files

![](_page_47_Picture_226.jpeg)

### ■ Limitation of structure for the file and the folder

![](_page_47_Picture_227.jpeg)

### **NOTE**

• You can enter a folder name and file name with 255 or fewer single-byte characters.

• Files in the folder whose folder name begins with a dot (.) cannot be played.

#### <span id="page-48-0"></span>*Appendix*

### **Specifications**

#### ■ Monitor section

Picture Size : 6.75 inches (diagonal) wide : 151.8 mm (W) × 79.7 mm (H) Display System : Transparent TN LCD panel Drive System : TFT active matrix system Number of Pixels : 1,152,000 (800H × 480V × RGB) Effective Pixels : 99.99% Pixel Arrangement : RGB striped arrangement Back Lighting  $\cdot$  LED

### ■ USB interface section

USB Standard : USB 2.0 High Speed

File System : FAT 16/ 32, exFAT

Maximum Power Supply Current  $\cdot$  DC 5 V  $\pm$  1.5 A

D/A Converter  $\cdot$  24 bit

Audio Decoder : MP3/ WMA/ AAC/ WAV/ FLAC

Video Decoder

: MPEG1/ MPEG2/ MPEG4/ WMV/ H.264/ MKV

Frequency Response

- 192 kHz : 20 20,000 Hz
- 96 kHz : 20 20,000 Hz
- 48 kHz : 20 20,000 Hz
- $\cdot$  44.1 kHz : 20 20,000 Hz

Total Harmonic Distortion : 0.2% (1 kHz) Signal to Noise Ratio : 75 dB

Dynamic Range : 75 dB

### ■ Bluetooth section

Technology

: Bluetooth Ver. 4.1

Frequency

- : 2.402 2.480 GHz
- RF Output Power (E.I.R.P.)
	- : +8 dBm (Avg.), Power Class 1

Maximum Communication range : Line of sight approx. 10 m (32.8 ft)

Audio Codec

: SBC/ AAC

Profile (Multi Profile support)

- HFP (Hands Free Profile)
- SPP (Serial Port Profile)
- A2DP (Advanced Audio Distribution Profile)
- AVRCP (Audio/Video Remote Control Profile)
- PBAP (Phonebook Access Profile)

### ■ DSP section

Graphics equalizer Band: 13 Band Frequency (BAND1 – 13) : 62.5/ 100/ 160/ 250/ 400/ 630/ 1k/ 1.6k/ 2.5k/ 4k/ 6.3k/ 10k/ 16k Hz  $\lambda$  2)  $\lambda$  2)  $\lambda$  2)  $\lambda$  30.000 MHz<br>
Autogoods "130"  $\lambda$  300 MHz (Autor)<br>
Autogoods "130"  $\lambda$  2007 (Autor)<br>
BDP Section<br>
BDP Section<br>
BDP Section<br>
BDP Section<br>
BDP Section<br>
Sand: 13 Band<br>
Frequency: ((BANDID - 13)<br>

#### Gain

: -9/ -8/ -7/ -6/ -5/ -4/ -3/ -2/ -1/ 0/ +1/ +2/ +3/ +4/ +5/ +6/ +7/ +8/ +9 dB

#### 2Way X'Over

High pass filter

Frequency: Through, 30/ 40/ 50/ 60/ 70/ 80/ 90/ 100/ 120/ 150/ 180/ 220/ 250 Hz Slope: -6/ -12/ -18/ -24 dB/ Oct.

Gain: -8/ -7/ -6/ -5/ -4/ -3/ -2/ -1/ 0 dB

#### Low pass filter

Frequency: 30/ 40/ 50/ 60/ 70/ 80/ 90/ 100/ 120/ 150/ 180/ 220/ 250 Hz, Through Slope: -6/ -12/ -18/ -24 dB/ Oct. Gain: -8/ -7/ -6/ -5/ -4/ -3/ -2/ -1/ 0 dB

#### Position

Front / Rear /Subwoofer Delay

: 0 – 6.1 m (0.01 m Step) Gain

 $-8 - 0$  dB

Subwoofer level  $-40 - +6$  dB

### ■ FM tuner section

Frequency Range (step) : 87.5 MHz – 108.0 MHz (50 kHz)

Usable Sensitivity (S/N: 30 dB) : 16.2 dBf (1.8 μV/75 Ω)

Frequency Response (± 3.0 dB) : 30 Hz – 14 kHz

S/N (dB) : 50 dB (MONO)

Stereo Separation : 35 dB (1 kHz)

### ■ AM tuner section

Frequency Range (step) : 531 – 1611 kHz (9 kHz)

Usable Sensitivity : 99 μV (40 dBμ)

### ■ Video section

Color System of External Video Input : NTSC/ PAL

External Video Input Level (Mini jack) : 1 Vp-p/ 75 Ω

External Audio Max Input Level (RCA jack) : 1.5 V/ 25 kΩ

Video Output Level (RCA jacks) : 1 Vp-p/ 75 Ω

### ■ Audio section

Maximum Power Output (Front & Rear)  $: 45 W \times 4$ Full Bandwidth Power (at less than 1% THD)

: 21  $W \times 4$ 

Output Frequency Band : 20 – 20,000 Hz

Preout Level (V) : 2 V/ 10 kΩ

Preout Impedance  $\cdot$  1.4 kO

Speaker Impedance  $: 4 - 80$ 

### ■ General

Operating Voltage : 12V DC Car Battery

Installation Dimensions (W × H × D) :  $182 \times 112 \times 75$  mm

Main Unit Installation size ( $W \times H \times D$ ) : 178 × 100 × 75 mm (w/o sleeve)

### Weight

: 1.3 kg (Including Sleeve and Trim plate)

### **NOTE**

• Although the effective pixels for the liquid crystal panel is given as 99.99% or more, 0.01% of pixels may not light or may light incorrectly. Autogoods "130"<br>
Autogoods "130"<br>
Autogoods 130"<br>
Autogoods 130"<br>
Autogoods 130"<br>
Autogoods 130"<br>
Autogoods 130"<br>
Autogoods 130"<br>
Autogoods 130"<br>
Autogoods 130"<br>
Autogoods 130"<br>
Autogoods 130"

**Specifications subject to change without notice.**

### <span id="page-50-0"></span>**About this Unit**

### ■ Copyrights

- The Bluetooth® word mark and logos are registered trademarks owned by Bluetooth SIG, Inc. and any use of such marks by JVCKENWOOD Corporation is under license. Other trademarks and trade names are those of their respective owners.
- Windows Media is a registered trademark or trademark of Microsoft Corporation in the United States and/or other countries.
- This product is protected by certain intellectual property rights of Microsoft. Use or distribution of such technology outside of this product is prohibited without a license from Microsoft.
- Use of the Made for Apple badge means that an accessory has been designed to connect specifically to the Apple product(s) identified in the badge, and has been certified by the developer to meet Apple performance standards. Apple is not responsible for the operation of this device or its compliance with safety and regulatory standards. Please note that the use of this accessory with an Apple product may affect wireless performance.
- Apple, iPhone and Lightning are trademarks of Apple Inc., registered in the U.S. and other countries.
- Apple, Siri, Apple CarPlay and Apple CarPlay logo are trademarks of Apple Inc., registered in the U.S. and other countries.
- App Store is a service mark of Apple Inc., registered in the U.S. and other countries.
- IOS is a trademark or registered trademark of Cisco in the U.S. and other countries and is used under license.
- Google, Android, Google Play and Android Auto are trademarks of Google LLC.
- To use Android Auto on your car display, you'll need an Android Auto compatible vehicle or aftermarket stereo, an Android phone running Android 5.0 or higher, and the Android Auto app.
- Linux® is the registered trademark of Linus Torvalds in the U.S. and other countries.
- THIS PRODUCT IS LICENSED UNDER THE AVC PATENT PORTFOLIO LICENSE FOR THE PERSONAL USE OF A CONSUMER OR OTHER USES IN WHICH IT DOES NOT RECEIVE REMUNERATION TO (¡)ENCODE VIDEO IN COMPLIANCE WITH THE AVC STANDARD ("AVC VIDEO") AND/OR (¡¡)DECODE AVC VIDEO THAT WAS ENCODED BY A CONSUMER ENGAGED IN A PERSONAL ACTIVITY AND/ OR WAS OBTAINED FROM A VIDEO PROVIDER LICENSED TO PROVIDE AVC VIDEO. NO LICENSE IS GRANTED OR SHALL BE IMPLIED FOR ANY OTHER USE. ADDITIONAL INFORMATION MAY BE OBTAINED FROM MPEG LA, L.L.C. SEE HTTP://WWW.MPEGLA.COM
- THIS PRODUCT IS LICENSED UNDER THE MPEG-4 VISUAL PATENT PORTFOLIO LICENSE FOR THE PERSONAL AND NON-COMMERCIAL USE OF A CONSUMER FOR (¡) ENCODING VIDEO IN COMPLIANCE WITH THE MPEG-4 VISUAL STANDARD ("MPEG-4 VIDEO") AND/ OR (ii) DECODING MPEG-4 VIDEO THAT WAS ENCODED BY A CONSUMER ENGAGED IN A PERSONAL AND

NON-COMMERCIAL ACTIVITY AND/OR WAS OBTAINED FROM A VIDEO PROVIDER LICENSED BY MPEG LA TO PROVIDE MPEG-4 VIDEO. NO LICENSE IS GRANTED OR SHALL BE IMPLIED FOR ANY OTHER USE. ADDITIONAL INFORMATION INCLUDING THAT RELATING TO PROMOTIONAL, INTERNAL AND COMMERCIAL USES AND LICENSING MAY BE OBTAINED FROM MPEG LA, LLC. SEE HTTP://WWW.MPEGLA.COM.

**THIS PRODUCT IS LICENSED UNDER THE VC-1 PATENT** PORTFOLIO LICENSE FOR THE PERSONAL AND NON-COMMERCIAL USE OF A CONSUMER TO ( i ) ENCODE VIDEO IN COMPLIANCE WITH THE VC-1 STANDARD ("VC-1 VIDEO") AND/OR ( ii ) DECODE VC-1 VIDEO THAT WAS ENCODED BY A CONSUMER ENGAGED IN A PERSONAL AND NON-COMMERCIAL ACTIVITY AND/ OR WAS OBTAINED FROM A VIDEO PROVIDER LICENSED TO PROVIDE VC-1 VIDEO. NO LICENSE IS GRANTED OR SHALL BE IMPLIED FOR ANY OTHER USE. ADDITIONAL INFORMATION MAY BE OBTAINED FROM MPEG LA, L.L.C. SEE HTTP://WWW.MPEGLA.COM

 $\cdot$  libFLAC Copyright (C) 2000,2001,2002,2003,2004,2005,2006,2007 ,2008,2009 Josh Coalson

Redistribution and use in source and binary forms, with or without modification, are permitted provided that the following conditions are met:

- Redistributions of source code must retain the above copyright notice, this list of conditions and the following disclaimer.
- Redistributions in binary form must reproduce the above copyright notice, this list of conditions and the following disclaimer in the documentation and/or other materials provided with the distribution.
- Neither the name of the Xiph.org Foundation nor the names of its contributors may be used to endorse or promote products derived from this software without specific prior written permission.

THIS SOFTWARE IS PROVIDED BY THE COPYRIGHT HOLDERS AND ONTRIBUTORS ``AS IS'' AND ANY EXPRESS OR IMPLIED WARRANTIES, INCLUDING, BUT NOT LIMITED TO, THE IMPLIED WARRANTIES OF MERCHANTABILITY AND FITNESS FOR A PARTICULAR PURPOSE ARE DISCLAIMED. IN NO EVENT SHALL THE FOUNDATION OR CONTRIBUTORS BE LIABLE FOR ANY DIRECT, INDIRECT, INCIDENTAL, SPECIAL, EXEMPLARY, OR CONSEQUENTIAL DAMAGES (INCLUDING, BUT NOT LIMITED TO, PROCUREMENT OF SUBSTITUTE GOODS OR SERVICES; LOSS OF USE, DATA, OR PROFITS; OR BUSINESS INTERRUPTION) HOWEVER CAUSED AND ON ANY THEORY OF LIABILITY, WHETHER IN CONTRACT, STRICT LIABILITY, OR TORT (INCLUDING NEGLIGENCE OR OTHERWISE) ARISING IN ANY WAY OUT OF THE USE OF THIS SOFTWARE, EVEN IF ADVISED OF THE POSSIBILITY OF SUCH DAMAGE. methis of the the st[a](http://WWW.MPEGLA.COM)te of the MoMAN PEC of NAM PEC OF AND NAM PEC OF AN AN PEC OF ANY PROFINION MAN PEC OF ANY PROFINION CONSEQUENTIES (NOT ACCOUNT THE ACCOUNT CONSEQUENTIES (NOT ANY PROFINED THE ARE ACCOUNT OF A CONSEQUE

• libvorbis

Copyright (c) 2002-2008 Xiph.org Foundation Redistribution and use in source and binary forms, with or without modification, are permitted provided that the following conditions are met:

– Redistributions of source code must retain the above copyright notice, this list of conditions and the following disclaimer.

- Redistributions in binary form must reproduce the above copyright notice, this list of conditions and the following disclaimer in the documentation and/or other materials provided with the distribution.
- Neither the name of the Xiph.org Foundation nor the names of its contributors may be used to endorse or promote products derived from this software without specific prior written permission.

THIS SOFTWARE IS PROVIDED BY THE COPYRIGHT HOLDERS AND CONTRIBUTORS ``AS IS'' AND ANY EXPRESS OR IMPLIED WARRANTIES, INCLUDING, BUT NOT LIMITED TO, THE IMPLIED WARRANTIES OF MERCHANTABILITY AND FITNESS FOR A PARTICULAR PURPOSE ARE DISCLAIMED. IN NO EVENT SHALL THE FOUNDATION OR CONTRIBUTORS BE LIABLE FOR ANY DIRECT, INDIRECT, INCIDENTAL, SPECIAL, EXEMPLARY, OR CONSEQUENTIAL DAMAGES (INCLUDING, BUT NOT LIMITED TO, PROCUREMENT OF SUBSTITUTE GOODS OR SERVICES; LOSS OF USE, DATA, OR PROFITS; OR BUSINESS INTERRUPTION) HOWEVER CAUSED AND ON ANY THEORY OF LIABILITY, WHETHER IN CONTRACT, STRICT LIABILITY, OR TORT (INCLUDING NEGLIGENCE OR OTHERWISE) ARISING IN ANY WAY OUT OF THE USE OF THIS SOFTWARE, EVEN IF ADVISED OF THE POSSIBILITY OF SUCH DAMAGE.

#### • libogg

Copyright (c) 2002, Xiph.org Foundation Redistribution and use in source and binary forms, with or without modification, are permitted provided that the following conditions are met:

- Redistributions of source code must retain the above copyright notice, this list of conditions and the following disclaimer.
- Redistributions in binary form must reproduce the above copyright notice, this list of conditions and the following disclaimer in the documentation and/or other materials provided with the distribution.
- Neither the name of the Xiph.org Foundation nor the names of its contributors may be used to endorse or promote products derived from this software without specific prior written permission.

THIS SOFTWARE IS PROVIDED BY THE COPYRIGHT HOLDERS AND CONTRIBUTORS ``AS IS'' AND ANY EXPRESS OR IMPLIED WARRANTIES, INCLUDING, BUT NOT LIMITED TO, THE IMPLIED WARRANTIES OF MERCHANTABILITY AND FITNESS FOR A PARTICULAR PURPOSE ARE DISCLAIMED. IN NO EVENT SHALL THE FOUNDATION OR CONTRIBUTORS BE LIABLE FOR ANY DIRECT, INDIRECT, INCIDENTAL, SPECIAL, EXEMPLARY, OR CONSEQUENTIAL DAMAGES (INCLUDING, BUT NOT LIMITED TO, PROCUREMENT OF SUBSTITUTE GOODS OR SERVICES; LOSS OF USE, DATA, OR PROFITS; OR BUSINESS INTERRUPTION) HOWEVER CAUSED AND ON ANY THEORY OF LIABILITY, WHETHER IN CONTRACT, STRICT LIABILITY, OR TORT (INCLUDING NEGLIGENCE OR OTHERWISE) ARISING IN ANY WAY OUT OF THE USE OF THIS SOFTWARE, EVEN IF ADVISED OF THE POSSIBILITY OF SUCH DAMAGE. SOF USE, DATA, OR PROFITS, OR NORTHER IN CONTROLLY (The Symbol Control of CHEC INSTRACT, The CONTROLLY (The Symbol Control of CHEC INTERNATION (SCIENCING CONTROLLY) CONTROLLY (SCIENCING CONTROLLY) AND NOT THE USE OF CONTRO

### ■ Information on Disposal of Old Electrical and Electronic Equipment and Batteries (applicable for EU countries that have adopted separate waste collection systems)

Products and batteries with the symbol (crossed-out wheeled bin) cannot be disposed as household waste.

Old electrical and electronic equipment and batteries should be recycled at a facility capable of handling these items and their waste byproducts.

Contact your local authority for details in locating a recycle facility nearest to you.

Proper recycling and waste disposal will help conserve resources whilst preventing detrimental effects on our health and the environment.

Notice: The sign "Pb" below the symbol for batteries indicates that this battery contains lead.

![](_page_51_Picture_16.jpeg)

■ **מידע בדבר השלכה לאשפה של ציוד חשמלי ואלקטרוני ישן וכן סוללות )רלוונטי למדינות שמשתמשות במערכת איסוף אשפה מופרדת(.**

לא ניתן להשליך מוצרים וסוללות עם הסימון )פח אשפה עם X עליו) כאשפה ביתית רגילה.

יש למחזר ציוד חשמלי ואלקטרוני ישן וכן סוללות במתקן המסוגל לטפל בפריטים כאלה ובתוצרי הלוואי שלהם. צרו קשר עם הרשות המקומית לקבלת פרטים אודות מתקן המיחזור הקרוב אליכם. מיחזור והשלכה לאשפה נאותים יעזרו לשמר משאבים ולמנוע השפעות שליליות על בריאותנו ועל הסביבה.

שימו לב: הסימון Pb שמתחת לסימון עבור סוללות מציין שהסוללה מכילה עופרת.

![](_page_51_Picture_21.jpeg)

# **Declaration of Conformity with regard to the RE Directive 2014/53/EU**

#### **Declaration of Conformity with regard to the RoHS Directive 2011/65/EU Manufacturer:**

JVCKENWOOD Corporation 3-12, Moriyacho, Kanagawa-ku, Yokohama-shi, Kanagawa 221-0022, JAPAN

#### **EU Representative:**

JVCKENWOOD Europe B.V. Amsterdamseweg 37, 1422 AC UITHOORN, The **Netherlands** 

#### **English**

Hereby, JVCKENWOOD declares that the radio equipment DMX5020BTS is in compliance with Directive 2014/53/EU. The full text of the EU declaration of conformity is available at the following internet address:

#### **Français**

Par la présente, JVCKENWOOD déclare que l'équipement radio DMX5020BTS est conforme à la directive 2014/53/UE. L'intégralité de la déclaration de conformité UE est disponible à l'adresse Internet suivante :

#### **Deutsch**

Hiermit erklärt JVCKENWOOD, dass das Funkgerät DMX5020BTS der Richtlinie 2014/53/EU entspricht. Der volle Text der EU-Konformitätserklärung steht unter der folgenden Internetadresse zur Verfügung:

#### **Nederlands**

Hierbij verklaart JVCKENWOOD dat de radioapparatuur DMX5020BTS in overeenstemming is met Richtlijn 2014/53/EU. De volledige tekst van de EU-verklaring van overeenstemming is te vinden op het volgende internetadres: Autores that the radio equipment<br>
Somewards intermediation and the culture and the relation of conformity is available at the following the stability of the USA (a) explicitely and the relationship of the stability of the

#### **Italiano**

Con la presente, JVCKENWOOD dichiara che l'apparecchio radio DMX5020BTS è conforme alla Direttiva 2014/53/UE. Il testo integrale della dichiarazione di conformità UE è disponibile al seguente indirizzo internet:

#### **Español**

Por la presente, JVCKENWOOD declara que el equipo de radio DMX5020BTS cumple la Directiva 2014/53/EU. El texto completo de la declaración de conformidad con la UE está disponible en la siguiente dirección de internet:

#### **Português**

Deste modo, a JVCKENWOOD declara que o equipamento de rádio DMX5020BTS está em conformidade com a Diretiva 2014/53/UE. O texto integral da declaração de conformidade da UE está disponível no seguinte endereço de internet:

#### **Polska**

Niniejszym, JVCKENWOOD deklaruje, że sprzęt radiowy DMX5020BTS jest zgodny z dyrektywą 2014/53/UE. Pełny tekst deklaracji zgodności EU jest dostępny pod adresem:

#### **Český**

Společnost JVCKENWOOD tímto prohlašuje, že rádiové zařízení DMX5020BTS splňuje podmínky směrnice 2014/53/EU. Plný text EU prohlášení o shodě je dostupný na následující internetové adrese:

#### **Magyar**

JVCKENWOOD ezennel kijelenti, hogy a DMX5020BTS rádióberendezés megfelel a 2014/53/EU irányelvnek. Az EU konformitási nyilatkozat teljes szövege az alábbi weboldalon érhető el:

#### **Hrvatski**

JVCKENWOOD ovim izjavljuje da je radio oprema DMX5020BTS u skladu s Direktivom 2014/53/EU. Cjeloviti tekst deklaracije Europske unije o usklađenosti dostupan je na sljedećoj internet adresi:

#### **Svenska**

Härmed försäkrar JVCKENWOOD att radioutrustningen DMX5020BTS är i enlighet med direktiv 2014/53 / EU. Den fullständiga texten av EU-försäkran om överensstämmelse finns på följande Internetadress:

### **Suomi**

JVCKENWOOD julistaa täten, että radiolaite DMX5020BTS on direktiivin 2014/53/EU mukainen. EUvaatimustenmukaisuusvakuutus löytyy kokonaisuudessaan seuraavasta internet-osoitteesta:

#### **Slovensko**

S tem JVCKENWOOD izjavlja, da je radijska oprema DMX5020BTS v skladu z Direktivo 2014/53/EU. Celotno besedilo direktive EU o skladnosti je dostopno na tem spletnem naslovu:

#### **Slovensky**

Spoločnosť JVCKENWOOD týmto vyhlasuje, že rádiové zariadenie DMX5020BTS vyhovuje smernici 2014/53/EÚ. Celý text EÚ vyhlásenia o zhode nájdete na nasledovnej internetovej adrese:

#### **Dansk**

Herved erklærer JVCKENWOOD, at radioudstyret DMX5020BTS er i overensstemmelse med Direktiv 2014/53/EU. EUoverensstemmelseserklæringens fulde ordlyd er tilgængelig på følgende internetadresse:

#### **Norsk**

JVCKENWOOD erklærer herved at radioutstyret DMX5020BTS er i samsvar med Direktiv 2014/53/EU. Den fullstendige teksten til EU-konformitetserklæringen er tilgjengelig på følgende internettaddresse:

#### **Ελληνικά**

Με το παρόν, η JVCKENWOOD δηλώνει ότι ο ραδιοεξοπλισμός DMX5020BTS συμμορφώνεται με την Οδηγία 2014/53/ΕΕ. Το πλήρες κείμενο της δήλωσης συμμόρφωσης της ΕΕ είναι διαθέσιμο στην ακόλουθη διεύθυνση στο διαδίκτυο:

#### **Eesti**

Käesolevaga JVCKENWOOD kinnitab, et DMX5020BTS raadiovarustus on vastavuses direktiiviga 2014/53/EL. ELi vastavusdeklaratsiooni terviktekst on kättesaadav järgmisel internetiaadressil:

#### **Latviešu**

JVCKENWOOD ar šo deklarē, ka radio aparatūra DMX5020BTS atbilst direktīvas 2014/53/ES prasībām. Pilns ES atbilstības deklarācijas teksts ir pieejams šādā tīmekļa adresē:

#### **Lietuviškai**

Šiuo JVCKENWOOD pažymi, kad radijo įranga DMX5020BTS atitinka 2014/53/EB direktyvos reikalavimus. Visą EB direktyvos atitikties deklaracijos tekstą galite rasti šiuo internetiniu adresu:

#### **Malti**

B'dan, JVCKENWOOD jiddikjara li t-tagħmir tar-radju DMX5020BTS huwa konformi mad-Direttiva 2014/53/UE. It-test kollu taddikjarazzjoni ta' konformità huwa disponibbli fl-indirizz intranet li áei:

#### **Українська**

Таким чином, компанія JVCKENWOOD заявляє, що радіообладнання DMX5020BTS відповідає Директиві 2014/53/EU. Повний текст декларації про відповідність ЄС можна знайти в Інтернеті за такою адресою:

#### **Türkçe**

Burada, JVCKENWOOD DMX5020BTS radyo ekipmanının 2014/53/AB Direktifine uygun olduğunu bildirir. AB uyumluluk deklarasyonunun tam metni aşağıdaki internet adresinde mevcuttur.

#### **Русский**

JVCKENWOOD настоящим заявляет, что радиооборудование DMX5020BTS соответствует Директиве 2014/53/EU. Полный текст декларации соответствия ЕС доступен по следующему адресу в сети Интернет:

#### **Limba română**

Prin prezenta, JVCKENWOOD declară că echipamentul radio DMX5020BTS este în conformitate cu Directiva 2014/53/UE. Textul integral al declarației de conformitate UE este disponibil la urmatoarea adresă de internet:

#### **Български език**

С настоящото JVCKENWOOD декларира, че радиооборудването на DMX5020BTS е в съответствие с Директива 2014/53/ЕС. Пълният текст на ЕС декларацията за съответствие е достъпен на следния интернет адрес: propried to offermize UE este disponibilia<br>
KWOOD gentappra, se pagavoodopygaanero<br>
AUTOD gentappra, se pagavoodopygaanero<br>
Pentapaguarra aa Comercranee apcrisine<br>
Pagnec:<br>
Pagnec<br>
Pentapaguarra aa Comercranee apcrisine<br>
D

**URL : https://www.kenwood.com/cs/ce/eudoc/**

### **Important Notice on Software**

### Ñ **Software License on This Product**

The software embedded in this product comprises a number of independent software components, each of which is copyrighted by JVCKENWOOD Corporation or by a third party.

This product uses software components that are based on an End-User License Agreement (hereinafter called "EULA") stipulated by JVCKENWOOD Corporation and by third parties.

The EULA dictates the availability of the source codes of free-software components as a prerequisite to distributing them in executable form under the terms of the GNU General Public License or the Lesser General Public License (hereinafter called "GPL/LGPL"). To get information about the software components that are subject to the terms of the GPL/LGPL, please visit the following Website:

Website URL https://www2.jvckenwood.com/gpl/

Queries concerning the contents of the source code or the like will not be accepted.

Please note that software components based on a EULA that is not subject to the terms of the GPL/LGPL or those that have been developed or created by JVCKENWOOD Corporation will be excluded from the scope of source code disclosure.

Because licenses to use software components distributed under the GPL/LGPL are offered to the customers for free of charge, no warranty is granted to the customers, whether explicitly or implicitly, to the extent of the applicable laws.

Unless otherwise stipulated by the applicable laws or agreed upon in writing, the copyright holders or those who are entitled to modify and redistribute the software components are not held responsible for any and all damages resulting from their use or from inability to use them. For more information about the terms of use of the software components, required items of compliance and so on, please refer to the GPL/LGPL. metallal content to the temperature of the state of the test of the content of the state of GPL/GPL, has been licensed out by thid particular about the software interindent called "GPL/GPL, has been licensed out by thid pa

Customers wishing themselves to use a software component that is subject to the GPL/LGPL embedded in this product are encouraged to read the terms of the corresponding license before use. Because each individual license is prescribed by a third party other than JVCKENWOOD Corporation, the original (English) of the license is presented.

### **EULA**

### **■ Software License Agreement**

JVCKENWOOD Corporation (hereinafter called "Licensor") holds either the copyright to the embedded software or the right to sublicense it. This agreement establishes the conditions under which the customer uses this "Licensed Software."

The customer shall agree to the terms of this license agreement before proceeding to use Licensed Software.

This agreement is deemed to have taken effect when the customer (hereinafter called "User") has used a product implementation of Licensed Software.

The Licensed Software may contain software Licensor has been licensed to use by third parties directly or indirectly. Some third parties may have terms of use prescribed for their customers, apart from this Software License Agreement. This agreement does not apply to such software. Be sure to consult "Important Notice on Software" as presented separately.

#### **Article 1 (General)**

Licensor grants to User a non-exclusive, nonassignable right of use Licensed Software within the country where the User purchases the Product (hereinafter the "Country") (except for the exception provided for in Paragraph 1, Article 3).

#### **Article 2 (Right of Use)**

- 1. The rise of use granted under this agreement is the right to use Licensed Software in this product.
- 2.User may not duplicate, copy, modify, add to, translate or otherwise alter, or loan licensed Software and the associated literature in whole or in part.
- 3.Use of Licensed Software is limited to a private extent , and Licensed Software may not be distributed, licensed or sublicensed for any purposes whatsoever, including commercial use.
- 4.User shall use Licensed Software as per the instruction manual or instructions given in the help file and may not use or duplicate data in violations of the regulations of the Copyright Law or other governing laws by using Licensed Software in whole or in part.

### **Article 3 (Terms of License)**

- 1. In assigning this product, User may not retain the original copy of the embedded Licensed Software (including associated literature, updates and upgrades) and any duplicates and associated literature with regard to the license to use Licensed Software. User may transfer Licensed Software only to the condition of binding the assignee to abide by the terms of this Software License Agreement.
- 2.User may not reverse-engineer, disassemble, decompile or otherwise analyze the source code of Licensed Software.

### **Article 4 (Rights to Licensed Software)**

All rights to Licensed Software and the associated literature, including copyrights, shall reside with Licensor or the original right holder who has granted the Right of Use and right to sublicense to Licensor (hereinafter referred to as "Original Right Holder"), and User does not have any rights other than Right of Use granted hereunder with regard to Licensed Software and the associated literature. Network Sources Chinam Control is the society of the subjective that the subjective that is the control of driven and the pletting and the pletting the control of the subjective terms of the control of the subjective terms

#### **Article 5 (Exemption Granted to Licensor)**

- 1. Licensor and Original Right Holder do not assume any responsibility for damages caused to User or third parties resulting from the exercise by User of the license granted hereunder, unless otherwise provided by any law to the contrary.
- 2. Licensor does not warrant Licensed Software to be merchantable, compatible and fit for specific purposes.

#### **Article 6 (Responsibility for Third Parties)**

If disputes over the infringement of third parties' intellectual property rights, such as copyrights and patent rights, arise out of the use of Licensed Software by User, User shall resolve these disputes at User's own expenses while keep Licensor and Original Right Holder harmless.

### **Article 7 (Secrecy Obligation)**

User shall keep confidential Licensed Software provided hereunder, information contained in the associated literature or the like and those provisions of this agreement not yet in public knowledge and may not disclose or leak these to third parties without prior written consent from Licensor.

#### **Article 8 (Cancellation of the Agreement)**

Licensor reserves the right to cancel this agreement forthwith and claim compensation from User for the damages caused by such cancellation when User:

- (1) Breaches any of the provisions of this agreement, or
- (2) Has received a petition for seizure, provisional seizure, provisional disposition or any other kind of compulsory execution.

#### **Article 9 (Destruction of Licensed Software)**

If this agreement is terminated under the provision of the foregoing paragraph, User shall destroy Licensed Software, along with all associated literature and its duplicates, within two (2) weeks from the date of termination.

#### **Article 10 (Copyright Protection)**

- 1. Copyrights and all other intellectual property rights relating to Licensed Software shall reside with Licensor and Original Right Holder and in no circumstances with User.
- 2.User shall abide by the laws relating to copyrights and intellectual property rights in using Licensed Software.

### **Article 11 (Export Control)**

- 1. Licensed Software and the associated literature or the like may not be exported to places outside the Country (including transmission outside the Country over the Internet or the like).
- 2.User agrees that Licensed Software is subject to export controls imposed by the Country and the United States of America.
- 3.User agrees to comply with all the international and domestic laws that apply to this software (U.S. Export Administration Regulations and regulations established by the U.S., the Country and their governmental agencies regarding usage by end users and export destinations).

#### **Article 12 (Miscellaneous)**

- 1. Even if this agreement is invalidated in part by law, all other provisions shall remain in effect.
- 2. Licensor and User shall consult each other in good faith to resolve any matters not provided for in this agreement or questions arising from the interpretation of this agreement.
- 3. Licensor and User agree that this agreement is governed by the law of Japan and that all disputes involving claims and obligations that may arise out of this agreement will be settled by arbitration at the Tokyo District Court as the court of first instance.

WOOD Autogoods "130"